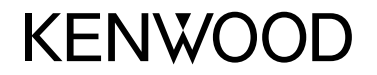

# **MONITOR MIT DVD-RECEIVER BEDIENUNGSANLEITUNG**

**JVCKENWOOD Corporation** 

**DDX4018DAB** (Region 2 - DVD Region Code 2 Gebiet) **DDX4018BT** (Region 2 - DVD Region Code 2 Gebiet) **DDX318BT** (Region 2 - DVD Region Code 2 Gebiet)

**Diese Bedienungsanleitung dient zur Beschreibung der oben aufgelisteten Modelle. Die Erhältlichkeit der Modelle und die Merkmale (Funktionen) können sich je nach Land und Vertriebsgebiet unterscheiden.**

**Um richtige Verwendung sicherzustellen, lesen Sie die Bedienungsanleitung vor der Verwendung des Produkts sorgfältig durch. Es ist besonders wichtig, dass Sie die WARNUNGEN und VORSICHTSHINWEISE in dieser Anleitung lesen und beachten.**

**Bitte bewahren Sie die Anleitung an sicherer Stelle und griffbereit zum Nachschlagen auf.**

# **WARNUNGEN**

#### **Um Unfälle und Schäden zu vermeiden**

- Installieren Sie keine Komponenten und verdrahten Sie Kabel NICHT an den folgenden Orten;
- die Handhabung von Lenkrad und Schalthebel kann behindert werden.
- die Funktion von Sicherheitseinrichtungen wie etwa Airbags kann behindert werden.
- die Sicht kann behindert werden.
- Stellen Sie die Lautstärke NICHT zu hoch ein, da dadurch das Fahren gefährlich werden kann, indem Außengeräusche blockiert werden; außerdem besteht die Gefahr von Gehörschäden.
- NICHT das Gerät beim Fahren bedienen. Wenn Sie das Gerät beim Fahren bedienen müssen, dürfen Sie nicht den Blick von der Straße nehmen.
- Stoppen Sie das Fahrzeug, bevor Sie komplizierte Vorgänge ausführen.
- Der Fahrer darf während der Fahrt auf keinen Fall auf den Monitor sehen.

# **A VORSICHTSHINWEISE**

#### **Zur Pflege der Einheit**

• Wenn ein Fahrzeug längere Zeit in heißem oder kaltem Wetter geparkt wurde, warten Sie, bis sich die Temperatur im Innenraum normalisiert hat, bevor Sie das Gerät betreiben.

#### **Zur Pflege des Monitors**

- Das in diesem Receiver eingebaute Displayfenster wurde mit hoher Präzision hergestellt, aber es lässt sich nicht ausschließen, dass fehlerhafte Bildpunkte vorhanden sind. Dies ist unvermeidbar und wird nicht als Defekt betrachtet.
- Setzen Sie den Monitor keiner direkten Sonneneinstrahlung aus.
- Drücken Sie keinesfalls mit einem Kugelschreiber oder ähnlich spitz zulaufenden Gegenstand auf den Sensorschirm.

 Berühren Sie die Sensordisplay-Tasten direkt mit dem Finger (immer ohne Handschuhe).

- Bei extrem niedrigen oder hohen Temperaturen...
	- Chemische Veränderungen im Geräteinneren führen zu Fehlfunktionen.
	- Unter Umständen ist die Bildwiedergabe verschwommen oder verlangsamt. Unter solchen Umständen sind Bild- und Tonwiedergabe asynchron oder die Bildqualität beeinträchtigt.

### **Zur Lautstärkeeinstellung**

• Digitale Geräte erzeugen im Vergleich mit anderen Tonträgern sehr geringes Rauschen. Senken Sie die Lautstärke vor dem Abspielen solcher digitalen Quellen, um Beschädigung der Lautsprecher durch plötzliche Tonspitzen zu vermeiden.

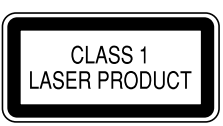

#### **Kennzeichnung von Geräten mit Laser-Abtastern**

Das Etikett ist am Chassis/Gehäuse angebracht und besagt, dass sich die Komponente Laserstrahlen bedient, die als Laserstrahlen der Klasse 1 klassifiziert wurden. Dies weist darauf hin, dass sich das Gerät Laserstrahlen bedient, die einer schwächeren Klasse angehören. Das bedeutet, dass durch den sehr schwachen Laserstrahl keine Gefahr durch gefährliche Strahlungen außerhalb des Geräts besteht.

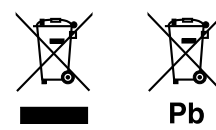

#### **Entsorgung von gebrauchten elektrischen und elektronischen Geräten und Batterien (anzuwenden in Ländern mit einem separaten Sammelsystem für solche Geräte)**

Das Symbol (durchgestrichene Mülltonne) auf dem Produkt oder seiner Verpackung weist darauf hin, dass dieses Produkt nicht als normaler Haushaltsabfall behandelt werden darf.

Durch Ihren Beitrag zur korrekten Entsorgung dieses Produktes schützen Sie die Umwelt und die Gesundheit Ihrer Mitmenschen.

Unsachgemäße oder falsche Entsorgung gefährden Umwelt und Gesundheit.

Weitere Informationen über das Recycling dieses Produktes erhalten Sie von Ihrer Gemeinde oder den kommunalen Entsorgungsbetrieben. Hinweis: Das Zeichen "Pb" unter dem Symbol für

Batterien zeigt an, dass diese Batterie Blei enthält.

**Konformitätserklärung in Bezug auf die RE-Vorschrift 2014/53/EU Konformitätserklärung in Bezug auf die RoHS-Vorschrift 2011/65/EU Hersteller:**

JVC KENWOOD Corporation 3-12, Moriya-cho, Kanagawa-ku, Yokohama-shi, Kanagawa, 221-0022, Japan

#### **EU-Vertreter:**

JVCKENWOOD Europe B.V. Amsterdamseweg 37, 1422 AC UITHOORN, THE NETHERLANDS

#### **English**

Hereby, JVCKENWOOD declares that the radio equipment "DDX4018DAB/DDX4018BT/DDX318BT" is in compliance with Directive 2014/53/EU. The full text of the EU declaration of conformity is available at the following internet address: http://www.kenwood.com/cs/ce/eudoc/

#### **Français**

Par la présente, JVCKENWOOD déclare que l'équipement radio « DDX4018DAB/DDX4018BT/ DDX318BT » est conforme à la directive 2014/53/UE. L'intégralité de la déclaration de conformité UE est disponible à l'adresse Internet suivante : http://www.kenwood.com/cs/ce/eudoc/

#### **Deutsch**

Hiermit erklärt JVCKENWOOD, dass das Funkgerät "DDX4018DAB/DDX4018BT/DDX318BT" der Richtlinie 2014/53/EU entspricht. Der volle Text der EU-Konformitätserklärung steht

unter der folgenden Internetadresse zur Verfügung: http://www.kenwood.com/cs/ce/eudoc/

#### **Nederlands**

Hierbij verklaart JVCKENWOOD dat de radioapparatuur "DDX4018DAB/DDX4018BT/DDX318BT" in overeenstemming is met Richtlijn 2014/53/EU. De volledige tekst van de EU-verklaring van overeenstemming is te vinden op het volgende internetadres: http://www.kenwood.com/cs/ce/eudoc/

#### **Italiano**

Con la presente, JVCKENWOOD dichiara che l΄apparecchio radio "DDX4018DAB/DDX4018BT/ DDX318BT" è conforme alla Direttiva 2014/53/UE. Il testo integrale della dichiarazione di conformità UE è disponibile al seguente indirizzo internet: http://www.kenwood.com/cs/ce/eudoc/

#### **Español**

Por la presente, JVCKENWOOD declara que el equipo de radio "DDX4018DAB/DDX4018BT/DDX318BT" cumple la Directiva 2014/53/EU.

El texto completo de la declaración de conformidad con la UE está disponible en la siguiente dirección de internet:

http://www.kenwood.com/cs/ce/eudoc/

#### **Português**

Deste modo, a JVCKENWOOD declara que o equipamento de rádio "DDX4018DAB/DDX4018BT/ DDX318BT" está em conformidade com a Diretiva 2014/53/UE.

O texto integral da declaração de conformidade da UE está disponível no seguinte endereço de internet: http://www.kenwood.com/cs/ce/eudoc/

#### **Polska**

Niniejszym, JVCKENWOOD deklaruje, że sprzęt radiowy "DDX4018DAB/DDX4018BT/DDX318BT" jest zgodny z dyrektywą 2014/53/UE.

Pełny tekst deklaracji zgodności EU jest dostępny pod adresem:

http://www.kenwood.com/cs/ce/eudoc/

#### **Český**

Společnost JVCKENWOOD tímto prohlašuje, že rádiové zařízení "DDX4018DAB/DDX4018BT/DDX318BT" splňuje podmínky směrnice 2014/53/EU. Plný text EU prohlášení o shodě je dostupný na následující internetové adrese: http://www.kenwood.com/cs/ce/eudoc/

#### **Magyar**

JVCKENWOOD ezennel kijelenti, hogy a "DDX4018DAB/ DDX4018BT/DDX318BT" rádióberendezés megfelel a 2014/53/EU irányelvnek.

Az EU konformitási nyilatkozat teljes szövege az alábbi weboldalon érhető el:

http://www.kenwood.com/cs/ce/eudoc/

#### **Svenska**

Härmed försäkrar JVCKENWOOD att radioutrustningen "DDX4018DAB/DDX4018BT/DDX318BT" är i enlighet med direktiv 2014/53/EU.

Den fullständiga texten av EU-försäkran om överensstämmelse finns på följande Internetadress: http://www.kenwood.com/cs/ce/eudoc/

#### **Suomi**

JVCKENWOOD julistaa täten, että radiolaite "DDX4018DAB/DDX4018BT/DDX318BT" on direktiivin 2014/53/EU mukainen.

EU-vaatimustenmukaisuusvakuutusvaatim us löytyy kokonaisuudessaan seuraavasta internet-osoitteesta: http://www.kenwood.com/cs/ce/eudoc/

#### **Slovensko**

S tem JVCKENWOOD izjavlja, da je radijska oprema »DDX4018DAB/DDX4018BT/DDX318BT« v skladu z Direktivo 2014/53/EU. Celotno besedilo direktive EU o skladnosti je dostopno na tem spletnem naslovu: http://www.kenwood.com/cs/ce/eudoc/

#### **Slovensky**

Spoločnosť JVCKENWOOD týmto vyhlasuje, že rádiové zariadenie "DDX4018DAB/DDX4018BT/DDX318BT" vyhovuje smernici 2014/53/EÚ. Celý text EÚ vyhlásenia o zhode nájdete na nasledovnej internetovej adrese: http://www.kenwood.com/cs/ce/eudoc/

#### **Dansk**

Herved erklærer JVCKENWOOD, at radioudstyret "DDX4018DAB/DDX4018BT/DDX318BT" er i overensstemmelse med Direktiv 2014/53/EU. EU-overensstemmelseserklæringens fulde ordlyd er tilgængelig på følgende internetadresse: http://www.kenwood.com/cs/ce/eudoc/

#### **Ελληνικά**

Με το παρόν, η JVCKENWOOD δηλώνει ότι ο ραδιοεξοπλισμός «DDX4018DAB/DDX4018BT/ DDX318BT» συμμορφώνεται με την Οδηγία 2014/53/ΕΕ.

Το πλήρες κείμενο της δήλωσης συμμόρφωσης της ΕΕ είναι διαθέσιμο στην ακόλουθη διεύθυνση στο διαδίκτυο:

http://www.kenwood.com/cs/ce/eudoc/

#### **Eesti**

Käesolevaga JVCKENWOOD kinnitab, et "DDX4018DAB/ DDX4018BT/DDX318BT" raadiovarustus on vastavuses direktiiviga 2014/53/EL.

ELi vastavusdeklaratsiooni terviktekst on kättesaadav järgmisel internetiaadressil: http://www.kenwood.com/cs/ce/eudoc/

#### **Latviešu**

JVCKENWOOD ar šo deklarē, ka radio aparatūra "DDX4018DAB/DDX4018BT/DDX318BT" atbilst direktīvas 2014/53/ES prasībām. Pilns ES atbilstības deklarācijas teksts ir pieejams šādā tīmekļa adresē:

http://www.kenwood.com/cs/ce/eudoc/

#### **Lietuviškai**

Šiuo JVCKENWOOD pažymi, kad radijo įranga "DDX4018DAB/DDX4018BT/DDX318BT" atitinka 2014/53/EB direktyvos reikalavimus. Visą EB direktyvos atitikties deklaracijos tekstą galite rasti šiuo internetiniu adresu: http://www.kenwood.com/cs/ce/eudoc/

#### **Malti**

B'dan, JVCKENWOOD jiddikjara li t-tagħmir tar-radju "DDX4018DAB/DDX4018BT/DDX318BT" huwa konformi mad-Direttiva 2014/53/UE. It-test kollu tad-dikjarazzjoni ta' konformità huwa disponibbli fl-indirizz intranet li ġej: http://www.kenwood.com/cs/ce/eudoc/

#### **HRVATSKI / SRPSKI JEZIK**

JVCKENWOOD ovim izjavljuje da je radio oprema "DDX4018DAB/DDX4018BT/DDX318BT" u skladu s Direktivom 2014/53/EU. Cjeloviti tekst deklaracije Europske unije o usklađenosti dostupan je na sljedećoj internet adresi: http://www.kenwood.com/cs/ce/eudoc/

# **ROMÂNĂ**

Prin prezenta, JVCKENWOOD declară că echipamentul radio "DDX4018DAB/DDX4018BT/DDX318BT" este în conformitate cu Directiva 2014/53/UE. Textul integral al declarației de conformitate UE este disponibil la urmatoarea adresă de internet: http://www.kenwood.com/cs/ce/eudoc/

# **БЪЛГАРСКИ**

С настоящото JVCKENWOOD декларира, че радиооборудването на "DDX4018DAB/DDX4018BT/ DDX318BT" е в съответствие с Директива 2014/53/ЕС. Пълният текст на ЕС декларацията за съответствие е достъпен на следния интернет адрес: http://www.kenwood.com/cs/ce/eudoc/

### **Turkish**

Burada, JVCKENWOOD "DDX4018DAB/DDX4018BT/ DDX318BT" radyo ekipmanının 2014/53/AB Direktifine uygun olduğunu bildirir. AB uyumluluk deklarasyonunun tam metni aşağıdaki internet adresinde mevcuttur. http://www.kenwood.com/cs/ce/eudoc/

#### **Русский**

JVCKENWOOD настоящим заявляет, что радиооборудование «DDX4018DAB/DDX4018BT/ DDX318BT» соответствует Директиве 2014/53/EU. Полный текст декларации соответствия ЕС доступен по следующему адресу в сети Интернет: http://www.kenwood.com/cs/ce/eudoc/

#### **Українська**

Таким чином, компанія JVCKENWOOD заявляє, що радіообладнання «DDX4018DAB/DDX4018BT/ DDX318BT» відповідає Директиві 2014/53/EU. Повний текст декларації про відповідність ЄС можна знайти в Інтернеті за такою адресою: http://www.kenwood.com/cs/ce/eudoc/

# Über diese Bedienungsanleitung

Die in dieser Bedienungsanleitung dargestellten Anzeigen und Flächen dienen der Veranschaulichung der Bedienung Ihres Geräts. Aus diesem Grund können sie sich von den tatsächlichen Anzeigen oder Flächen unterscheiden.

In den Abbildungen dieser Anleitung wird im Wesentlichen das Modell DDX4018BT zur Erklärung dargestellt.

Diese Anleitung erläutert vor allem die Bedienung über die Sensortasten am Monitorschirm und und die Sensortasten auf dem Sensordisplay. Für Bedienung mit der Fernbedienung, siehe Seite 40.

**< >** zeigt die variablen Bildschirmbilder/ Menüs/Vorgänge/Einstellungen an, die auf dem Sensordisplay erscheinen.

**[ ]** zeigt die Tasten am Sensordisplay an.

Anzeigesprache: Englischsprachige Anzeigen werden zur Erklärung verwendet. Sie können die Anzeigesprache im **<Setup>**-Menü wählen. (Seite 38)

# **Inhalt**

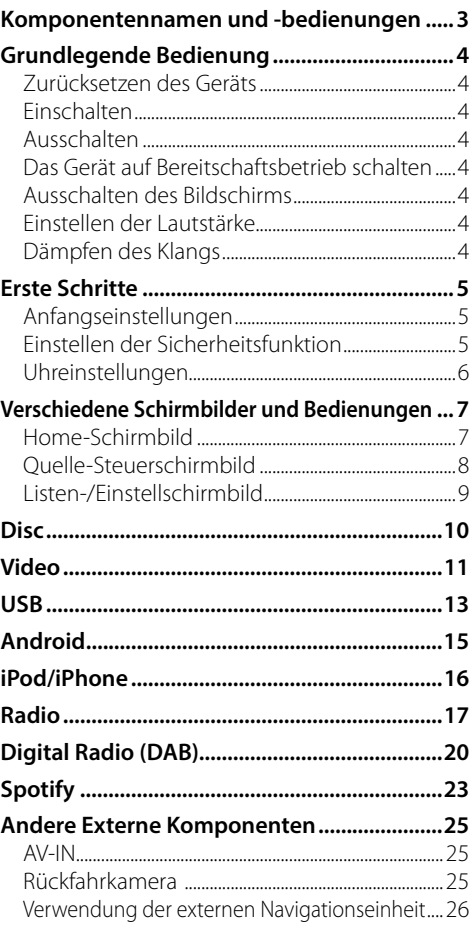

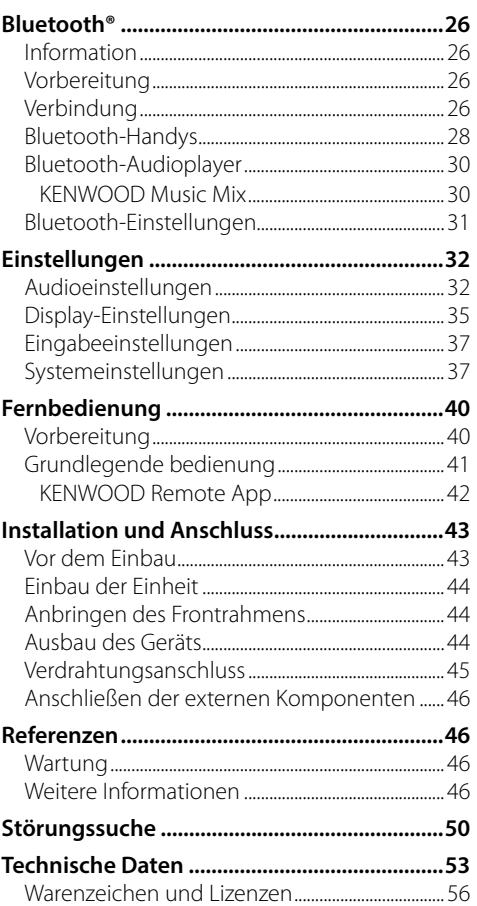

# **Komponentennamen und -bedienungen omponentennamen**

#### DDX4018DAB/DDX4018BT

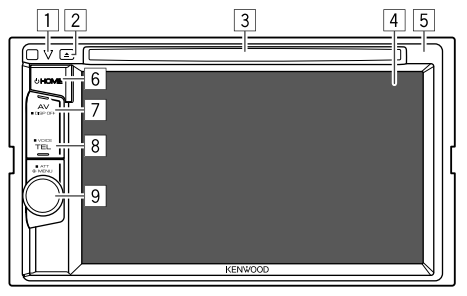

- 1 Rückstelltaste/Stromversorgungsanzeige/ Sicherheitsanzeige
	- Setzt das Gerät zurück.
	- Leuchtet bei eingeschalteter Einheit auf.
	- Blinkt wenn die Sicherheitsfunktion aktiviert ist.

# $\boxed{2}$  **A**-Taste

- 3 Ladeschlitz
- 4 Bildschirm (Sensordisplay)
- 5 Monitorfeld
- 6 **HOME**-Taste
	- (Drücken): Schaltet die Stromversorgung ein.
	- (Gedrückthalten): Schaltet die Stromversorgung aus.
	- **HOME** (Drücken): Zeigt das Home-Schirmbild an, während das Gerät eingeschaltet ist.

# 7 **AV/DISP OFF**-Taste

- **AV** (Drücken): Zeigt das aktuelle Quell-Steuerschirmbild an<sup>\*</sup>
- **DISP OFF** (Gedrückthalten): Schaltet den Bildschirm aus.

# 8 **TEL/VOICE**-Taste

- **TEL** (Drücken): Zeigt den Telefon-Steuerbildschirm an.
- **VOICE** (Gedrückthalten): Aktiviert Sprach-Anwahl.
- 9 **Lautstärke/MENU/ATT**-Regler
	- **Lautstärke** (Drehen): Stellt die Audio-Lautstärke ein.
	- **MENU** (Drücken): Das Kurzbedienung-Menü erscheint.
	- **ATT** (Gedrückthalten): Dämpft den Klang.
- \* Wenn die Navigationseinheit angeschlossen ist, schaltet das Schirmbild zwischen der aktuellen Quelle und dem Navigationsschirmbild um. (Seite 46)

### DDX318BT

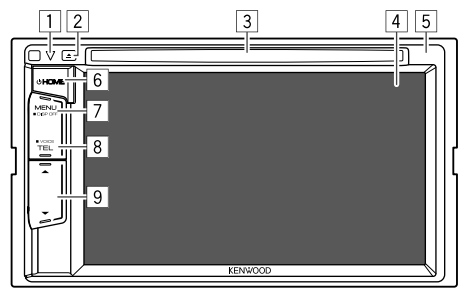

- 1 Rückstelltaste/Stromversorgungsanzeige/ Sicherheitsanzeige
	- Setzt das Gerät zurück.
	- Leuchtet bei eingeschalteter Einheit auf.
	- Blinkt wenn die Sicherheitsfunktion aktiviert ist.
- $\boxed{2}$  **A**-Taste
- 3 Ladeschlitz
- 4 Bildschirm (Sensordisplay)
- 5 Monitorfeld
- 6 **HOME**-Taste
	- (Drücken): Schaltet die Stromversorgung ein.
	- (Gedrückthalten): Schaltet die Stromversorgung aus.
	- **HOME** (Drücken): Zeigt das Home-Schirmbild an, während das Gerät eingeschaltet ist.
- 7 **MENU/DISP OFF**-Taste
	- **MENU** (Drücken): Das Kurzbedienung-Menü erscheint.
	- **DISP OFF** (Gedrückthalten): Schaltet den Bildschirm aus.
- 8 **TEL/VOICE**-Taste
	- **TEL** (Drücken): Zeigt den Telefon-Steuerbildschirm an.
	- **VOICE** (Gedrückthalten): Aktiviert Sprach-Anwahl.
- **9 Lautstärke ▲/▼-Tasten**

# **Grundlegende Bedienung rundlegende**

# **Zurücksetzen des Geräts**

Sollte das Gerät nicht richtig funktionieren, drücken Sie die Rückstelltaste.

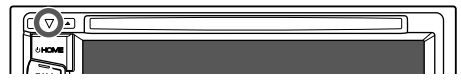

# **Einschalten**

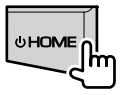

# **Ausschalten**

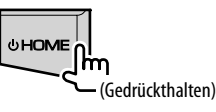

# **Das Gerät auf Bereitschaftsbetrieb schalten**

# **1 Rufen Sie das Quelle/Option-Auswahl-Schirmbild auf.**

Im Home-Schirmbild wie folgt berühren:

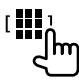

**2 Schalten Sie das Gerät auf Bereitschaftsbetrieb.**

Im Quelle/Option-Auswahl-Schirmbild wie folgt berühren:

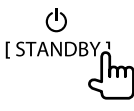

# **Ausschalten des Bildschirms**

- **Im Popup-Kurzbedienung-Menü**
- **1 Rufen Sie das Popup-Kurzbedienung-Menü auf.**

DDX4018DAB/ DDX318BT DDX4018BT

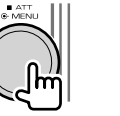

# **MENU DISP OF**

**2 Im Popup-Kurzbedienung-Menü wie folgt berühren:**

Display OFF

**Zum Einschalten des Bildschirmbildes:** Berühren Sie das Sensordisplay.

# **Am Monitorfeld**

(Nur für DDX4018DAB/DDX4018BT)

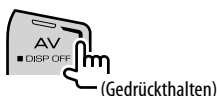

**Zum Einschalten des Bildschirmbildes:** Halten Sie **DISP OFF** auf dem Monitorfeld gedrückt, oder berühren Sie das Bildschirm.

# **Einstellen der Lautstärke**

### DDX4018DAB/DDX4018BT

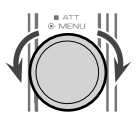

Sie können die Lautstärke (00 bis 35) anpassen, indem Sie den Knopf zum Erhöhen nach rechts und zum Senken nach links drehen.

### DDX318BT

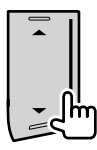

Sie können die Lautstärke (00 bis 35) anpassen, indem

- Sie ▲ zum Erhöhen und ▼ zum Senken drücken.
- Durch Halten von A wird die Lautstärke kontinuierlich bis zum Pegel 15 gesteigert.

#### **Dämpfen des Klangs**  (Nur für DDX4018DAB/DDX4018BT)

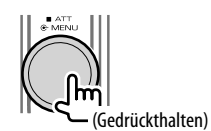

Die Anzeige ATT leuchtet auf.

**Zum Aufheben Dämpfung:** Drücken Sie die gleiche Taste erneut.

# **Erste Schritte**

# **Anfangseinstellungen**

Wenn Sie die Einheit zum ersten Mal einschalten oder rücksetzen, **<Initial Setup>** erscheint der anfängliche Einstellung-Bildschirm.

# **Legen Sie die Anfangseinstellungen fest.**

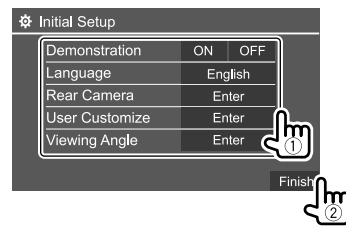

Z.B. Anfangseinstellungen-Schirmbild für DDX4018BT

Wenn die Einstellung beendet ist, erscheint das Home-**Schirmbild** 

#### **<Demonstration>**

- **ON** (Anfänglich): Aktivieren Sie die Displaydemonstration.
- **OFF**: Deaktiviert die Displaydemonstration.

#### **<Language>**

Wählen Sie die Textsprache für die Bildschirminformation.

- **English** (Anfänglich)/**Español/Français/Deutsch/ Italiano/Nederlands/Ελληνικά/Português/Türkçe/ Čeština/Polski/Magyar/Руccĸий/ / / / / / /Bahasa Malaysia/Bahasa Indonesia/**
	- Für externe Monitore steht nur Englisch/Spanisch/ Französisch/Deutsch/Italienisch/Holländisch/ Russisch/Portugiesisch zur Verfügung. Wenn eine andere Sprache gewählt ist, wird die Textsprache für externe Monitore auf Englisch gestellt.
- **GUI Language** (**Local** (die oben gewählte Sprache)/ **English** (Anfänglich)): Wählt die Sprache zur Anzeige von Bedientasten und Menüelementen.

"Please Power Off" erscheint, wenn die Einstellung geändert wird. Schalten Sie die Stromversorgung aus und dann wieder ein, um die Änderung zu erlauben.

**<Rear Camera>** (Seite 37) Nehmen Sie die Einstellungen zur Anzeige des Bildes von der angeschlossenen Rückfahrkamera vor.

**<User Customize>** (Seite 35)

Ändern Sie das Display-Design.

### **<Viewing Angle>**

Wählen Sie den Sichtwinkel in Bezug auf das Monitorfeld, um das Feld besser sichtbar zu machen.

• **Under 0°** (Anfänglich)**/5°/10°/15°/20°**

# **Einstellen der Sicherheitsfunktion**

# **Registrieren eines Sicherheitscodes**

**1 Rufen Sie das Home-Schirmbild auf.**

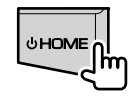

# **2 Zeigen Sie das Bildschirmbild <Security Code Set> an.**

Im Home-Schirmbild wie folgt berühren:

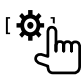

Im **<Setup>**-Schirmbild wie folgt berühren: **[System] <Security Code> : [Set]**

**3 Geben Sie eine vierstellige Zahl (**1**) ein, und bestätigen Sie dann die Eingabe (**2**).**

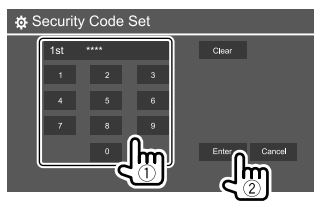

- Zum Löschen der letzten Eingabe berühren Sie **[Clear]**.
- Zum Abbrechen der Einstellung berühren Sie **[Cancel]**.

# **Erste Schritte rste**

### **4 Wiederholen Sie Schritt 3 zum Bestätigen Ihres Sicherheitscodes.**

Jetzt ist Ihr Sicherheitscode registriert.

**Zum Löschen des registrierten Sicherheitscodes:** Berühren Sie **[CLR]** für **<Security Code>** in Schritt 2. Geben Sie den aktuellen Sicherheitscode ein und berühren Sie dann **[Enter]**.

• Wenn die Einheit rückgesetzt oder von der Batterie getrennt wurde, müssen Sie den Sicherheitscode erneut eingeben. Geben Sie den richtigen Sicherheitscode ein und berühren Sie dann **[Enter]**.

# **Aktivieren der Sicherheitsfunktion**

Sie können die Sicherheitsfunktion zum Schutz Ihres Receiversystems vor Diebstahl aktivieren.

**1 Zeigen Sie das Einstellschirmbild <Setup> an.**

Im Home-Schirmbild wie folgt berühren:

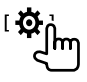

**2 Aktivieren Sie die Sicherheitsfunktion.**

Im **<Setup>**-Einstellungen-Schirmbild wie folgt berühren:

# **[System] <SI>: [ON]**

Die Sicherheitsfunktion ist aktiviert. Die Sicherheitsanzeige im Monitorfeld blinkt, wenn die Fahrzeugzündung ausgeschaltet ist.

### **Zum Deaktivieren der Sicherheitsfunktion:**

Berühren Sie **[OFF]** in Schritt 2.

# **Uhreinstellungen**

**1 Rufen Sie das Home-Schirmbild auf.**

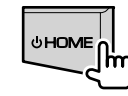

**2 Zeigen Sie das Bildschirmbild <Clock> an.** Im Home-Schirmbild wie folgt berühren:

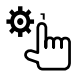

Im **<Setup>**-Schirmbild wie folgt berühren: **[System] <Clock> : [Enter]**

• Sie können auch das **<Clock>**-Schirmbild durch Berühren des Uhrbereichs im Home-Schirmbild anzeigen.

# **3 Stellen Sie die Uhrzeit ein.**

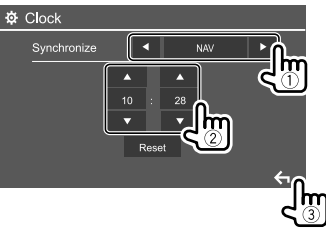

Z.B. Uhreinstellungen-Schirmbild für DDX4018BT

### **<Synchronize>**

- **NAV**\*1: Syncronisiert die Uhrzeit mit der angeschlossenen Navigationseinheit.
- **Radio Data System**\*2: Synchronisiert die Uhrzeit mit dem UKW Radio Data System.
- **DAB**\*3: Synchronisiert die Uhrzeit mit dem Digitalen Radio (DAB).
- **OFF**: Stellt die Uhr manuell ein. Berühren Sie **[**J**]**/**[**K**]** zum Anpassen der Stunde und danach der Minute.

– Durch **[Reset]** wird die Minute auf "00" gestellt.

- \*1 Nur für DDX4018DAB/DDX4018BT: Erscheint nur, wenn ein Navigationseinheit angeschlossen ist.
- \*2 Nur für DDX4018BT/DDX318BT.
- \*3 Nur für DDX4018DAB.

# **Verschiedene Schirmbilder und Bedienungen erschiedene**

Sie können jederzeit andere Schirmbilder aufrufen, um Informationen anzuzeigen, die AV-Quelle zu ändern, die Einstellungen zu ändern usw.

# **Home-Schirmbild**

Wenn Sie das Gerät zum ersten Mal einschalten, erscheint das Home-Schirmbild.

- Sie können das Home-Schirmbild persönlich anpassen. (Seite 36)
- Um das Home-Schirmbild von anderen Schirmbildern aus anzuzeigen, drücken Sie **HOME**.

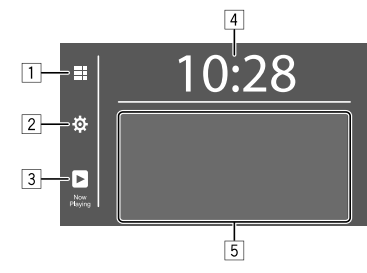

Durch Berühren der Bedientasten werden die folgenden Aktionen ausgeführt:

- 1 Zeigt alle Wiedergabequellen und Optionen.
- 2 Zeigt den **<Setup>** bildschirm an.
- 3 Zeigt das Steuerschirmbild für die aktuell spielende Quelle an.
- 4 Zeigen Sie das Bildschirmbild **<Clock>** an.
- 5 Wählt oder ändert die Wiedergabequelle.

# **Verfügbare Wiedergabequellen und Optionen**

Berühren Sie  $\overline{11}$ , um das Quelle/Option-Auswahl-Schirmbild aufzurufen.

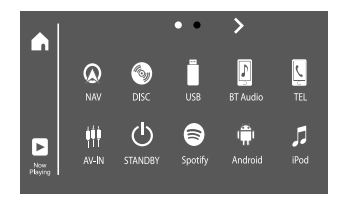

Z. B. Quelle/Option-Auswahl-Schirmbild für DDX4018BT

Durch Berühren der Bedientasten werden die folgenden Aktionen ausgeführt:

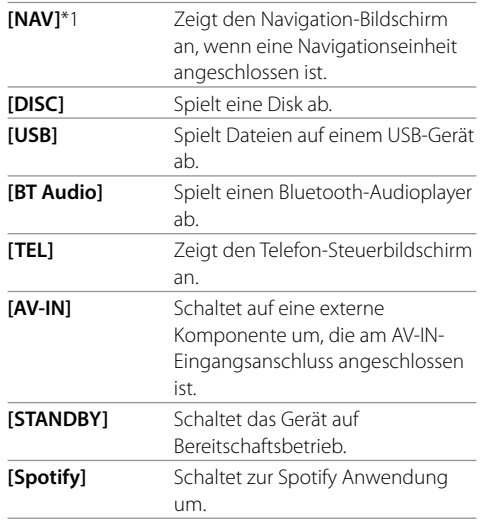

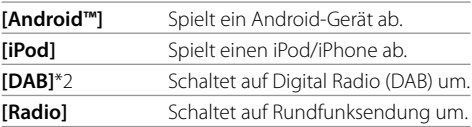

**Zum Ändern der Seite: Berühren Sie [>]/[ <]. Die** aktuelle Seite wird durch die Seitenanzeige oben im Bildschirm gezeigt.

### **Zum Zurückschalten zum Home-Schirmbild:**

Berühren Sie **[ ]** ,am Quelle/Option-Auswahl-Schirmbild anzeigen.

- \*1 Nur für DDX4018DAB/DDX4018BT: Nur wählbar, wenn die Navigationseinheit angeschlossen ist.
- \*2 Nur für DDX4018DAB.

# **Quelle-Steuerschirmbild**

Sie können den Wiedergabebetrieb bei der Wiedergabe vom Quelle-Steuerschirmbild aus durchführen.

- Die Bedientasten und angezeigten Informationen sind abhängig von der ausgewählten Quelle unterschiedlich.
- Falls die Bedientasten nicht auf dem Bildschirm angezeigt werden, berühren Sie den Bildschirm, damit sie erscheinen.

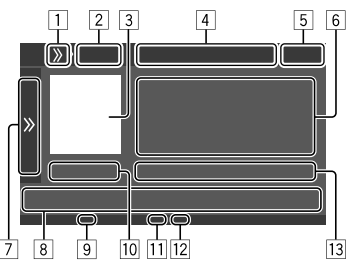

Z. B. Gemeinsames Audiowiedergabe-Quell-Schirmbild für DDX4018BT

- 1 Zeigt/löscht Kurzbedienung-Quellenwahltasten.
- 2 Wiedergabequelle- oder Medientyp
- 3 Bild/Cover (wird angezeigt, wenn die Datei die Information enthält)
- 4 Kurzbedienung-Quellenwahltasten
	- Durch Berühren von **[ > }** auf 1 zur Anzeige der Tasten oder **[**  $\langle \langle \rangle$  ] zum Ausblenden.
- 5 Uhrzeitanzeige
- 6 Track/datei/song/video-Information
	- Durch Berühren von **[<]** wird der Text gescrollt, wenn nicht der ganze Text gezeigt wird.
- 7 Zeigt/versteckt andere verfügbare Bedientasten\*
- 8 Bedientasten\*
- 9 IN-Anzeige (leuchtet auf, während eine Disc eingesetzt ist)
- 10 Spielzeit/wiedergabestatus
- [11] Wiedergabemodus-Anzeige (Wiederholen/Zufall)
- 12 Dateityp-Anzeige
- [13] Aktuelle Wiedergabeelement-Information (Ordner-Nr./Datei-Nr./Track-Nr./Track-Gesamtzahl/ Wiedergabedatei-Typ)
- \* Siehe folgenden Punkt "Gemeinsame Bedientasten im Quelle-Steuerschirmbild".

#### **Gemeinsame Bedientasten im Quelle-Steuerschirmbild**

- Das Aussehen der Bedientasten kann sich unterscheiden, aber ähnliche Bedientasten haben die gleichen Funktionen.
- Die verfügbaren Bedientasten hängen von der gewählten Quelle und dem angeschlossenen Gerät ab.

Durch Berühren der Bedientasten werden die folgenden Aktionen ausgeführt:

 $\sqrt{7}$ 

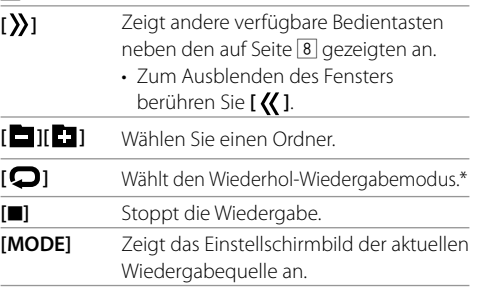

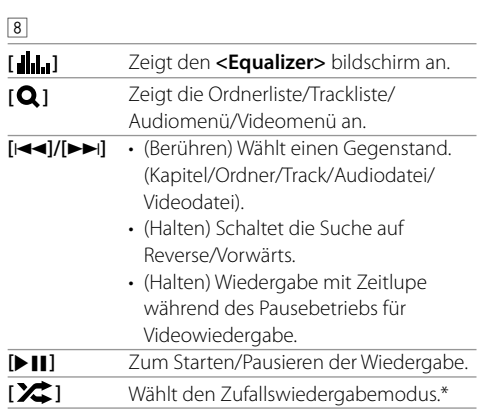

#### \* Über den Wiedergabe-Modus:

- Der verfügbare Wiedergabemodus hängt von der Quelle, dem Disc-Typ, dem angeschlossenen Gerät usw. ab.
- Sie können nicht den Wiederholwiedergabe-Modus und den Zufallswiedergabe-Modus gleichzeitig aktivieren.
- Zum Abbrechen des Wiedergabemodus berühren Sie wiederholt, bis die Anzeige verschwindet.

# **Verwendung des Popup-Kurzbedienung-Menüs**

Während das Quelle-Steuerschirmbild aufgerufen wird, können Sie zu einem anderen Schirmbild springen, indem Sie die Bedientasten am Popup-Kurzbedienung-Menü berühren.

# **1 Rufen Sie das Popup-Kurzbedienung-Menü auf.**

DDX4018DAB/ DDX318BT DDX4018BT

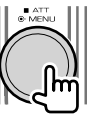

# **MENL DISP OFF**

**2 Wählen Sie ein Element aus, zu dem gesprungen werden soll, indem Sie folgende Tasten berühren.**

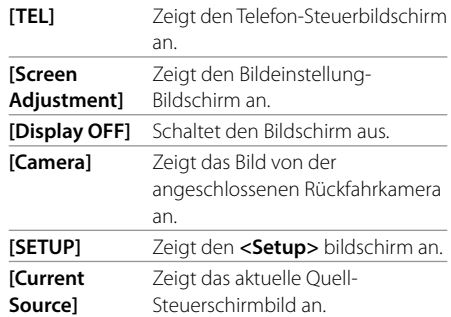

**Zum Schließen des Popup-Menüs:** Berühren Sie den Bildschirm an einer anderen Stelle als beim Popup-Kurzbedienung-Menü.

# **Bedienung des Sensordisplays bei der Wiedergabe**

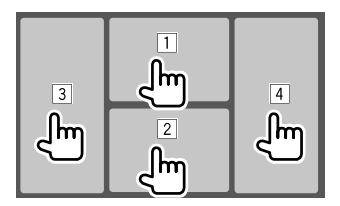

Durch Berühren der Bereiche werden die folgenden Aktionen ausgeführt:

- 1 Zeigt das Video-Steuermenü an, während ein Video abgespielt wird.
- 2 Bei der Wiedergabe eines Videos: Zeigt den Quell-Steuerbildschirm an.

Bei der Wiedergabe einer Audiodatei: Zeigt die Wiedergabebetriebstasten an.

- 3 Geht zum vorherigen Kapitel/Track.\*
- 4 Geht zum nächsten Kapitel/Track.\*

### \* Nicht für Video von einer externen Komponente verfügbar (AV-IN).

# **Listen-/Einstellschirmbild**

Im Folgenden werden die gemeinsamen Bedientasten aufgeführt, die auf dem Listen-/Einstellschirmbild erscheinen.

- Das Aussehen der Bedientasten kann sich unterscheiden, aber ähnliche Bedientasten haben die gleichen Funktionen.
- Die verfügbaren Bedientasten hängen von den Einstellschirmbildern ab. Nicht alle dieser Bedientasten werden auf jedem Schirmbild gezeigt.

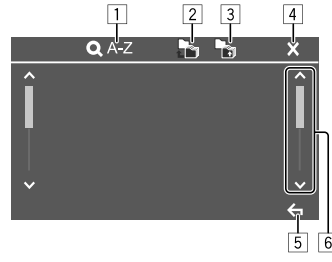

Durch Berühren der Bedientasten werden die folgenden Aktionen ausgeführt:

- 1 Gibt die alphabetische Suche\* zur Auflistung der Elemente in alphabetischer Reihenfolge ein. Wenn ein Tastaturfeld erscheint, berühren Sie den ersten Buchstaben, der gesucht werden soll.
- 2 Schaltet zum Grundordner zurück
- 3 Schaltet zur höheren Ebene zurück.
- 4 Schließt das aktuelle Schirmbild.
- 5 Verlässt das aktuelle Schirmbild und schaltet zum vorherigen Schirmbild zurück.
- 6 Wechselt die Seite um, um weitere Elemente anzuzeigen.
- \* Alphabetsuche steht nicht zur Verfügung, wenn die Playlist gewählt ist.

# **Disc**

- Wenn eine Disc kein Disc-Menü hat, werden alle Tracks darauf wiederholt abgespielt, bis Sie die Quelle umschalten oder die Disc entnehmen.
- Für abspielbare Disctypen,Dateitypen und andere Informationen, siehe Seite 46 und 47
- Wenn  $\mathcal{N}$  auf dem Bildschirm erscheint, kann das Gerät den gewünschten Bedienvorgang nicht ausführen.
- In manchen Fällen wird zwar " $\mathbb{Q}^*$  nicht angezeigt, aber der Bedienvorgang ist dennoch nicht möglich.
- Bei der Wiedergabe einer mehrkanalig codierten Disc werden die Mehrkanalsignale abgemischt.

# **Einsetzen einer Disc**

#### Beschriftungsseite oben

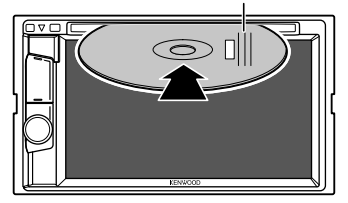

Z.B. Einsetzen einer Disc für DDX4018BT

Die Signalquelle schaltet auf "DISC" um, und die Wiedergabe beginnt.

• Die IN-Anzeige leuchtet auf, während eine Disc eingesetzt ist.

# **Auswerfen einer Disc**

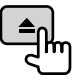

- Ziehen Sie eine Disc beim Entfernen horizontal heraus.
- Sie können eine Disc ausschieben, während eine andere AV-Quelle wiedergegeben wird.
- Wenn die ausgeworfene Disc nicht innerhalb von 15 Sekunden entfernt wird, wird die Disc automatisch wieder in den Ladeschlitz eingezogen, um sie vor Staub zu schützen.

# **Wiedergabebetrieb**

# **Audio-Wiedergabeinformation und Tastenbedienung**

- Für Wiedergabeinformation siehe "Quelle-Steuerschirmbild" auf Seite 8.
- Für Tastenbedienungen im Sensordisplay siehe "Gemeinsame Bedientasten im Quelle-Steuerschirmbild" auf Seite 8.

# **Wählen von Ordner/Track auf der Liste**

**1 Zeigen Sie die Ordner-/Track-Liste an.**

Im Quelle-Steuerschirmbild wie folgt berühren:

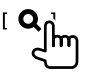

**2 Wählen Sie den Ordner (**1**) und dann den Gegenstand (**2**) im gewählten Ordner.**

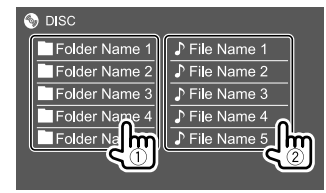

Wählen Sie ein Element in jeder Ebene, bis Sie die gewünschte Datei erreicht und gewählt haben.

# **Einstellungen für die Disc-Wiedergabe**

- Verfügbare Gegenstände, die auf dem Schirmbild **<DISC Mode>** angezeigt werden, sind je nach dem Typ der wiedergegebenen Disc/Datei unterschiedlich.
- **1 Zeigen Sie das Bildschirmbild <DISC Mode> an.**

Im Quelle-Steuerschirmbild wie folgt berühren:

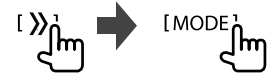

# **Video**

# **2 Nehmen Sie die Einstellungen vor.**

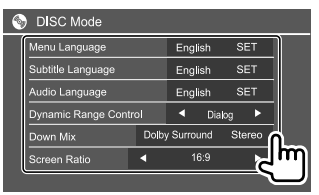

#### **<Menu language>**\*1

Wählen Sie die anfängliche Disc-Menüsprache aus.

#### (Anfänglich: **English**)

#### **<Subtitle language>**\*1

Wählen Sie die anfängliche Untertitel-Sprache oder schalten Sie die Untertitel aus (**Off**). (Anfänglich:

#### **English**)

### **<Audio language>**\*1

Wählen Sie die anfängliche Audio-Sprache aus. (Anfänglich: **English**)

### **<Dynamic Range Control>**

Sie können den Dynamikumfang ändern, während Sie mit Dolby Audio codierte Discs abspielen.

- **Wide**: Reproduziert kraftvollen Klang auch bei niedriger Lautstärke mit vollem Dynamikumfang.
- **Normal**: Verringert den Dynamikumfang leicht.
- **Dialog** (Anfänglich): Gibt den Filmdialog deutlicher wieder.

#### **<Down Mix>**

Bei der Wiedergabe einer Mehrkanal-Disc beeinflusst diese Einstellung die über die vorderen und hinteren Lautsprecher ausgegebenen Signale.

- **Dolby Surround**: Reproduziert Mehrkanal-Surroundklang durch Anschließen eines mit Dolby Surround kompatiblen Verstärkers.
- **Stereo** (Anfänglich): Reproduziert Stereo-Wiedergabeklang.

#### **<Screen Ratio>**

Wählen Sie den Monitortyp zum Betrachten eines Breitbilds auf dem externen Monitor.

#### **16:9** (Anfänglich) **4:3 LB 4:3 PS**

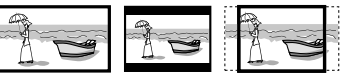

# **<File Type>**\*2

Wählen Sie den Wiedergabedateityp, wenn die eingelegte Disc unterschiedliche Dateitypen enthält.

- **Audio**: Wiedergabe von Audio-Dateien.
- **Still image**: Gibt Bilddateien wieder.
- **Video**: Wiedergabe von Videodateien.
- **Audio&Video** (Anfänglich): Wiedergabe von Audiodateien und Videodateien.
- \*1 Eine Liste von Sprachcodes finden Sie auf Seite 48.
- \*2 Für abspielbare Dateitypen, siehe Seite 46. Wenn die Disc keine Dateien des gewählten Typs verwendet, werden die vorhandenen Dateien in der folgenden Reihenfolge abgespielt: Audio, Video und dann Standbild. Sie können diese Einstellungen nur ändern, während die Wiedergabe gestoppt ist.

# **Wiedergabebetrieb**

# **Wiedergabeinformation auf dem Quelle-Steuerschirmbild**

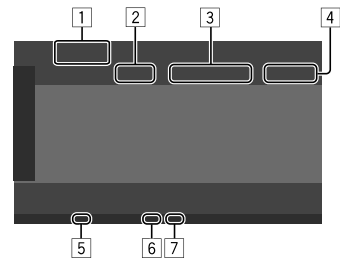

Z. B. Videowiedergabe-Quell-Steuerschirmbild für DDX4018BT

- 1 Medientyp
- 2 Wiedergabestatus
- 3 Aktuelle Wiedergabegegenstand-Information (Titel-Nr./Kapitel-Nr./Ordner-Nr./Datei-Nr./Track-Nr.)
- [4] Spielzeit
- 5 IN-Anzeige (leuchtet auf, während eine Disc eingesetzt ist)
- 6 Wiedergabemodus-Anzeige (Wiederholen/Zufall)
- 7 Dateityp-Anzeige

# **Videomenü-Steuerbedienungen**

Sie können das Video-Menüschirmbild während der Video-Wiedergabe anzeigen.

• Die verfügbaren Bedientasten hängen von dem gewählten Disc-Typ und dem Dateityp ab.

#### **Video-Wiedergabe mit Ausnahme von VCD**

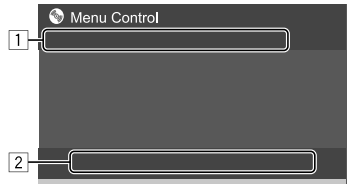

Z.B. Video-Menüsteuerschirmbild für DDX4018BT

Durch Berühren der Bedientasten werden die folgenden Aktionen ausgeführt:

 $\boxed{1}$ 

**[ZOOM]**\*1 Zeigt den Bildgröße-Auswahlbildschirm an. 1 Berühren Sie **[ Zoom]**, um den Vergrößerungspegel des Bildes (**Zoom1**, **Zoom2**, **Zoom3**, **Full**: Anfänglich). Berühren Sie **[**J**] [**K**] [**H**] [**I**]**, um den Zoomrahmen zu verschieben. **[Aspect]** Zeigen Sie das Seitenverhältnis-Auswahl-Schirmbild an. Berühren Sie **[ Aspect]** zur Wahl des Seitenverhältnisses. **<Full>**\*2: Für 16:9 Originalbilder 4:3-Signal 16:9-Signal

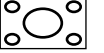

**<Just>**: Zum Betrachten von natürlichen 4:3-Bildern auf dem Breitformatbildschirm

4:3-Signal 16:9-Signal

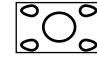

**<Normal>**\*2: Für 4:3 Originalbilder

4:3-Signal 16:9-Signal

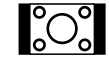

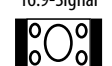

<Auto>: Nur für "DISC"-Ouelle und "USB"-Quelle: Das Bildseitenverhältnis wird automatisch entsprechend den angelegten Signalen gewählt.

**[Picture**  Zeigt den Bildeinstellung-Bildschirm an.

**Adjust]**

1 Berühren Sie **[DIM ON]** oder **[DIM** 

- **OFF]**, um die Abblendung ein- und auszuschalten.
- 2 Berühren Sie **[+]**/**[–]** zur Anpassung der anderen Elemente.
- **<Bright>**: Stellt die Helligkeit ein.  $(-15 \text{ bis } +15)$ .
- **<Contrast>**: Stellt den Kontrast ein  $(-10 \text{ bis } +10)$ .
- **<Black>**: Stellt Schwarz ein (−10 bis +10).
- **<Color>**: Stellt Farbe ein (−10 bis +10).
- **<Tint>**: Stellt den Farbton ein  $(-10 \text{ his } +10)$
- **<Sharpness>**: Stellt die Schärfe ein (−2 bis +2).

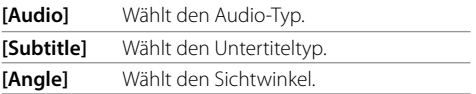

- \*1 Wenn [Aspect] auf <Just> oder <Auto> gestellt ist, wird das Bild mit dem Seitenverhältnis der Einstellung <Full> gezoomt. Dieses Merkmal kann für bestimmte Videoquellen nicht verwendet werden.
- \*2 Während der Wiedergabe von DivX, während <Screen Ratio> auf [16:9] gestellt ist (Seite 11 für Discs/Seite 14 für USB), ist das Seitenverhältnis möglicherweise nicht richtig eingestellt.

# **Video**

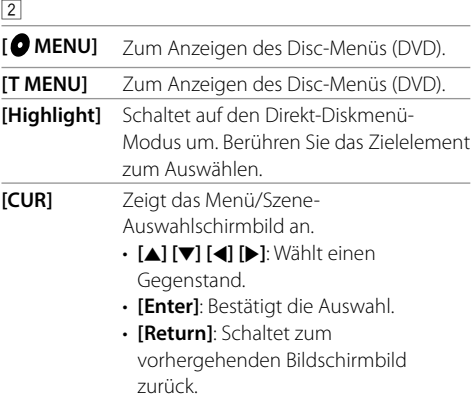

#### **Videowiedergabe für VCD**

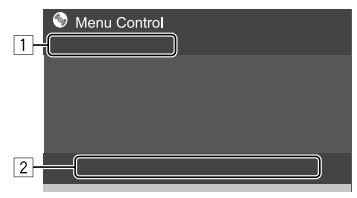

Z.B. Video-Menüsteuerschirmbild für DDX4018BT

Durch Berühren der Bedientasten werden die folgenden Aktionen ausgeführt:

#### $\Box$

#### **[ZOOM]**

Siehe auch "Video-Wiedergabe mit Ausnahme von VCD" auf Seite 12. **[Aspect] [Picture Adjust]**

#### 2

**[ MENU]** Zum Anzeigen des Disc-Menüs. **[Audio]** Wählt den Audiokanal (**ST**: Stereo, **L**: links, **R**: rechts). **[Direct]**\* Zeigt oder löscht die Direktauswahl-Tasten. 1 Berühren Sie **[DIR/CLR]** Zum direkten Wählen eines Tracks auf einer VCD. 2 Berühren Sie die Nummern (**[0]**, **[1]** bis **[9]**) zum Wählen des gewünschten Tracks. 3 Berühren Sie **[Enter]** zum Bestätigen. Zum Löschen der letzten Eingabe berühren Sie **[DIR/CLR]**. **[Return]** Zeigt den vorherigen Schirmbild oder das Menü an.

#### \* Sie müssen die Wiedergabe stoppen, um die PBC-Funktion zu deaktivieren, wenn eine VCD mit aktiviertem PBC abgespielt wird.

# **USB**

Sie können ein USB-Massenspeichergerät wie einen USB-Speicher, Digitalen Audioplayer , usw. ans Gerät anschließen.

- Einzelheiten über abspielbare Dateitypen und andere Informationen, siehe Seite 46 und 49
- Sie können keinen PC oder kein portables Festplattenlaufwerk an die USB-Eingangsklemme anschließen.
- Sie können ein USB-Gerät nicht über einen USB-Hub anschließen.

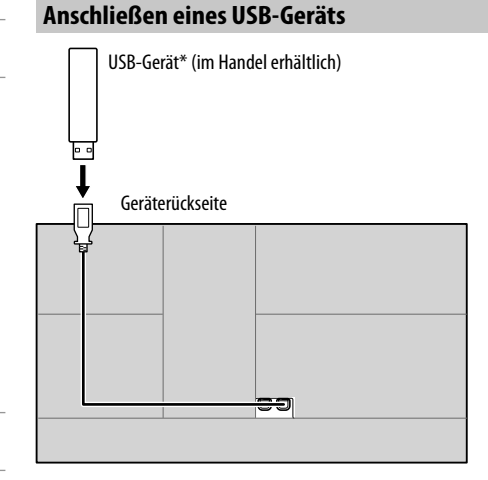

Die Signalquelle schaltet auf "USB" um, und die Wiedergabe beginnt.

- Alle Tracks im USB-Gerät werden wiederholt abgespielt, bis Sie die Quelle umschalten oder trennen Sie dann das USB-Gerät ab.
- \* Verwenden Sie CA-U1EX zum Verlängern des Kabels wenn erforderlich. (Max 500 mA, 5 V)

# **Wiedergabebetrieb**

# **Wiedergabeinformation und Tastenbedienung**

- Für Wiedergabeinformation siehe "Quelle-Steuerschirmbild" auf Seite 8.
- Für Tastenbedienungen im Sensordisplay siehe "Gemeinsame Bedientasten im Quelle-Steuerschirmbild" auf Seite 8.

# **Wählen des Dateityps zur Wiedergabe**

Sie können den Dateityp zur Wiedergabe festlegen.

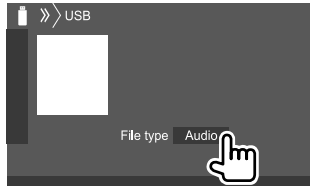

Z.B. USB-Quell-Steuerschirmbild für DDX4018BT

Wählen Sie den Dateityp wie folgt:

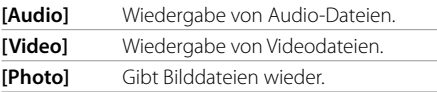

Wenn die USB keine Dateien des gewählten Typs verwendet, werden die vorhandenen Dateien in der folgenden Reihenfolge abgespielt: Audio, Video und dann Standbild. Sie können diese Einstellungen nur ändern, während die Wiedergabe gestoppt ist.

# **Wählen von Ordner/Track auf der Liste**

**1 Zeigen Sie die Ordner-/Track-Liste an.** Im Quelle-Steuerschirmbild wie folgt berühren:

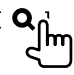

# **2 Wählen Sie den Ordner (**1**) und dann den Gegenstand (**2**) im gewählten Ordner.**

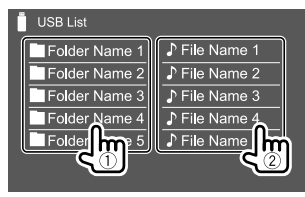

Wählen Sie ein Element in jeder Ebene, bis Sie die gewünschte Datei erreicht und gewählt haben.

# **Einstellungen für die USB-Wiedergabe**

**1 Zeigen Sie das Bildschirmbild <USB Mode> an.**

Im Quelle-Steuerschirmbild wie folgt berühren:

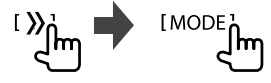

# **2 Nehmen Sie die Einstellungen vor.**

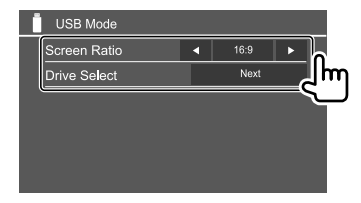

#### **<Screen Ratio>**

Wählen Sie den Monitortyp zum Betrachten eines Breitbilds auf dem externen Monitor.

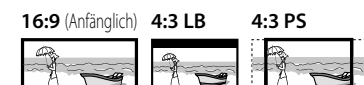

#### **<Drive Select>**

• **Next**: Umschalten zwischen interner und externer Speicherquelle des angeschlossenen Geräts (wie ein Mobiltelefon).

# **Android**

Dieses Gerät unterstützt die Android™-Anwendung KENWOOD Music Play. Wenn Sie KENWOOD Music Play mit dieser Einheit verwenden, können Sie Audiodateien nach Genres, Interpreten, Alben, Wiedergabelisten und Musikstücken durchsuchen.

• Für weitere Informationen über KENWOOD Music Play, besuchen Sie <www.kenwood.com/cs/ce/>.

# **Vorbereitung**

# **Installieren von KENWOOD Music Play**

Installieren Sie die Android™-Anwendung KENWOOD Music Play im Voraus auf Ihrem Android-Gerät.

- Wenn ein kompatibles Android-Gerät angeschlossen wird, wird "Press [VIEW] to install KENWOOD MUSIC PLAY APP" auf dem Android-Gerät angezeigt. Gehen Sie zur Installation der Anwendung gemäß den Anweisungen vor.
- Sie können auch vor dem Verbinden die neueste Version der KENWOOD Music Play auf Ihrem Android-Gerät installieren.

# **Anschließen eines Android-Geräts**

Diese Einheit unterstützt Android OS 4.1 und höher.

- Manche Android-Geräte (mit OS 4.1 und höher) unterstützen möglicherweise Android Open Accessory (AOA) 2.0 nicht vollständig.
- Wenn das Android-Gerät sowohl Massenspeicherklasse-Gerät als auch AOA 2.0 unterstützt, hat diese Einheit immer Wiedergabe über AOA 2.0 als Vorrang.

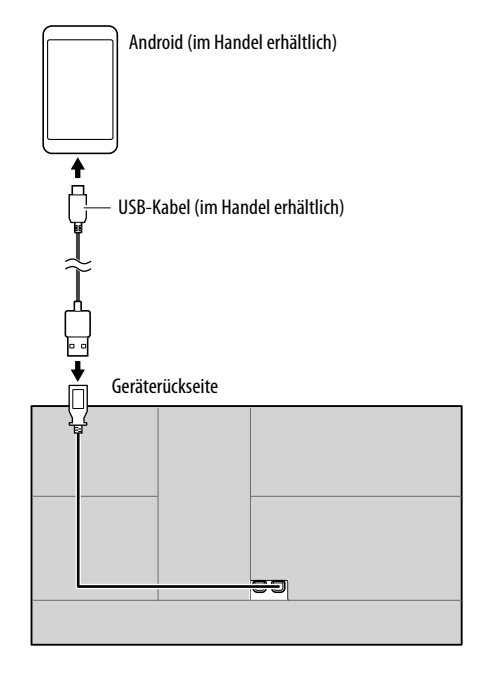

# **Starten der Wiedergabe**

- **1 Schalten Sie KENWOOD Music Play auf Ihrem Android-Gerät ein.**
- **2 Wählen Sie "Android" als Quelle.**

# **Wiedergabebetrieb**

# $\blacksquare$  Wiedergabeinformation und **Tastenbedienung**

- Für Wiedergabeinformation siehe Quelle-Steuerschirmbild" auf Seite 8.
- Für Tastenbedienungen im Sensordisplay siehe "Gemeinsame Bedientasten im Quelle-Steuerschirmbild" auf Seite 8.

# **Einen Track aus dem Menü wählen**

# **1 Zeigen Sie das Audio-Menü an.**

Im Quelle-Steuerschirmbild wie folgt berühren:

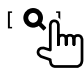

**2 Wählen Sie eine Kategorie (**1**) und wählen Sie dann einen gewünschten Eintrag.(**2**).**

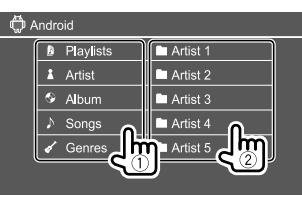

Wählen Sie ein Element in jeder Ebene, bis Sie die gewünschte Datei erreicht und gewählt haben.

# **Einstellungen für die Android-Wiedergabe**

# **1 Zeigen Sie das Bildschirmbild <Android MODE> an.**

Im Quelle-Steuerschirmbild wie folgt berühren:

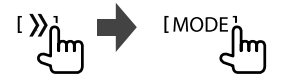

**2 Nehmen Sie die Einstellungen vor.**

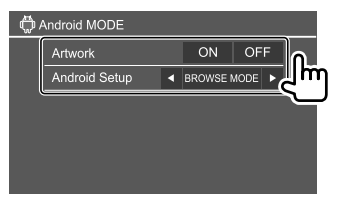

#### **<Artwork>**

- **ON** (Anfänglich): Zeigt die Cover der spielenden Dateien.
- **OFF**: Versteckt die Cover der spielenden Dateien.

#### **<Android Setup>**

- **BROWSE MODE** (Anfänglich): Steuerung vom Gerät (mit der Anwendung KENWOOD Music Play).
- **HAND MODE**: Steuert andere Media Player Anwendungen vom Android-Gerät (ohne Verwendung der KENWOOD Music Play-Anwendung).
	- Sie können Wiedergabe/Pause oder Datei-Überspringen vom Gerät steuern.

# **Android iPod/iPhone Pod/iPhone**

# **Anschließen von iPod/iPhone**

- Einzelheiten über abspielbare iPod/iPhone-Typen und andere Informationen, siehe Seite 49.
- Sie können nicht Video betrachten.

#### **Verdrahtungsanschluss**

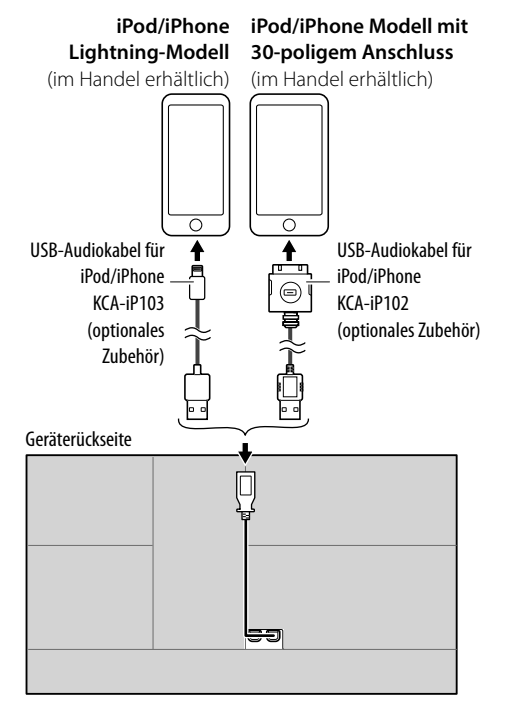

#### **Bluetooth-Verbindung**

Koppeln Sie das iPod/iPhone über Bluetooth mit dieser Einheit. (Seite 26)

# **Wählen des Wiedergabegeräts über die Verbindungsmethode**

Weitere Informationen siehe **<Smartphone Setup>** auf Seite 38.

# **Wiedergabebetrieb**

# **Wiedergabeinformation und Tastenbedienung**

- Für Wiedergabeinformation siehe "Ouelle-Steuerschirmbild" auf Seite 8.
- Für Tastenbedienungen im Sensordisplay siehe "Gemeinsame Bedientasten im Quelle-Steuerschirmbild" auf Seite 8.

Zusätzliche Tastenbedienungen. Durch Berühren der Bedientasten werden die folgenden Aktionen ausgeführt:

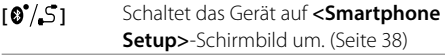

# **Wählen Sie eine Audio-Datei aus dem Menü**

# **1 Zeigen Sie das Audio-Menü an.**

Im Quelle-Steuerschirmbild wie folgt berühren:

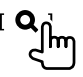

# **iPod/iPhone Pod/iPhone**

**2 Wählen Sie eine Kategorie (**1**) und wählen Sie dann einen gewünschten Eintrag.(**2**).**

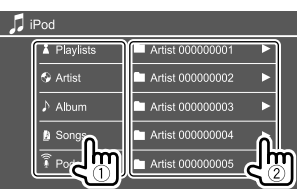

Wählen Sie ein Element in jeder Ebene, bis Sie die gewünschte Datei erreicht und gewählt haben.

• Verfügbare Kategorien hängen von dem Typ Ihres iPod/iPhone ab.

# **Einstellungen für iPod/iPhone-Wiedergabe**

# **1 Zeigen Sie das Bildschirmbild <iPod Mode> an.**

Im Quelle-Steuerschirmbild wie folgt berühren:

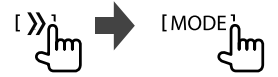

# **2 Nehmen Sie die Einstellungen vor.**

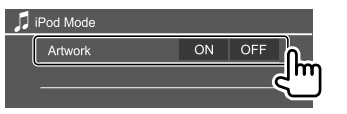

#### **<Artwork>**

- **ON** (Anfänglich): Zeigt die Cover der spielenden Dateien.
- **OFF**: Versteckt die Cover der spielenden Dateien.

# **Radio**

# **Rundfunkempfang**

# $\blacksquare$  Wiedergabeinformation auf dem Quelle-**Steuerschirmbild**

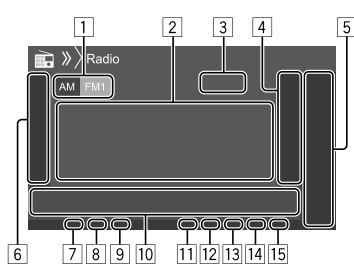

- 1 Wählt das Frequenzband (AM/FM1/FM2/FM3) 2 Textinformation
	- Durch Berühren von **[<]** wird der Text gescrollt, wenn nicht der ganze Text gezeigt wird.
	- Durch Berühren von **[Radio Text]** wird die Information zwischen Radiotext, Radiotext Plus und PTY-Code umgeschaltet.
- 3 Aktuelle Senderfrequenz
- 4 Zeigt das Fenster für Festsender an (Seite 19)
- 5 **[P1] [P5]**
	- (Berühren) Wählt einen Festsender.
	- (Halten) Stellt die aktuelle Senderfrequenz ein.
- 6 Zeigt/versteckt andere verfügbare Bedientasten\*
- 7 NEWS-Anzeige
- 8 AF-Anzeige
- 9 TI-Anzeige
- 10 Bedientasten\*

#### [11] ST/MONO-Anzeige

- Die ST-Anzeige leuchtet auf, wenn eine UKW-Stereo-Sendung mit ausreichender Signalstärke empfangen wird.
- 12 Seek-Modus-Anzeige
- 13 LO.S-Anzeige
- 14 RDS-Anzeige
- 15 EON-Anzeige

Die EON-Anzeige leuchtet auf, wenn ein Radio Data System Sender EON-Signale ausstrahlt.

\* Siehe folgenden Punkt "Bedientasten im Quelle-Steuerschirmbild".

## **Bedientasten im Quelle-Steuerschirmbild**

- Das Aussehen der Bedientasten kann sich unterscheiden, aber ähnliche Bedientasten haben die gleichen Funktionen.
- Siehe auch "Gemeinsame Bedientasten im Quelle-Steuerschirmbild" auf Seite 8.

Durch Berühren der Bedientasten werden die folgenden Aktionen ausgeführt:

 $\sqrt{6}$ 

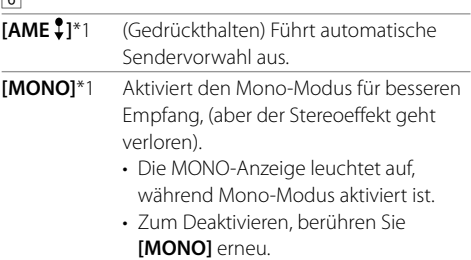

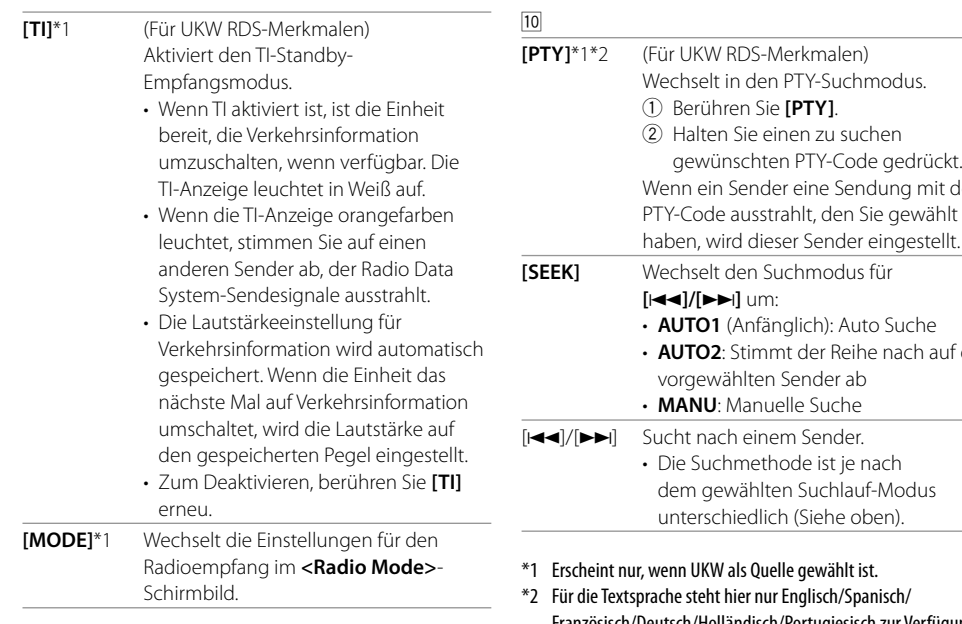

# $RDS-Merkmalen)$ Wechselt in den PTY-Suchmodus. 1 Berühren Sie **[PTY]**. Sie einen zu suchen ischten PTY-Code gedrückt. Sender eine Sendung mit dem

rd dieser Sender eingestellt. **[SEEK]** Wechselt den Suchmodus für **[**S**]/[**T**]** um:

• **AUTO1** (Anfänglich): Auto Suche

Stimmt der Reihe nach auf die ihlten Sender ah

- **MANU**: Manuelle Suche
- h einem Sender.

methode ist je nach dem gewählten Suchlauf-Modus hiedlich (Siehe oben).

- als Quelle gewählt ist.
- hier nur Englisch/Spanisch/ Französisch/Deutsch/Holländisch/Portugiesisch zur Verfügung. Wenn eine andere Sprache in <Language> (Seite 38), gewählt ist, wird die Textsprache für auf Englisch gestellt.

# **Vorwahl von Sendern im Speicher**

Sie können für jedes Frequenzband bis zu 5 Sender voreinstellen.

# **Automatische Voreinstellung — AME (Auto Memory) (nur für UKW)**

Im Quelle-Steuerschirmbild wie folgt berühren:

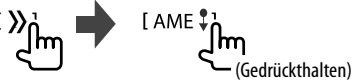

Das Gerät sucht nach den Ortssendern mit den stärksten Einfallssignalen und speichert sie automatisch als Festsender ab.

# **Manuelle Voreinstellung**

**1 Stimmen Sie einen als Festsender einzugebenden gewünschten Sender ab.**  $[|\blacktriangleleft\blacktriangleleft| / |\blacktriangleright\blacktriangleright|]$ 

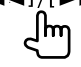

**2 Wählen Sie eine Festnummer, unter der gespeichert wird.**

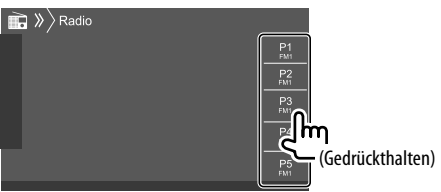

Z.B. Radio-Quell-Steuerschirmbild für DDX4018BT

Der in Schritt 1 gewählte Sender wird in der von Ihnen gewählten Vorwahlnummer **[P1]** bis **[P5]** gespeichert.

# **Wahl eines Festsenders**

# **1 Wählen Sie den Bereich und rufen Sie dann das Festsender-Fenster auf.**

Im Quelle-Steuerschirmbild wie folgt berühren:

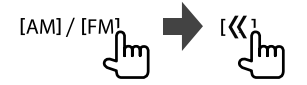

# **2 Wählen Sie einen Festsender.**

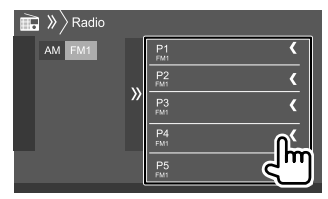

Z.B. Festsenderfenster für DDX4018BT

**Zum Ausblenden des Fensters:** Berühren Sie **[ ]**.

# **Einstellungen für andere UKW Radio Data System Merkmale**

#### **1 Zeigen Sie das Bildschirmbild <Radio Mode> an.**

Im Quelle-Steuerschirmbild wie folgt berühren:

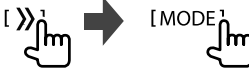

# **2 Nehmen Sie die Einstellungen vor.**

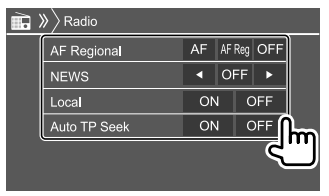

#### **<AF Regional>**

Wenn Sie in einem Bereich unterwegs sind, in dem kein guter UKW-Empfang möglich ist, sucht dieser Receiver automatisch nach anderen Frequenzen, auf denen das UKW-Radio Data System-Programm möglicherweise besser empfangen werden kann— Netzwerk-Tracking-Empfang.

Wählt den Netzwerk-Tracking-Empfangsmodus.

- **AF**: Schaltet auf einen anderen Sender um. Das Programm kann sich von dem aktuell gewählten unterscheiden. Die Anzeige AF leuchtet auf.
- **AF Reg** (Anfänglich): Schaltet auf eine andere Frequenz mit demselben Programm um. Die Anzeige AF leuchtet auf.
- **OFF**: Deaktiviert die Funktion.

Die RDS-Anzeige leuchtet auf, wenn der Netzwerk-Tracking-Empfang aktiviert ist und ein UKW-Sender mit Radio Data System gefunden ist.

#### **<NEWS>**\*

- **00min** bis **90min**: Aktivieren neuen Standby-Empfang durch Auswahl der Zeitspanne zum Deaktivieren der Unterbrechung. Die NEWS-Anzeige leuchtet auf.
- **OFF** (Anfänglich): Deaktiviert die Funktion.

#### **<Local>**

- **ON**: Stimmt nur auf UKW-Sender mit ausreichender Signalstärke ab. Die LO.S-Anzeige leuchtet auf.
- **OFF** (Anfänglich): Deaktiviert die Funktion.

#### **<Auto TP Seek>**

- **ON** (Anfänglich): Sucht automatisch einen Sender mit besserem Empfang für Verkehrsinformationen auf, wenn der Empfang des aktuellen Verkehrsinformationen-Senders schlecht ist. • **OFF**: Deaktiviert die Funktion.
- \* Die Lautstärkeeinstellung für Verkehrsinformation wird automatisch gespeichert. Wenn die Einheit das nächste Mal auf Verkehrsinformation umschaltet, wird die Lautstärke auf den vorherigen Pegel eingestellt.

# **Digital Radio (DAB)** (Nur für DDX4018DAB)

DAB (Digital Audio Broadcasting) ist eines der heute verfügbaren digitalen Rundfunksendesysteme. Es kann Klang in Digitalqualität ohne störende Interferenzen oder Signalverzerrung liefern. Außerdem kann dieser Dienst Text und Daten übermitteln.

Im Gegensatz zu UKW-Sendungen, wo jedes Programm auf seiner eigenen Frequenz übertragen wird, kombiniert DAB mehrere Programme ("Dienste" genannt), um ein sogenanntes "Ensemble" zu bilden. Die "Primärkomponente" (Hauptrundfunksender) wird manchmal von einer "Sekundärkomponente" begleitet, die zusätzliche Programme oder andere Informationen enthält.

# **Hören von Digital Radio**

# **Wiedergabeinformation auf dem Quelle-Steuerschirmbild**

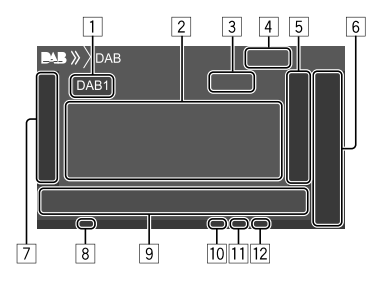

- 1 Wählt das Frequenzband (DAB1/DAB2/DAB3)
- 2 Textinformation
	- Durch Berühren von **[<]** wird der Text gescrollt, wenn nicht der ganze Text gezeigt wird.
	- Bei Berühren von **[Now Playing]** werden die Information und Tasten zwischen **[Next Program]**, **[Title]**, **[Artists]**, **[PTY]**, und **[Audio Quality]** umgeschaltet.
- 3 Kanalnummer
- 4 Signalstärke
- 5 Zeigt das Fenster für Vorwahl-Dienste an (Seite 22)
- 6 **[P1] [P5]**
	- (Berühren) Wählt einen Vorwahl-Dienst.
	- (Halten) Stellt den aktuellen Dienst ein.
- [7] Zeigt/versteckt andere verfügbare Bedientasten\*
- 8 TI-Anzeige
- 9 Bedientasten\*
- 10 (Gedrückthalten) Seek-Modus-Anzeige
- [11] DAB/MC-Anzeige
	- Die DAB-Anzeige leuchtet, während eine DAB-Sendung empfangen wird.
	- Die MC-Anzeige leuchtet, während eine DAB-Multikomponente empfangen wird.
- 12 RDS-Anzeige

Die RDS-Anzeige leuchtet auf, wenn ein Radio Data System-Dienst empfangen wird.

\* Siehe folgenden Punkt "Bedientasten im Quelle-Steuerschirmbild".

# **Bedientasten im Quelle-Steuerschirmbild**

- Das Aussehen der Bedientasten kann sich unterscheiden, aber ähnliche Bedientasten haben die gleichen Funktionen.
- Siehe auch "Gemeinsame Bedientasten im Quelle-Steuerschirmbild" auf Seite 8.

Durch Berühren der Bedientasten werden die folgenden Aktionen ausgeführt:

#### 7

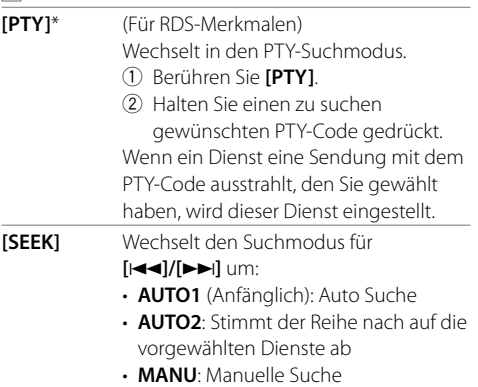

\* Für die Textsprache steht hier nur Englisch/Spanisch/Französisch/ Deutsch/Holländisch/Portugiesisch zur Verfügung. Wenn eine andere Sprache in <Language> (Seite 38), gewählt ist, wird die Textsprache für auf Englisch gestellt.

# **DIGITAL RADIO (DAB) IGITAL**

**[TI]** (Für RDS-Merkmalen)

Aktiviert den TI-Standby-Empfangsmodus. • Wenn TI aktiviert ist, ist die Einheit bereit, die Verkehrsinformation umzuschalten, wenn verfügbar. Die TI-Anzeige leuchtet in Weiß auf. • Wenn die TI-Anzeige orangefarben leuchtet, stimmen Sie auf einen anderen Dienst ab, der Radio Data

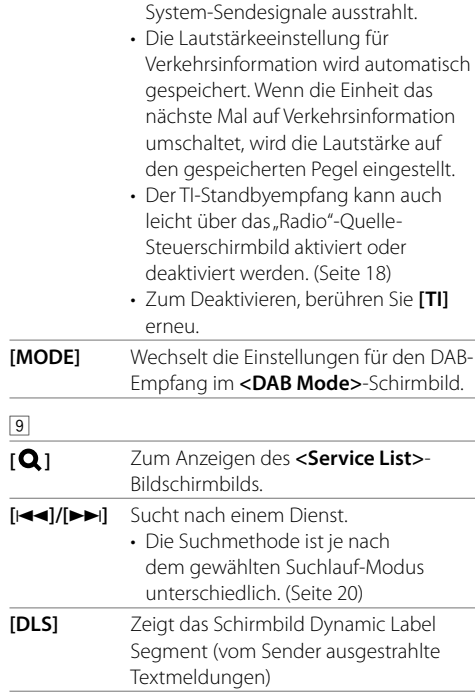

# **Wählen Sie einen Dienst auf der Liste**

Sie können Informationen über den Dienst erhalten oder einen Dienst zum Hören wählen.

**1 Rufen Sie das Schirmbild <Service List> auf.**

Im Quelle-Steuerschirmbild wie folgt berühren:

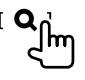

# **2 Wählen Sie einen Dienst aus der Liste.**

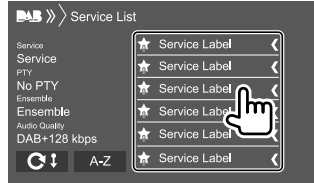

- Berühren Sie **[A–Z]**,um das **<A–Z Search>** Schirmbild aufzurufen. Wählen Sie dann den Anfangsbuchstaben zum Beginn der Suche. Zur Suche mit nicht-alphabetischen Zeichen berühren Sie **[#]**.
- Halten Sie [C:1] berührt, um die Dienstliste zu aktualisieren.

# **Vorwahl von Diensten im Speicher**

Sie können für jedes Frequenzband 5 Dienste voreinstellen.

**1 Stimmen Sie einen als Festdienst einzugeben gewünschten Dienst ab.**

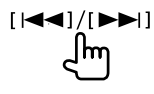

**2 Wählen Sie eine Festnummer, unter der gespeichert wird.**

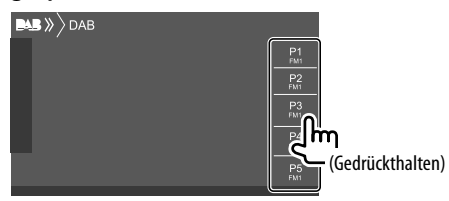

Der in Schritt 1 gewählte Dienst wird in der von Ihnen gewählten Vorwahlnummer **[P1]** bis **[P5]** gespeichert.

# **Wahl eines Festsenders**

**1 Wählen Sie den Bereich und rufen Sie dann das Festdienst-Fenster auf.** 

Im Quelle-Steuerschirmbild wie folgt berühren:

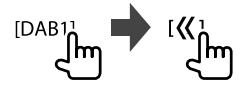

# **2 Wählen Sie einen Vorwahl-Dienst.**

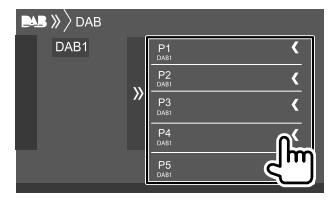

#### **Zum Ausblenden des Fensters:** Berühren Sie **[ ]**.

# **Einstellungen für Digital Radio**

**1 Zeigen Sie das Bildschirmbild <DAB> an.** Im Quelle-Steuerschirmbild wie folgt berühren:

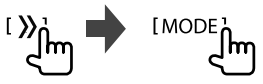

# **2 Nehmen Sie die Einstellungen vor.**

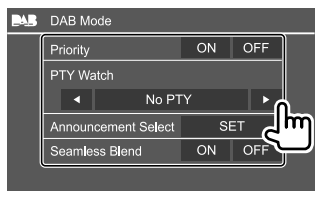

#### **<Priority>**

- **ON** (Anfänglich): Wenn der gleiche Dienst vom digitalen Radio bei Radio Data System Empfang geliefert wird, schaltet die Einheit automatisch auf digitales Radio um. Wenn der gleiche Dienst vom Radio Data System geliefert wird, während der Empfang des Dienstes vom digitalen Radio läuft, schaltet die Einheit automatisch auf Radio Data System um.
- **OFF**: Deaktiviert die Funktion.

#### **<PTY Watch>**

Wenn der Dienst des eingestellten Programmtyps mit dem empfangenen Ensemble beginnt, schaltet die Einheit von jeder Quelle auf digitales Radio für Dienstempfang um.

Wählen Sie den Typ des Programms mit **[**H**]** und

**[**I**]**.

#### **<Announcement Select>**\*1

Wenn der Dienst des von Ihnen aktivierten Ansageelements mit dem Empfang des Ensembles beginnt, schaltet die Einheit von jeder Quelle auf die empfangene Ansage um.\*2

- **News flash/Transport flash/Warning/Service/ Area weather flash/Event announcement/ Special event/Programme information/Sport report/Financial report**
- Stellen Sie **[ON]** für die gewünschten Ansageelemente ein.
- Wählen Sie **[All OFF]** zum Deaktivieren aller Ansagen.

#### **<Seamless Blend>**

- **ON** (Anfänglich): Verhindert Tonaussetzer beim Umschalten von digitalem Radio auf analoges Radio.
- **OFF**: Deaktiviert die Funktion.

#### **<Antenna Power>**

- **ON** (Anfänglich): Versorgt die DAB-Antenne mit Strom.
- **OFF**: Deaktiviert die Funktion.

#### **<Related Service>**

- **ON**: Wenn das aktuell gewählte DAB-Netz nicht verfügbar ist und ein ähnlicher Dienst gefunden wird, bietet die Einheit an, auf den ähnlichen Dienst umzuschalten.
- **OFF** (Anfänglich): Deaktiviert die Funktion.
- \*1 Für die Textsprache steht hier nur Englisch/Spanisch/ Französisch/Deutsch/Holländisch/Portugiesisch/Italienisch/ Türkisch zur Verfügung. Wenn eine andere Sprache in <Language> (Seite 38), gewählt ist, wird die Textsprache für auf Englisch gestellt.
- \*2 Die Lautstärkeeinstellung beim Empfang von Ansagen wird automatisch gespeichert. Beim Nächsten Umschalten der Einheit auf Ansagen wird die Lautstärke auf den vorher eingestellten Pegel eingestellt.

# **Spotify**

Mit Spotify ist Ihre Musik überall. Beim Sport, auf der Party oder beim Entspannen, die richtige Musik ist immer sofort zur Hand. Es gibt Millionen von Titeln bei Spotify—von alten Favoriten bis zu den neuesten Hits. Wählen Sie einfach die Musik, die Sie lieben, oder lassen Sie sich von Spotify überraschen.

Sie können Spotify vom iPhone/iPod touch oder Android-Geräten streamen.

- Weil Spotify ein Dritter Dienstanbieter ist, bleiben unangekündigte Änderungen der technischen Daten jederzeit vorbehalten. Entsprechend kann die Kompatibilität eingeschränkt sein, oder einzelne oder alle der Dienste können unverfügbar werden.
- Bestimmte Funktionen von Spotify können nicht von dieser Einheit bedient werden.
- Bezüglich Fragen zur Verwendung der Anwendung wenden Sie sich an Spotify bei <www.spotify.com>.

# **Vorbereitung**

# **Installieren der Anwendung**

Ihr Smartphone muss mit Bluetooth ausgestattet sein, und die folgenden Profile müssen unterstützt werden.

- SPP (Serial Port Profile)
- A2DP (Advanced Audio Distribution Profile) Stellen Sie eine Internetverbindung mit LTE, 3G, EDGE oder WiFi her.

Stellen Sie sicher, dass Sie bei Ihrer Smartphone-Anwendung angemeldet sind. Wenn Sie kein Spotify Konto haben, können Sie eines kostenlos von Ihrem Smartphone oder bei <www.spotify.com> einrichten. Installieren Sie die neueste Version der Spotify Anwendung auf Ihrem Smartphone.

- Für Android-Geräte: Suchen Sie nach Spotify" im Google play, um die aktuellste Version zu finden und zu installieren.
- Für iPhone/iPod touch: Suchen Sie nach "Spotify" im Apple iTunes App Store, um die aktuellste Version zu finden und zu installieren.

# **Anschließen des Geräts**

#### **Für Android-Geräte**

Koppeln Sie das Android-Gerät über Bluetooth mit dieser Einheit. (Seite 26)

#### **Für iPhone/iPod touch**

- Über USB-Eingangsklemme: Verbinden Sie iPhone/ iPod über ein Kabel. (Seite 16)
- Für Modelle mit Lightning: Verwenden Sie KCA-iP103 (optionales Zubehör).
- Für Modelle mit 30-poligem Anschluss: Verwenden Sie KCA-iP102 (optionales Zubehör).
- Über Bluetooth: Koppeln Sie das iPhone/iPod mit dieser Einheit. (Seite 26)

# **Auswählen des Geräts**

Zum Auswählen des Wiedergabegerät über die zu verwendende Verbindungsmethode siehe **<Smartphone Setup>** auf Seite 38.

# **Wiedergabebetrieb**

# **Wiedergabeinformation und Tastenbedienung**

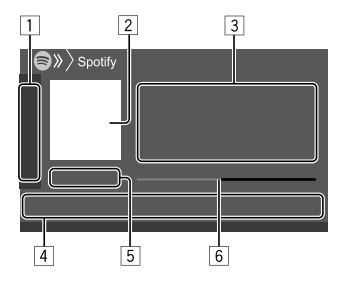

Sie können auch Spotify mit einer optional gekauften Fernbedienung, KNA-RCDV331, steuern.

Sie können nur Wiedergabe, Pause und Überspringen mit der Fernbedienung steuern.

- 11 Zeigt/versteckt andere verfügbare Bedientasten\*
- 2 Bilddaten
- 3 Track-Information
	- Durch Berühren von **[<]** wird der Text gescrollt, wenn nicht der ganze Text gezeigt wird.
	- Berühren von **[4<sup>0</sup>]/[ 0]** wechselt die angezeigte Information zwischen Interpret ( $\epsilon$ ) und Album  $($ ( $\odot$ ) um.
- 4 Bedientasten\*
- 5 Spielzeit/wiedergabestatus
- 6 Fortschrittsbalken
- \* Siehe "Bedientasten im Quelle-Steuerschirmbild" auf Seite 24.

# **Bedientasten im Quelle-Steuerschirmbild**

- Das Aussehen der Bedientasten kann sich unterscheiden, aber ähnliche Bedientasten haben die gleichen Funktionen.
- Siehe auch "Gemeinsame Bedientasten im Quelle-Steuerschirmbild" auf Seite 8.

Durch Berühren der Bedientasten werden die folgenden Aktionen ausgeführt:

 $\boxed{1}$ 

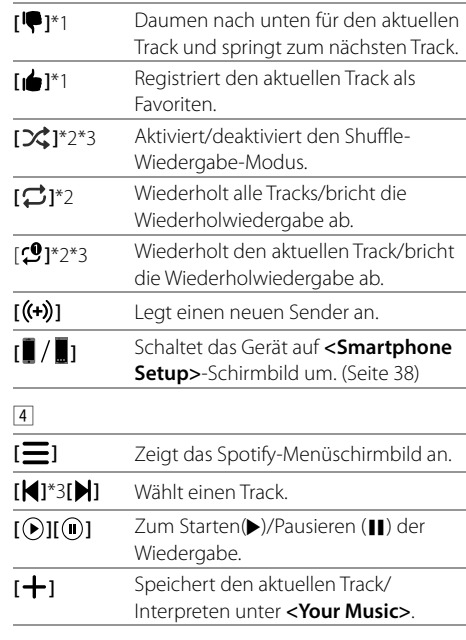

- \*1 Nicht für die Tracks in einer Playlist verfügbar.
- \*2 Nicht für die Tracks im Radio verfügbar.
- \*3 Nur für Premium-Konto-Anwender verfügbar.

# **Anlegen Ihres Senders (Radio starten)**

Start Radio dient zum Starten eines Radiokanals basierend auf dem aktuell spielenden Track.

# **Legen Sie Ihren Sender an.**

Im Quelle-Steuerschirmbild wie folgt berühren:

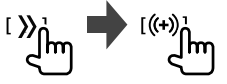

Der Sender wird angelegt und startet automatisch.

- Sie können Ihren Sender durch Daumen nach oben (**[ ]**) oder Daumen nach unten (**[ ]**) personalisieren.
	- Sie können nicht mit Daumen nach oben oder unten weiterblättern, während Tracks in einer Playlist abgespielt werden.
- Persönliches Anpassen von Sendern ist möglicherweise je nach Track nicht verfügbar.

# **Wählen eines Tracks**

**1 Zeigen Sie das Spotify-Menüschirmbild an.**

Im Quelle-Steuerschirmbild wie folgt berühren:

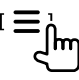

- **2 Wählen Sie den Listentyp und wählen Sie dann einen gewünschten Eintrag.**
	- Die angezeigten Listentypen unterscheiden sich je nach der von Spotify gesendeten Information.

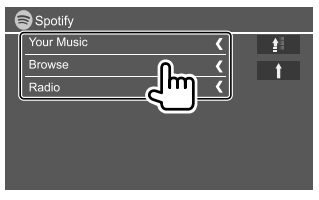

- Zum Zurückkehren zur vorherigen Ebene berühren Sie **[ ]**.
- Zum Zurückkehren zur vorherigen Ebene berühren Sie **[ ]**.

# **Andere Externe Komponenten**

# **AV-IN**

# **Anschließen an einen externen Komponenten**

Siehe Seite 46 für weitere Informationen.

# **Starten der Wiedergabe**

- **1 Wählen Sie "AV-IN" als Quelle.**
- **2 Schalten Sie die angeschlossene Komponente ein und starten Sie die Wiedergabe der Quelle.**

# **Ändern des AV-IN-Namens**

Sie können AV-IN-Namen ändern, der auf dem Quelle-Steuerschirmbild angezeigt werden soll.

- Diese Einstellung beeinflusst nicht den Quellennamen, der im Home-Schirmbild angezeigt wird.
- **1 Zeigen Sie das Bildschirmbild <VIDEO Mode> an.**

Im Quelle-Steuerschirmbild wie folgt berühren:

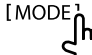

**2 Wählen Sie einen AV-IN-Namen.**

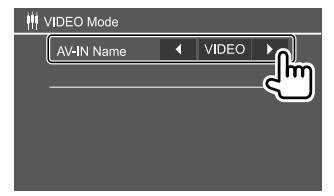

# **Rückfahrkamera**

Installieren Sie die Rückfahrkamera (getrennt erhältlich) in der geeigneten Position entsprechend den mit der Rückfahrkamera mitgelieferten Anweisungen.

# **Anschließen eines Rückfahrkamera**

Siehe Seite 46 für weitere Informationen.

• Zur Verwendung einer Rückfahrkamera ist eine Reverse-Verkabelung (REVERSE) erforderlich. (Seite 45)

# **Verwendung der Rückfahrkamera**

• Bezüglich der Einstellungen für die Rückfahrkamera siehe **<Rear Camera>** auf Seite 37.

#### **Zum Anzeigen des Rückfahrkamera-Schirmbilds**

Das Rückfahrschirmbild wird angezeigt, wenn das Getriebe auf Rückwärtsgang (R) gestellt wird, wenn **<Rear Camera Interruption>** auf **[ON]** gestellt ist. (Seite 37)

• Eine Warnmeldung erscheint im Bildschirm. Zum Aufheben der Warnmeldung berühren Sie den Bildschirm.

Sie können auch das Bild von der Rückfahrkamera anzeigen, ohne dass der Rückwärtsgang (R) eingelegt wird.

Im Popup-Kurzbedienung-Menü wie folgt berühren:

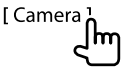

# **Bedienungen während das Kamera-Schirmbild erscheint**

### **Zum Einstellen des Bildes**

Berühren Sie unten gezeigten Bereich.

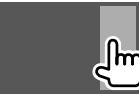

Videomenü-Steuerung erscheint. Einzelheiten siehe "Videomenü-Steuerbedienungen" auf Seite 12.

• Zum Beenden der Videomenü-Steuerung berühren Sie den gleichen Bereich erneut.

# **Zur Anzeige der Parkhilfslinie**

Stellen Sie **<Parking Guidelines>** auf **[ON]** (Seite 37) oder berühren Sie den unten gezeigten Bereich.

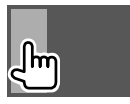

• Zum Schließen der Parklinien berühren Sie den gleichen Bereich erneut.

# **Zum Beenden des Kamera-Schirmbilds**

Drücken Sie **HOME** auf dem Monitorfeld, oder berühren Sie unten gezeigten Bereich.

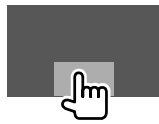

# **Verwendung der externen Navigationseinheit** (Nur für DDX4018DAB/DDX4018BT)

Sie können eine externe Navigationseinheit (KNA-610 oder KNA-G620T: optionales Zubehör) an die NAV-Eingangsklemme anschließen, so dass Sie den Navigation-Bildschirm sehen können. (Seite 46)

• Die Navigationsführung kommt von den vorderen Lautsprechern, auch wenn Sie eine Audioquelle hören.

# **Betrachten des Navigation-Schirmbilds**

• Für Einstellungen zur Verwendung einer Navigationseinheit siehe Seite 37.

# Wählen Sie "NAV" als Quelle.

Im Home-Schirmbild wie folgt berühren:

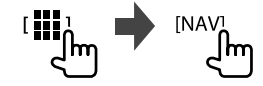

- Während das Navigation-Schirmbild angezeigt wird, stehen die Sensordisplay-Bedienungen nur für die Verwendung der Navigation zur Verfügung.
- Das Seitenverhältnis des Navigationsschirmbilds ist fest auf **<FULL>** gestellt, ungeachtet der Einstellung von **<Aspect>**. (Seite 12).

#### **Wenn während der Navigationsführung ein Anruf empfangen wird**

Das Schirmbild schaltet automatisch um. Zum Zurückkehren zum Navigation-Schirmbild berühren Sie [ $\textcircled{2}$ ].

### **Zum Beenden des Navigation-Schirmbilds**

Im Popup-Kurzbedienung-Menü (Seite 4) berühren Sie **[Current Source]**.

# **Information**

Bluetooth ist eine drahtlose

Funkkommunikationstechnologie mit kurzer Reichweite für Mobilgeräte wie Handys, tragbare PCs und ähnliche Geräte.

Die Bluetooth-Geräte können ohne Kabel miteinander verbunden werden und untereinander kommunizieren.

#### **Hinweise**

- Nehmen Sie beim Fahren keine komplizierten Bedienungen vor, wie Wählen von Nummern, Verwenden des Telefonbuchs usw. Wenn Sie solche Bedienungen vornehmen möchten, stoppen Sie das Fahrzeug an einer sicheren Stelle.
- Manche Bluetooth-Geräte lassen sich möglicherweise je nach Bluetooth-Version des Geräts nicht an dieses Gerät anschließen.
- Dieses Gerät arbeitet u.U. bei bestimmten Bluetooth-Geräten nicht.
- Der Verbindungszustand kann sich je nach Umständen ändern.
- Bei manchen Bluetooth-Geräten wird das Gerät abgetrennt, wenn die Einheit ausgeschaltet wird.
- Wenn Ihr Mobiltelefon PBAP (Phone Book Access Profile) unterstützt, können Sie die folgenden Elemente auf dem Sensordisplay anzeigen, wenn das Mobiltelefon angeschlossen ist.
	- Telefonbuch
	- Getätigte Anrufe, empfangene Anrufe und verpasste Anrufe (bis zu insgesamt 10 Einträge)

# **Vorbereitung**

Schließen Sie das Mikrofon vorher an und installieren es. Für Einzelheiten, siehe Seite 45.

# **Verbindung**

Wenn Sie ein Bluetooth-Gerät zum ersten Mal anschließen:

- 1 Registrieren Sie das Gerät durch Koppeln der Einheit und des Geräts.
- 2 Schließen das Gerät an der Einheit an. (Seite 27)

# **Registrieren eines neuen Bluetooth-Geräts**

Pairing erlaubt es Bluetooth-Geräten, miteinander zu kommunizieren.

- Das Pairing-Verfahren ist je nach der Bluetooth-Version des Geräts unterschiedlich.
- Für das Gerät mit Bluetooth 2.1: Sie können Pairing für das Gerät ausführen und das Gerät mit SSP (Secure Simple Pairing) verwenden, das nur Bestätigung erfordert.
- Für das Gerät mit Bluetooth 2.0: Sie müssen einen PIN-Code am Gerät und dieser Einheit zum Pairing eingeben.
- Wenn die Verbindung hergestellt ist, ist sie in der Einheit registriert, auch wenn Sie die Einheit zurücksetzen. Bis zu 5 Geräte können insgesamt registriert werden.
- Es können jeweils zwei Geräte für Bluetooth Phone und eines für Bluetooth Audio zur Zeit angeschlossen werden.

Wenn aber "BT Audio" als Quelle gewählt ist, können Sie die Verbindung zu bis zu fünf Bluetooth-Audiogeräten herstellen und zwischen diesen Geräten umschalten.

• Zur Verwendung der Bluetooth-Funktion müssen Sie die Bluetooth-Funktion am Gerät einschalten.

# **Bluetooth® luetooth®**

### **Auto-Pairing**

Wenn **<Auto Pairing>** auf **[ON]** gestellt ist, werden Android order iOS-Geräte (wie iPhone) automatisch gekoppelt, wenn sie über USB angeschlossen sind. (Seite 31)

# **Pairing für ein Bluetooth-Gerät mit SSP (für Bluetooth 2.1)**

Wenn das Bluetooth-Gerät mit Bluetooth 2.1 kompatibel ist, wird die Pairing-Anforderung von einem verfügbaren Gerät gesendet.

- **1 Suchen Sie die Einheit ("DDX4DAB"/ "DDX4"/"DDX3") von Ihrem Bluetooth-Gerät.**
- **2 Bestätigen Sie die Anforderung sowohl vom Gerät als auch von der Einheit.** Am Gerät:

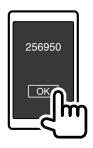

An der Einheit:

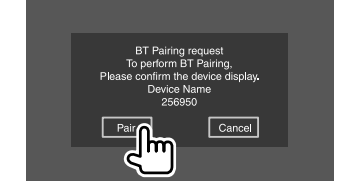

**Zum Ablehnen der Anforderung:** Berühren Sie **[Cancel]**.

# **Pairing für ein Bluetooth-Gerät mit einem PIN-Code (für Bluetooth 2.0)**

**1 Zeigen Sie das Bildschirmbild <PIN Code Set> an.**

Im Home-Schirmbild wie folgt berühren:

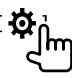

Im **<Setup>**-Schirmbild wie folgt berühren:

**[System] <Bluetooth Setup> : [Enter]**

Im Schirmbild **<Bluetooth Setup>** berühren Sie wie folgt:

**<PIN Code> : [0000]**

# **2 Ändern Sie den PIN-Code.**

Wenn Sie die Änderung des PIN-Codes überspringen möchten, gehen Sie zu Schritt 3.

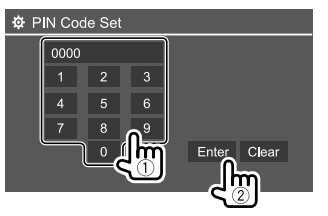

- Zum Löschen der letzten Eingabe berühren Sie **[Clear]**.
- Zum Löschen des PIN-Codes halten Sie **[Clear]** berührt.
- **3 Suchen Sie die Einheit ("DDX4DAB"/ "DDX4"/"DDX3") von Ihrem Bluetooth-Gerät.**

# **4 Wählen Sie die Einheit ("DDX4DAB"/ "DDX4"/"DDX3") auf Ihrem Bluetooth-Gerät.**

- Wenn ein PIN-Code erforderlich ist, geben Sie "0000" (anfänglich) oder den neuen PIN-Code ein, den Sie in Schritt 2 eingegeben haben.
- Wenn das Pairing ausgeführt ist, ist das Gerät im Schirmbild **<Paired Device List>** aufgeführt.

# **Hinweise**

- Der PIN-Code ist anfänglich auf "0000" gestellt.
- Die maximale Anzahl von Stellen im PIN-Code ist 15.

# **Anschließen/Abtrennen eines registrierten Bluetooth-Geräts**

# **1 Zeigen Sie das Bildschirmbild <Paired Device List> an.**

Im Home-Schirmbild wie folgt berühren:

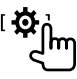

Im **<Setup>**-Schirmbild wie folgt berühren: **[System] <Bluetooth Setup> : [Enter]**

Im Schirmbild **<Bluetooth Setup>** berühren Sie wie folgt:

**<Paired Device List> [Enter]**

# **Bluetooth® luetooth®**

**2 Wählen Sie das Gerät (**1**), das Sie anschließen wollen , und wählen Sie dann [Connection] (**2**).** 

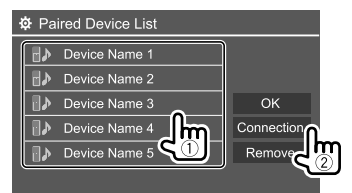

**3 Wählen Sie das Gerät (**1**) zum Verbinden, und kehren Sie zu <Paired Device List> (**2**) zurück.**

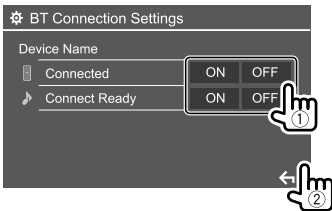

Wählen Sie **[ON]** (zum Verbinden ) oder **[OFF]** (zum Trennen).

- $\blacksquare$ : Handy
- : Audiogerät

# **4 Schließen Sie das gewählte Gerät an.**

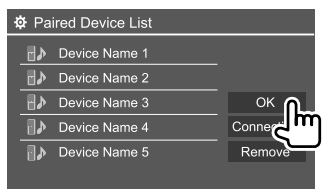

- Der Status wird wie folgt angezeigt:
- **<Connecting>**: Verbindungsvorgang läuft.
- **<Connected>**: Eine Verbindung wurde hergestellt.
- **<Connect Ready>**: Eine Verbindung kann hergestellt werden.
- **<Disconnecting>**: Abtrennungsvorgang läuft.
- **<Disconnected>**: Keine Verbindung ist hergestellt.
- Wenn ein Bluetooth-Handy angeschlossen ist, werden Signalstärke und Batteriestand angezeigt, wenn die Information vom Gerät übernommen wird.

**Zum Löschen des registrierten Geräts:** Führen Sie Schritt 1 aus, wählen Sie das in Schritt 2 gewünschte Gerät, und berühren Sie dann **[Remove]**.

• Eine Bestätigungsmeldung erscheint. Berühren Sie **[Yes]**.

# **Bluetooth-Handys**

# **Wenn ein Anruf empfangen wird...**

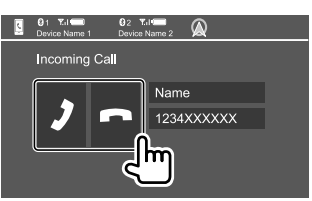

Durch Berühren der Bedientasten werden die folgenden Aktionen ausgeführt:

- **[2]** Nimmt einen Ruf entgegen.
- **[ ]** Weist einen Ruf ab
- Ruf-Information wird angezeigt, falls übernommen.
- Während der Anzeige des Bildes von der

Rückfahrkamera ist keine Telefonbedienung möglich.

- Bei Empfang eines Rufs während der Verwendung der externen Navigationseinheit (nur für DDX4018DAB/DDX4018BT) wird das Schirmbild automatisch umgeschaltet.
- Zum Zurückkehren zum Navigation-Schirmbild berühren Sie **[ Q 1**.

# **Während eines Rufs...**

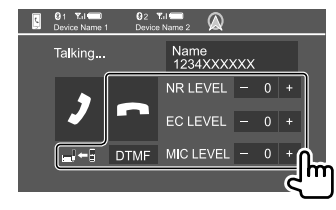

Durch Berühren der Bedientasten werden die folgenden Aktionen ausgeführt:

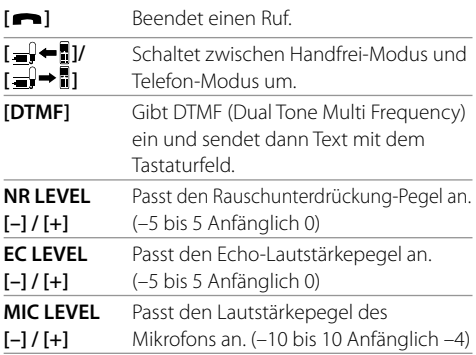

• Drücken Sie die Tasten **+ / –** am Monitorfeld, um die Lautstärke für den Ruf oder den Ohrhörer anzupassen.

 $28$  DEUTSCH

# **Einen Ruf tätigen**

**1 Zeigen Sie das Telefon-Steuerschirmbild an.** Im Home-Schirmbild wie folgt berühren:

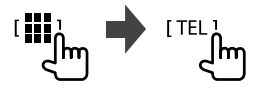

**2 Wählen Sie die Methode zum Vornehmen eines Rufs.**

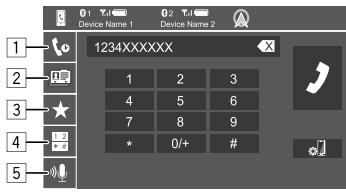

- 1 Aus der Ruf-Historie\* (verpasste Rufe/ empfangene Rufe/getätigte Rufe)
- 2 Aus dem Telefonbuch\*
- 3 Aus der Vorwahlliste (Seite 30)
- 4 Verwenden Sie direkte Zahleneingabe
- 5 Verwenden Sie Sprach-Anwahl
- \* Gilt nur für Mobiltelefone, die mit dem PBAP (Phone Book Access Profile) kompatibel sind.
- **3 Wählen Sie einen Kontakt (**1**) und tätigen Sie dann den Anruf (2).**

Wenn in Schritt 2 Element  $\boxed{1}$ ,  $\boxed{2}$  oder  $\boxed{3}$  gewählt wird:

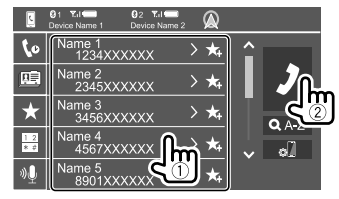

#### **Zur Verwendung der alphabetischen Suche im Telefonbuch**

- 1 Berühren Sie **[ A-Z ]**.
- 2 Berühren Sie den ersten zu suchen gewünschten Buchstaben auf dem Tastaturfeld. Zum Suchen einer Zahl berühren Sie **[1,2,3...]**.
- 3 Wählen Sie einen Kontakt, der angerufen werden soll, aus der Liste.

#### **Zur Anzeige anderer Telefonnummern im gleichen Kontakt**

Sie können bis zu 10 Telefonnummern pro Kontakt speichern.

1 Berühren Sie **[ ]**.

**[ ]**.

2 Wählen Sie einen Kontakt, der angerufen werden soll, aus der Liste.

Wenn Element 4 in Schritt 2 gewählt ist:

# **Geben Sie die Telefonnummer (**1**) ein, und tätigen Sie dann den Anruf (**2**).**

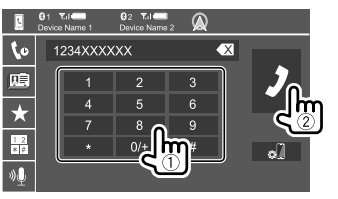

- Zur Eingabe von "+" halten Sie [0/+] berührt.
- Zum Löschen der letzten Eingabe berühren Sie

Wenn Element 5 in Schritt 2 gewählt ist:

### **Sprechen Sie den Namen der anzurufenden Person.**

- Nur verfügbar, wenn das angeschlossene Handy mit dem Spracherkennungssystem ausgestattet ist.
- Falls das Gerät das Ziel nicht finden kann, erscheint erscheint "Please speak into the microphone". Berühren Sie **[Start]**, und sprechen Sie den Namen erneut.
- Zum Abbrechen der Sprach-Anwahl, berühren Sie **[Cancel]**.

# **Umschalten zwischen zwei angeschlossenen Geräten**

Sie können das zu verwendende Gerät wechseln, wenn 2 Geräte angeschlossen sind.

Auf dem Telefon-Steuerschirmbild:

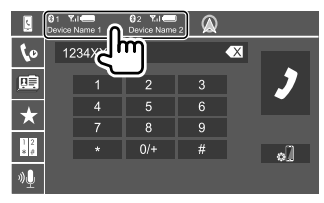

Das aktive Gerät wird hervorgehoben.

# **Voreingeben der Telefonnummern**

Sie können bis zu 5 Telefonnummern voreingeben.

**1 Zeigen Sie das Telefon-Steuerschirmbild an.** Im Home-Schirmbild wie folgt berühren:

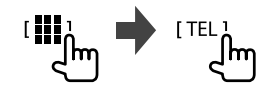

**2 Wählen Sie die Ruf-Historie oder die Telefonbuch-Rufmethode (**1**), und wählen Sie dann einen Kontakt (**2**) zum Voreingeben.**

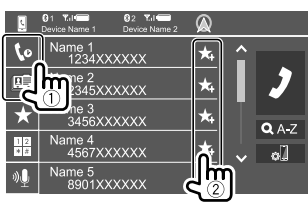

**3 Wählen Sie eine Festnummer, unter der gespeichert wird.**

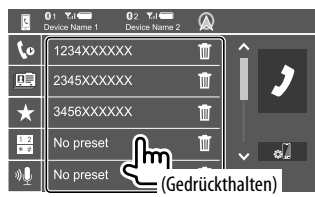

**Zum Löschen des Kontakts in der Festnummer:** Berühren Sie **[ ]** neben dem Kontakt in der Vorwahlliste.

# **Bluetooth-Audioplayer**

# **KENWOOD Music Mix**

Wenn "BT Audio" als Quelle gewählt ist, können Sie die Verbindung zu bis zu fünf Bluetooth-Audiogeräten gleichzeitig herstellen. Sie können leicht zwischen diesen fünf Geräten umschalten, indem Sie Musik von dem Gerät spielen

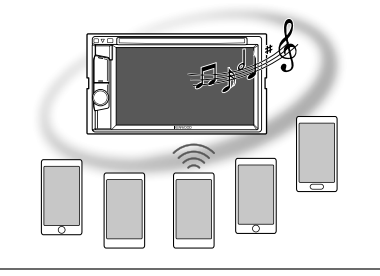

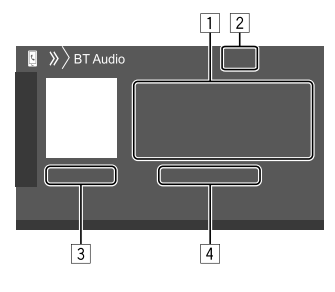

- 1 Tag-Daten\* (aktueller Tracktitel/Interpretenname/ Albumtitel)
	- Durch Drücken von **[<]** wird der Text gescrollt, wenn nicht der ganze Text gezeigt wird.
- 2 Die Signalstärke und der Batteriestand (erscheint nur wenn die Information von dem Gerät übernommen wird)
- 3 Spielzeit\*/wiedergabestatus\*
- 4 Name des angeschlossenen Geräts
	- Durch Berühren des Gerätenamens wird auf ein anderes angeschlossenes Bluetooth-Audiogerät umgeschaltet.

#### \* Nur für mit AVRCP 1.3 kompatible Geräte verfügbar.

# **Wiedergabeinformation und Tastenbedienung**

- Für Wiedergabeinformation siehe "Quelle-Steuerschirmbild" auf Seite 8.
- Für Tastenbedienungen im Sensordisplay siehe "Gemeinsame Bedientasten im Quelle-Steuerschirmbild" auf Seite 8.

Zusätzliche Tastenbedienungen. Durch Berühren der Bedientasten werden die folgenden Aktionen ausgeführt:

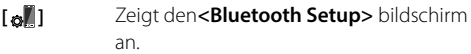

# **Bluetooth® luetooth®**

# **Wählen Sie eine Audio-Datei aus dem Menü**

# **1 Zeigen Sie das Audio-Menü an.**

Im Quelle-Steuerschirmbild wie folgt berühren:

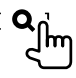

**2 Wählen Sie eine Kategorie (**1**) und wählen Sie dann einen gewünschten Eintrag.(**2**).**

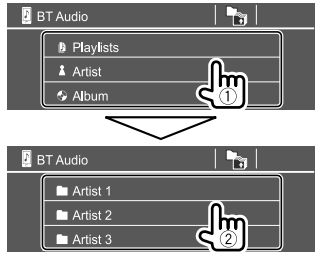

Wählen Sie ein Element in jeder Ebene, bis Sie die gewünschte Datei erreicht und gewählt haben.

# **Bluetooth-Einstellungen**

Sie können verschiedene Einstellungen zur Verwendung der Bluetooth-Geräte im Schirmbild **<Bluetooth Setup>** ändern.

# **1 Zeigen Sie das <Bluetooth Setup>- Schirmbild an.**

Im Home-Schirmbild wie folgt berühren:

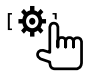

Im **<Setup>**-Schirmbild wie folgt berühren: **[System] <Bluetooth Setup> : [Enter]**

# **2 Nehmen Sie die Einstellungen vor.**

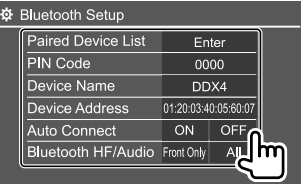

# **<Paired Device List>**

Die Liste der registrierten Geräte anzeigen. Sie können ein Gerät anschließen oder die registrierten Geräte löschen.

### **<PIN Code>**

Wechseln Sie den PIN-Code der Einheit.

# **<Device Name>**

Zeigen Sie den Gerätenamen dieser Einheit zur Anzeige auf dem Bluetooth-Gerät — **DDX4DAB/**

# **DDX4/DDX3.**

### **<Device Address>**

Zeigt die Geräte-Adresse der Einheit.

# **<Auto Connect>**

- **ON** (Anfänglich): Stellt automatisch eine Verbindung mit dem zuletzt angeschlossenen Bluetooth-Gerät her, wenn die Einheit eingeschaltet wird.
- **OFF**: Hebt auf.

# **<Bluetooth HF/Audio>**

Wählen Sie die für Bluetooth-Mobiltelefone und Bluetooth-Audioplayer verwendeten Lautsprecher.

- **Front Only**: Nur vordere Lautsprecher.
- **All** (Anfänglich): Alle Lautsprecher.

# **<Auto Response>**

- **ON**: Die Einheit nimmt die ankommenden Rufe automatisch in 5 Sekunden entgegen.
- **OFF** (Anfänglich): Die Einheit nimmt keine Rufe nicht automatisch entgegen. Nehmen Sie die Rufe manuell entgegen.

# **<Auto Pairing>**

- **ON** (Anfänglich): Stellt automatisch Pairing mit dem über USB angeschlossenen Android- oder iOS-Gerät (wie ein iPhone) her. (Auto Pairing arbeitet bei bestimmten Geräten möglicherweise nicht, je nach der Android/iOS-Version.)
- **OFF**: Hebt auf.

# **<Initialize>**

Berührt halten **[Enter]** gedrückt, um alle Einstellungen, die zur Verwendung von Bluetooth-Mobiltelefonen und Bluetooth-Audio-Playern vorgenommen wurden, zu initialisieren.

# **Audioeinstellungen**

# **Zeigen Sie das Bildschirmbild <Audio> an.**

Im Home-Schirmbild wie folgt berühren:

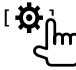

Dann berühren Sie im **<Setup>**-Schirmbild **[Audio]**.

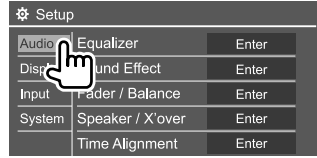

Z.B. Audioeinstellungen-Schirmbild für DDX4018BT

Sie können nicht die Einstellungen für das **<Audio>**- Einstellungen in den folgenden Situationen ändern:

- Bei ausgeschalteter AV-Quelle.
- Wenn das Bluetooth-Telefon verwendet wird (beim Tätigen oder Empfangen eines Anrufs, oder bei Sprachwahl).
- Bei Navigationsführung\*
- \* Nur für DDX4018DAB/DDX4018BT.

# **<Equalizer>**

Die folgenden Einstellungen werden für jede Quelle gespeichert, bis Sie den Klang erneut einstellen. Wenn die Quelle eine Disc ist, werden die Einstellungen für jede der folgenden Kategorien gespeichert.

- DVD/VCD
- $\cdot$  CD

• DivX/MPEG1/MPEG2/MP3/WMA/WAV/AAC/FLAC Sie können den Klang nicht einstellen, wenn die Einheit im Bereitschaftsmodus ist.

# **Wählen eines Vorgabe-Klangmodus**

Wählen Sie einen Vorwahl-Klangmodus im **<Equalizer>**-Schirmbild.

• **Natural** (Anfänglich)**/Rock/Pops/Easy/Top40/Jazz/ Powerful/User**

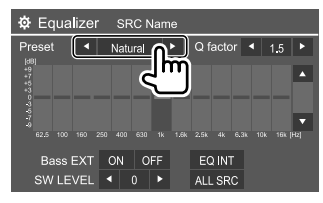

• Zum Anwenden der Equalizer-Anpassung auf alle Wiedergabequellen berühren Sie **[ALL SRC]**, und danach **[OK]** zur Bestätigung.

# $\blacksquare$  Speichern Sie Ihre eigenen **Klangeinstellungen**

- **1 Wählen eines Vorgabe-Klangmodus.**
- **2 Wählen Sie einen Bereich (**1**), und justieren Sie den Pegel (**2**), und passen Sie dann den Klang an (**3**).**

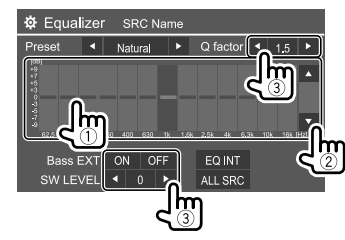

Passen Sie den Klang wie folgt an.

#### **<Q factor>**

Stellt die Breite der Frequenz ein. • **1.35**/**1.5** (Anfänglich)/**2.0**

#### **<Bass EXT>**

Aktiviert/deaktiviert die Tiefen.

• **ON**/**OFF** (Anfänglich)

#### **<SW LEVEL>**

Stellt den Subwoofer-Pegel ein.\*

• **–50** bis **+10** (Anfänglich: 0)

Zum Löschen der Einstellung berühren Sie **[EQ INIT]**.

- **3 Wiederholen Sie diesen Schritte 2, um den Pegel der anderen Bereiche einzustellen.**
- \* Nicht einstellbar, wenn <None> für den Subwoofer im <Speaker Select>-Schirmbild gewählt ist. (Seite 33)

# **<Sound Effect>**

Passt den Klangeffekt an.

#### **<Loudness>**

Passt die gehörrichtige Lautstärke an.

• **OFF** (Anfänglich)/**Low**/**High**

#### **<Bass Boost>**

Wählt den Bass-Boost-Pegel.

• **OFF** (Anfänglich)/**Level 1**/**Level 2**/**Level 3**/**Level 4**/ **Level 5**

### **<Drive Equalizer>**

Verringert die Fahrgeräusche, indem die Bandbreite angehoben wird.

• **OFF** (Anfänglich)/**ON**

# **<Space Enhancer>**\*1

Verbessert virtuell den Klangraum durch Verwendung des Digital Signal Processor (DSP) Systems. Wählen Sie den Verbesserungspegel.

• **OFF** (Anfänglich)/**Small**/**Medium**/**Large**

#### **<Supreme>**\*2

Stellt den durch Audiokompression verlorenen Klang wieder auf einen realistischen Klang her.

• **OFF**/**ON** (Anfänglich)

#### **<Realizer>**

Wählen Sie, ob das Digital Signal Processor (DSP) System verwendet werden soll. Wählen Sie den Klangpegel.

• **OFF** (Anfänglich)/**Level 1**/**Level 2**/**Level 3**

# **<Stage EQ>**

Bewegt die Mitte des Klangs zu einem höheren oder niedrigeren Punkt. Wählen Sie die Höhe.

- **OFF** (Anfänglich)/**Low**/**Middle**/**High**
- \*1 Sie können die Einstellung nicht ändern, wenn "Radio" oder "DAB" (nur für DDX4018DAB) als Quelle gewählt ist.
- \*2 Diese Funktion arbeitet nur, wenn "DISC"/ "USB"/ "iPod"/ "Android™" als Quelle gewählt ist.

# **<Fader/Balance>**

Berühren Sie **[**J**]**/**[**K**]**/**[**H**]**/**[**I**]** oder ziehen Sie die Markierung <sup>2</sup> zum Anpassen.

# **<Fader>**

Passen Sie die vordere und hintere Lautsprecher-Ausgangsbalance ein. Wenn Sie eine Anlage mit zwei Lautsprechern verwenden, stellen Sie den Fader auf Mittenstellung (**0**).

• **F15** bis **R15** (Anfänglich: **0**)

# **<Balance>**

Passt die Ausgangsbalance zwischen linken und rechten Lautsprechern an.

• **L15** bis **R15** (Anfänglich: **0**)

# **Zum Löschen der Einstellung:** Berühren Sie **[Center]**.

# **<Speaker/X'over>**

Bevor Sie jegliche Einstellungen für die Lautsprecher und Übergangsfrequenz vornehmen, wählen Sie den geeigneten Crossover-Netzwerkmodus entsprechend dem Lautsprechersystem (2-Wege-Lautsprechersystem oder 3-Wege-Lautsprechersystem).

• Bei Anschließen von 3-Wege-Lautsprechern mit gewähltem 2-Wege-Crossover-Netz-Modus können die Lautsprecher beschädigt werden.

# **Crossover-Netz-Modus-Einstellungen**

**1 Rufen Sie das Quelle/Option-Auswahl-Schirmbild auf.**

Im Home-Schirmbild wie folgt berühren:

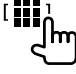

#### **2 Schalten Sie das Gerät auf Bereitschaftsbetrieb.** Im Quelle/Option-Auswahl-Schirmbild wie folgt berühren:

 $\langle$ <sup>1</sup> **I STANDBY.** ۱m

- **3** Drücken Sie ▲ und MENU auf dem **Monitorfeld gleichzeitig, um das <X'over Network>-Schirmbild anzuzeigen.**
- **4 Wählen Sie den Crossover-Netz-Modus.**
	- **[2way]** Wählen Sie dies, wenn Lautsprecher in einem 2-Wege-System (vorne/hinten) angeschlossen werden.
	- **[3way]** Wählen Sie dies, wenn Lautsprecher in einem 3-Wege-System (Hochtöner/Mitteltöner/ Tieftöner) angeschlossen werden.

Eine Bestätigungsmeldung erscheint. Berühren Sie **[Yes]** zum Bestätigen.

# **Einstellen der Lautsprecher und Übergangsfrequenz**

**1 Wählen Sie einen Fahrzeugtyp (**1**), und wählen Sie dann die Lage der Lautsprecher (**2**), und rufen Sie anschließend das <Speaker Select>-Schirmbild (**3**) auf.**

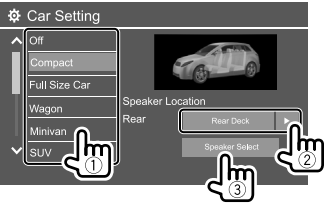

- Die Auswahl der Lautsprecherlage steht nur zur Verfügung, wenn **<X'over Network>** auf **[2way]**. gestellt ist.
- **2** Wählen Sie den Lautsprechertyp (1), **wählen Sie die Größe des gewählten Lautsprechers (**2**), und rufen Sie dann das <X'over>-Schirmbild (**3**) auf.**

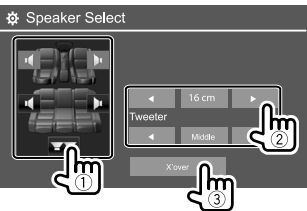

- Wenn kein Lautsprecher angeschlossen ist, wählen Sie **<None>**.
- Bei der Einstellung der vorderen Lautsprecher wählen Sie auch die Lautsprechergröße für **<Tweeter>**.

### **3 Passen Sie die Übergangsfrequenz des gewählten Lautsprechers an.**

• Einstellbare Elemente variieren je nach gewähltem Lautsprechertyp/Lautsprechergröße/ Crossover-Einstellungen.

#### **<TW Gain (L)>/<TW Gain (R)>**

Passt den Ausgangspegel des Hochtöners an (links/ rechts).

#### **<TW FREQ>**

Passt die Übergangsfrequenz des Hochtöners an.

#### **<Gain>**

Passt die Ausgangslautstärke des gewählten Lautsprechers an.

#### **<HPF FREQ>**

Passt die Übergangsfrequenz für vordere oder hintere Lautsprecher an (Hochpassfilter).

#### **<LPF FREQ>**

Passt die Übergangsfrequenz des Lautsprechers (Tiefpassfilter) an.

#### **<Slope>**

Passt die Stellt die Übergangsflanke an.

#### **<Phase>**

Wählt die Phase für den Lautsprecher.

# **<Time Alignment>**

Nehmen Sie die Feineinstellungen der Verzögerungszeit des Lautsprecherausgangs vor, um eine geeignetere Umgebung für Ihr Fahrzeug zu erzeugen.

**Wählen Sie die Hörposition (**1**), wählen Sie [Distance] oder [Gain] (**2**), um eine Einstellung vorzunehmen, und stellen Sie dann jede Lautsprechereinstellung (**3**) ein.**

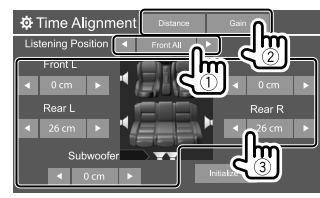

- 1 Wählen Sie unter **<All>**, **<Front L>**, **<Front R>** oder **<Front All>**.
	- **<Front All>** kann nur gewählt werden, wenn **<X'over Network>** auf **[2way]** gestellt ist. (Seite 33)
- 2 Wählen Sie ein abzustimmendes Element.

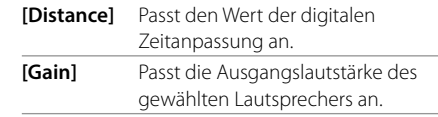

3 Zum Bestimmen des Anpassungswerts siehe folgenden Punkt "Bestimmen des Werts für die Anpassung von <Position DTA>".

**Zum Initialisieren des Einstellwerts:** Berühren Sie **[Initialize]**.

#### **Bestimmen des Werts für die Anpassung von <Position DTA>**

Wenn Sie den Abstand von der Mitte der momentan eingestellten Hörposition zu jedem Lautsprecher festlegen, wird die Verzögerungszeit automatisch berechnet und eingestellt.

- 1 Bestimmen Sie die Mitte der momentan eingestellten Hörposition als Bezugspunkt.
- 2 Messen Sie den Abstand vom Bezugspunkt zu den Lautsprechern.
- 3 Berechnen Sie die Unterschiede zwischen dem Abstand des am weitesten entfernten Lautsprechers und den anderen Lautsprechern.
- 4 Stellen Sie den in Schritt 3 für die einzelnen Lautsprecher berechneten DTA-Wert ein.
- 5 Stellen Sie den Verstärkungsgrad für einzelne Lautsprecher ein.

#### Z.B. Wenn **<Front All>** als Hörposition gewählt ist

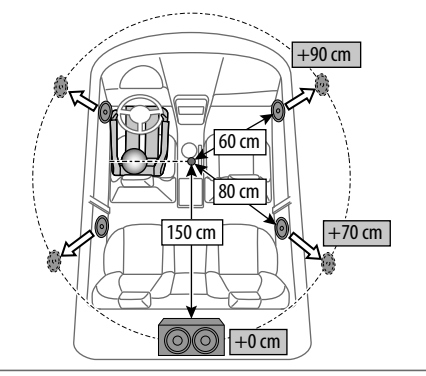

# **<Volume Offset>**

Stellen Sie den automatischen Lautstärkepegel für jede Quelle ein und speichern Sie die Einstellungen. Wenn die Quelle eine Disc ist, wird die Einstellung für jede der folgenden Kategorien gespeichert:

- DVD/VCD
- $\cdot$  CD

• DivX/MPEG1/MPEG2/MP3/WMA/WAV/AAC/FLAC Der Lautstärkepegel wird automatisch angehoben oder abgesenkt, wenn Sie die Quelle ändern.

• **–15** bis **+6** (Anfänglich: **00**)

# **Display-Einstellungen**

# **Zeigen Sie das Bildschirmbild <Display> an.**

Im Home-Schirmbild wie folgt berühren:

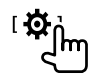

Dann berühren Sie im **<Setup>**-Schirmbild **[Display]**.

| ※ Setup       |                       |    |             |  |
|---------------|-----------------------|----|-------------|--|
| Audio         | Dimmer                |    | Auto<br>B   |  |
| Display       | <b>User Customize</b> |    | Enter       |  |
| Input         | Clock                 | ON | OFF         |  |
| <b>System</b> | Demonstration         | ON | OFF         |  |
|               | Scroll                |    | ON Once OFF |  |
|               |                       |    |             |  |

Z.B. Anzeigeeinstellungen-Schirmbild für DDX4018BT

### **<Dimmer>**

- **Auto** (Anfänglich): Blendet den Bildschirm und die Tastenbeleuchtung beim Einschalten der Autoscheinwerfer ab.
- **ON**: Aktiviert Abblendfunktion.
- **OFF**: Deaktiviert Abblendfunktion.
- **NAV**\*: Aktiviert oder deaktiviert die Abblendfunktion entsprechend der Tag/Nacht-Einstellung der angeschlossenen Navigationseinheit.
- \* Nur für DDX4018DAB/DDX4018BT.

# **<User Customize>**

Sie können das Display-Design ändern. Bei der Wiedergabe eines Videos oder Bildes können Sie ein Bild festhalten und das festgehaltene Bild als Hintergrund verwenden.

- Sie können nicht urheberrechtlich geschützte Inhalte und Bilder vom iPod/iPhone festhalten.
- Bei Verwendung einer JPEG-Datei als Hintergrund stellen Sie sicher, dass die Auflösung 800 x 480 Pixel beträgt.
- Die Farbe des festgehaltenen Bildes kann sich von der der tatsächlichen Szene unterscheiden.

#### **<Background>**: Ändern Sie das Hintergrund-Design.

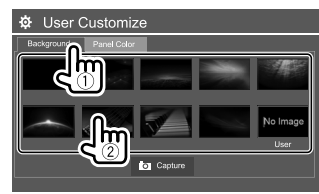

#### **<Panel Color>\***: Ändern Sie die Beleuchtungsfarbe der Tasten auf dem Monitorfeld.

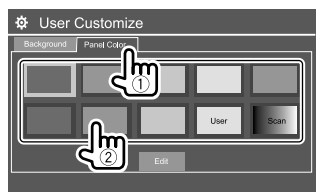

- Sie können die Beleuchtungsfarbe selber anpassen. Berühren Sie **[Edit]**, um das Schirmbild zur Farbanpassung anzuzeigen, wählen Sie dann die Abblend-Einstellung und passen Sie die Beleuchtungsfarbe an. Die Anpassung wird in **[User]** gespeichert.
- Durch Auswahl von **[Scan]** wird die Beleuchtungsfarbe allmählich geändert.
- \* Nur für DDX4018DAB/DDX4018BT.

# **Speichern Ihrer eigenen Szene als Hintergrundbild**

**1 Bei der Wiedergabe eines Videos, zeigen Sie das Bildschirmbild <User Customize> an.**

Im **<Display>**-Schirmbild wie folgt berühren: **<User Customize>: [Enter]**

**2 Rufen Sie das Hintergrunddesignauswahl-Schirmbild auf, und berühren Sie dann [ Capture].**

## **3 Passen Sie das Bild (**1**) an, und erfassen Sie das Bild (**2**).**

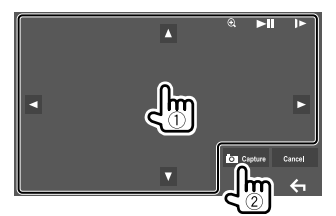

Z.B. Bildeinstellungen-Schirmbild für DDX4018BT

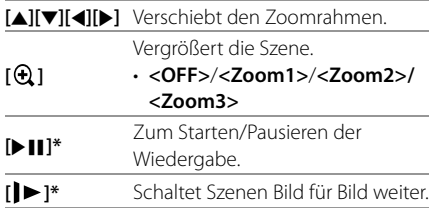

Eine Bestätigungsmeldung erscheint. Berühren Sie **[Yes]**, um das neu festgehaltene Bild zu speichern. (Das vorhandene Bild wird durch das neue ersetzt.)

- Zum Zurückschalten zu vorherigen Bildschirmbild berühren Sie **[No]**.
- Zum Abbrechen Festhaltens berühren Sie **[Cancel]**.
- \* Nicht angezeigt, wenn eine externe Komponente an die Eingangsbuchse AV-IN angeschlossen ist.

# **<OSD Clock>**

- **ON**: Zeigt die Uhr an, während eine Videoquelle wiedergegeben wird.
- **OFF** (Anfänglich): Hebt auf.

# **<Demonstration>**

- **ON** (Anfänglich): Aktivieren Sie die Displaydemonstration.
- **OFF**: Deaktiviert die Displaydemonstration.

# **<Scroll>**

- **ON** (Anfänglich): Scrollt die angezeigte Information wiederholt.
- **Once**: Scrollt die angezeigte Information einmal.
- **OFF**: Hebt auf.

Durch Berühren von **[<]** wird der Text gescrollt, ungeachtet dieser Einstellung.

# **<Home Customize>**

Ordnen Sie die Elemente, die auf dem Home-Schirmbild angezeigt werden sollen, an.

#### **Wählen Sie einen Gegenstand (**1**) zum Ersetzen von , und wählen Sie dann den Gegenstand (**2**), der in der gewählten Position gezeigt werden soll.**

Wiederholen Sie diesen Schritt, um Symbole für andere Gegenstände zu platzieren.

• Nur wählbare Quellen werden angezeigt.

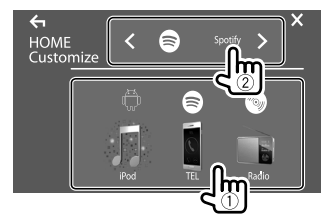

Z.B. Home-Anpassen-Schirmbild für DDX4018BT

# **<Screen Adjustment>**

Stellen Sie Helligkeit und Schwärze des Bildschirms ein. Wählen Sie **[DIM ON]** (Abblendung ein) oder **[DIM OFF]** (Abblendung aus), und ändern Sie dann die folgenden Einstellungen:

#### **<Bright>**

Stellt Helligkeit ein.

• **–15** bis **+15** (Anfänglich: **0** für Abblendung, ein/**+15** für Abblendung aus)

### **<Black>**

Stellt Schwarz ein.

• **–10** bis **+10** (Anfänglich: **0**)

# **<Video Output>**

Wählen Sie das Farbsystem des externen Monitors. • **NTSC**/**PAL** (Anfänglich)

"Please Power Off" erscheint, wenn die Einstellung geändert wird. Schalten Sie die Stromversorgung aus und dann wieder ein, um die Änderung zu erlauben.

# **<Viewing Angle>**

Wählen Sie den Sichtwinkel in Bezug auf das Monitorfeld, um das Feld besser sichtbar zu machen.

• **Under 0°** (Anfänglich)/**5°**/**10°**/**15°**/**20°**

# **Eingabeeinstellungen**

# **Zeigen Sie das Bildschirmbild <Input> an.**

Im Home-Schirmbild wie folgt berühren:

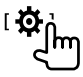

Dann berühren Sie im **<Setup>**-Schirmbild **[Input]**.

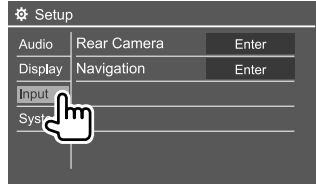

Z.B. Eingabeeinstellungen-Schirmbild für DDX4018BT

# **<Rear Camera>**

Konfigurieren Sie die Einstellungen der Rückfahrkamera.

### **<Rear Camera Interruption>**

- **ON**: Zeigt das Bild von der Rückfahrkamera an, wenn der Rückwärtsgang (R) eingelegt wird.
- Eine Warnmeldung erscheint im Bildschirm. Zum Aufheben der Warnmeldung berühren Sie den Bildschirm.
- **OFF** (Anfänglich): Wählen Sie dies, wenn keine Kamera angeschlossen ist.

### **<Parking Guidelines>**

- **ON** (Anfänglich): Zeigt die Parkregeln an.
- **OFF**: Blendet die Parklinien aus.

#### **<Guidelines Setup>**

Justiert die Parkregeln entsprechend der Größe des Fahrzeugs, dem Parkplatz und so weiter. Beim Justieren der Parkregeln stellen Sie sicher, die Parkbremse anzuziehen, um zu verhindern, dass sich das Fahrzeug bewegt.

Wählen Sie die Markierung (1), und passen Sie die Position der gewählten Markierung (2) an.

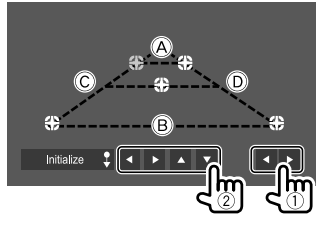

Stellen Sie sicher, dass (A und (B) horizontal parallel sind, und dass  $\circled{c}$  und  $\circled{D}$  die gleiche Länge haben.

• Berühren Sie **[Initialize ]** 2 Sekunden lang gedrückt, um alle -Markierungen auf die anfänglichen Standardpositionen zu setzen.

# **<Navigation>**

(Nur für DDX4018DAB/DDX4018BT)

Wechseln Sie die Navigationseinstellungen.

#### **<Guidance>**

Wählen Sie, welche vorderen Lautsprecher für die Navigationsführung verwendet werden.

#### **<Volume>**

Stellen Sie die Lautstärke (0 bis 35) der Navigationsführung ein.

#### **<NAV Mute>**

- **ON** (Anfänglich): Dämpft den Klang, der von anderen Lautsprechern als den vorderen Lautsprechern bei der Navigationsführung kommt.
- **OFF**: Hebt die Dämpfung auf.

#### **<NAV Setup>**

Drücken Sie **[Enter]** zur Anzeige des Setup-Bildschirms für die Navigationseinheit. Siehe mit der Navigationseinheit mitgelieferte Bedienungsanleitung.

# **Systemeinstellungen**

# **Zeigen Sie das Bildschirmbild <System> an.**

Im Home-Schirmbild wie folgt berühren:

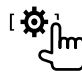

Dann berühren Sie im **<Setup>**-Schirmbild **[System]**.

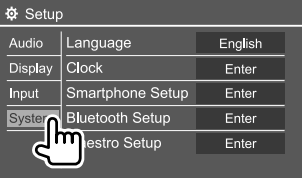

Z.B. Systemeinstellungen-Schirmbild für DDX4018BT

#### **<Language>**

Wählen Sie die Textsprache für die Bildschirminformation. Einzelheiten siehe "Anfangseinstellungen" auf Seite 5.

# **<Clock>**

Stellen Sie die Uhr ein. Einzelheiten siehe "Uhreinstellungen" auf Seite 6.

# **<Smartphone Setup>**

Legen Sie die Anschlussmethode für Android/iPod/ iPhone fest.

**1 Wählen Sie den Gerätetyp (**1**), und berühren Sie dann [Change] (**2**).**

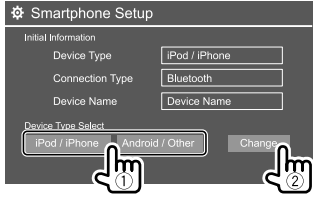

**2** Wählen Sie die Verbindungsmethode (1) **und bestätigen Sie die Auswahl ([OK] oder [Next]) (**2**).**

Wenn **[iPod/iPhone]** in Schritt 1 gewählt ist:

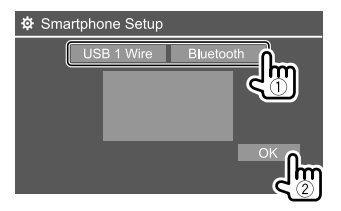

**[USB 1 Wire]** Wählen Sie dies, wenn das Gerät über die USB-Eingangsklemme (Kabel von der Rückseite) angeschlossen ist. **[Bluetooth]** Wählen Sie dies, wenn das Gerät über Bluetooth angeschlossen ist. (Gehen Sie zu Schritt 3.)

Wenn **[Android/Other]** in Schritt 1 gewählt ist:

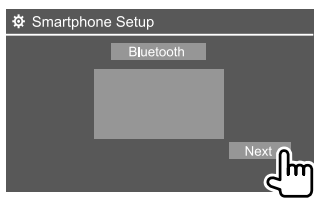

Das **<Paired Device List>**-Schirmbild erscheint. Gehen Sie zu Schritt 3.

- **3 Beim Wählen von [Bluetooth] als Verbindungsmethode: Wählen Sie das Gerät (**1**), und drücken Sie [OK] (**2**) zum Verwenden von.**
	- Wenn das Gerät bereits angeschlossen ist, überspringen Sie den Schritt 1.

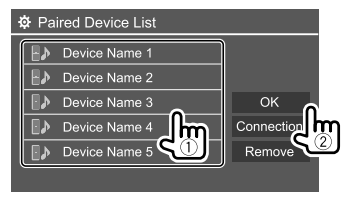

# **<Bluetooth Setup>**

Konfigurieren Sie die Einstellungen zur Verwendung eines Bluetooth-Geräts wie die Verbindung und andere allgemeine Bedienungen. Einzelheiten siehe "Bluetooth-Einstellungen" auf Seite 31.

# **<Beep>**

- **ON** (Anfänglich): Aktiviert den Tastenbeührungston.
- **OFF**: Deaktiviert den Tastenbeührungston.

# **<SETUP Memory>**

Speichern, abrufen oder löschen Sie die vorgenommenen Einstellungen.

• Die gespeicherten Einstellungen werden bewahrt, auch wenn die Einheit zurückgesetzt wird.

Berühren Sie **[Yes]** zum Anzeigen des Einstellbildschirms, und wählen Sie eine Bedienung:

- **Recall**: Ruft die gespeicherten Einstellungen ab.
- **Memory**: Speichern die aktuellen Einstellungen.
- **Clear**: Löscht die gespeicherten Einstellungen.
- **Cancel**: Hebt auf.

Eine Bestätigungsmeldung erscheint. Berühren Sie **[Yes]**.

# **<DivX(R) VOD>**

Dieses Gerät hat seinen eigenen Registrierungscode. Wenn Sie eine Datei abgespielt haben, in der der Registrierungscode aufgezeichnet ist, wird der Registrierungscode im Gerät zum Urheberrechtsschutz überschrieben.

- Berühren Sie **[Enter]** zur Anzeige der Information.
- Zum Zurückschalten zu vorherigen Bildschirmbild berühren Sie **[OK]**.

# **<Security Code>**

Registrieren Sie den Sicherheitscode für die Einheit. (Seite 5)

# **<SI>**

Aktivieren oder deaktivieren Sie die Sicherheitsfunktion. (Seite 6)

# **<Serial Number>**

### (Nur für DDX4018DAB/DDX4018BT)

Zeigt die Seriennummer an.

# **<Touch Panel Adjust>**

Passt die Berührungspositionen der Tasten im Schirmbild an.

Berühren Sie die Mitte der Markierungen oben links  $(1)$  in der Mitte unten  $(2)$  und dann oben rechts  $(3)$ entsprechend den Anweisungen.

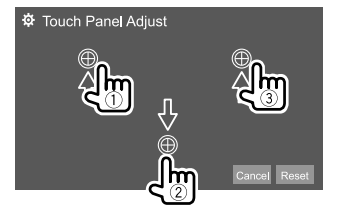

- Zum Rücksetzen auf die Berührungsposition berühren Sie **[Reset]**.
- Zum Abbrechen der aktuellen Bedienung berühren Sie **[Cancel]**.

# **<Steering Remote Control Setting>**

(Nur für DDX4018DAB/DDX4018BT)

Weisen Sie die Funktionen den Tasten an der Fernbedienung oder am Lenkrad zu.

- Diese Funktion ist nur verfügbar, wenn Ihr Fahrzeug mit der elektrischen Lenkradfernbedienung ausgestattet ist.
- Sie können die Funktionen nur registrieren/ändern, wenn das Fahrzeug geparkt ist.
- Wenn die Lenkradfernbedienung nicht kompatibel ist, kann der Lernvorgang nicht abgeschlossen werden, und eine Fehlermeldung kann erscheinen.

# **1 Berühren Sie [Set] für <Steering Remote Control Setting> zum Anzeigen des Einstellbildschirms.**

- **2 Halten Sie eine Taste an der Lenkradfernbedienung zum Registrieren oder Ändern gedrückt.**
- **3 Wählt eine Funktion zum Zuweisen der gewählten Taste.**

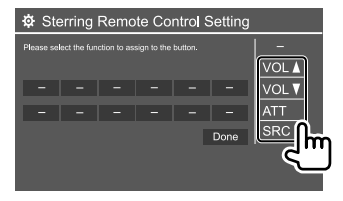

- **4 Wiederholen Sie Schritt 2 und 3 zum Registrieren anderer Tasten.**
- **5 Berühren Sie [Done], um den Vorgang abzuschließen.**
- Die Einheit kann Funktionen der Tasten gleichzeitig registrieren/ändern. Dazu drücken Sie alle Taste der Reihe nach, und nachdem alle gedrückt sind, berühren Sie **[Done]** im **<Steering Remote Control Setting>**-Schirmbild. Neue Funktionen können nach diesem Vorgang aber nicht mehr gelernt werden.
- Beim Ändern bereits gelernter Funktionen berühren Sie die zu ändern gewünschte zugewiesene Funktion in Schritt 3 und berühren sie anschließend die neue Funktion aus der Funktionsliste.
- Bestätigen Sie die Inhalte der einstellbaren Funktion in der Funktionsliste. Sie können die Funktionsliste nicht bearbeiten.

# **Zum Initialisieren der Einstellung:** Berühren Sie **[Initialize]** für **<Steering Remote Control Setting>**.

- Eine Bestätigungsmeldung erscheint. Berühren Sie **[Yes]**.
- Zum Abbrechen der Initialisierung berühren Sie **[No]**.

# **<System Information>**

Aktualisieren Sie das System, indem Sie ein USB-Gerät mit einer Aktualisierungsdatei anschließen.

• Zum Erhalten der Aktualisierungsdatei besuchen Sie <www.kenwood.com/cs/ce/>.

Schließen Sie ein USB-Gerät mit der Aktualisierungsdatei an.

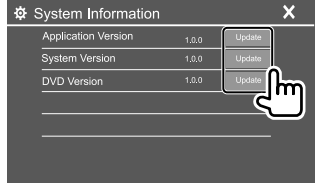

#### **<Application Version>**

Aktualisiert die Systemanwendung.

#### **<System Version>**

Aktualisiert das System.

#### **<DVD Version>**

Aktualisiert die DVD-Systemanwendung.

#### **<DAB module Version>**\*

Aktualisiert die Digital Radio (DAB) Modulanwendung.

### \* Nur für DDX4018DAB.

Die System-Aktualisierung beginnt. Der Vorgang kann eine gewisse Zeit dauern.

Wenn die Aktualisierung erfolgreich ausgeführt wurde, erscheint die Meldung "Update Completed", und setzen dann die Einheit zurück.

- Ziehen Sie das USB-Gerät nicht ab, während die Aktualisierung läuft.
- Wenn die Aktualisierung fehlgeschlagen ist, schalten Sie das Gerät aus und wiederholen die Aktualisierung.
- Auch wenn die Stromversorgung während der Aktualisierung ausgeschaltet wurde, können Sie die Aktualisierung neu starten, wenn die Stromversorgung wieder anliegt. Die Aktualisierung wird von Anfang an ausgeführt.

# **<Open Source Licenses>**

Zeigt die Open Source Lizenzen.

# **Einstellungen instellungenFernbedienung ernbedienung**

Für die Steuerung dieser Einheit können Sie eine optional erworbene Fernbedienung KNA-RCDV331 verwenden.

• Siehe mit der Fernbedienung mitgelieferte Bedienungsanleitung.

#### Fernbedienungssensor\*

မွေ့<br>၁၉၇၀ ෦෮ඁ෧ඁ෧ඁ෮ඁ loolola ಅಂತ

ම්ලාම්

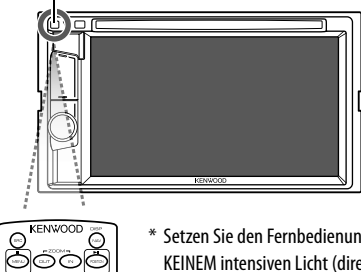

\* Setzen Sie den Fernbedienungssensor KEINEM intensiven Licht (direkte Sonneneinstrahlung oder künstliches Licht) aus.

KNA-RCDV331

# **Vorbereitung**

# **Einsetzen der Batterie**

Verwenden Sie zwei Batterien des Typs "AAA"/"R03". Legen Sie die Batterien unter Berücksichtigung der Pole + und – entsprechend der Abbildung ins Batteriefach ein.

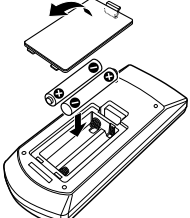

- Setzen Sie immer Batterien von den Minuspolen (–) ein, um Verbiegen der Federn zu vermeiden.
- Wenn die Fernbedienung nur über kurze Entfernungen funktioniert oder überhaupt nicht arbeitet, ist es möglich, dass die Batterien erschöpft sind. In solchen Umständen ersetzen Sie die Batterien durch neue.

# **Fernbedienung-Modusschalter**

Die von der Fernbedienung gesteuerten Funktionen unterscheiden sich je nach der Stellung des Modusschalters.

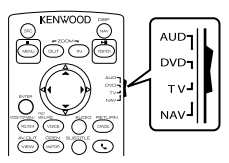

- **AUD-Modus**: Schalten Sie auf diesen Modus beim Steuern einer gewählten Quelle oder Tunerquelle, usw.
- **DVD-Modus**: Schalten Sie auf diesen Modus beim Abspielen von DVDs oder CDs usw., wenn der Player in diesem Gerät integriert ist.
- **TV-Modus**: Nicht verwendet.
- **NAV Modus**: Nicht verwendet.

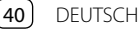

# **Fernbedienung ernbedienung**

- Die Stellung des Fernbedienungsschalters wird im Titel jedes Modus angezeigt, z.B. "AUD-Modus".
- Beim Steuern eines Players, der nicht in diesem Gerät integriert ist, wählen Sie "AUD"-Modus.

# **A** ACHTUNG

- Legen Sie die Fernbedienung so ab, dass sie sich beim Bremsen oder anderen Fahrvorgängen nicht bewegen kann. Eine gefährliche Situation kann auftreten, wenn die Fernbedienung herunterfällt und beim Fahren unter Pedale gerät.
- Lassen Sie nicht die Batterie in der Nähe von Feuer oder im direkten Sonnenlicht liegen. Dabei besteht die Gefahr von Bränden, Explosionen oder zu starker Erhitzung.
- Die Batterie nicht aufladen, kurzschließen, zerlegen oder erhitzen oder in einem Feuer entsorgen. Durch solche Handlungen kann die Batterie leck werden. Falls ausgelaufene Batterieflüssigkeit in Ihre Augen oder auf Kleidung gerät, sofort mit Wasser abspülen und einen Arzt aufsuchen.
- Halten Sie die Batterie außer Reichweite von Kindern. Falls ein Kind versehentlich die Batterie verschluckt, sofort einen Arzt rufen.

# **Grundlegende bedienung**

 **Gemeinsame Bedienvorgänge (AUD/DVD-Modus)**

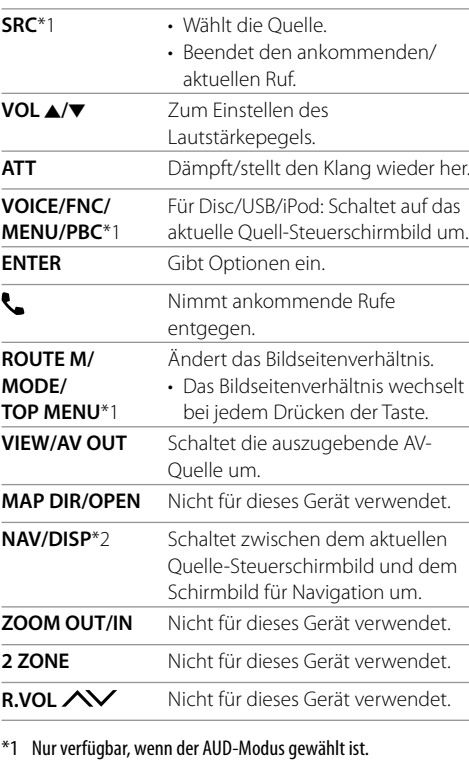

\*2 Nur für DDX4018DAB/DDX4018BT.

### **DVD/VCD (DVD-Modus)**

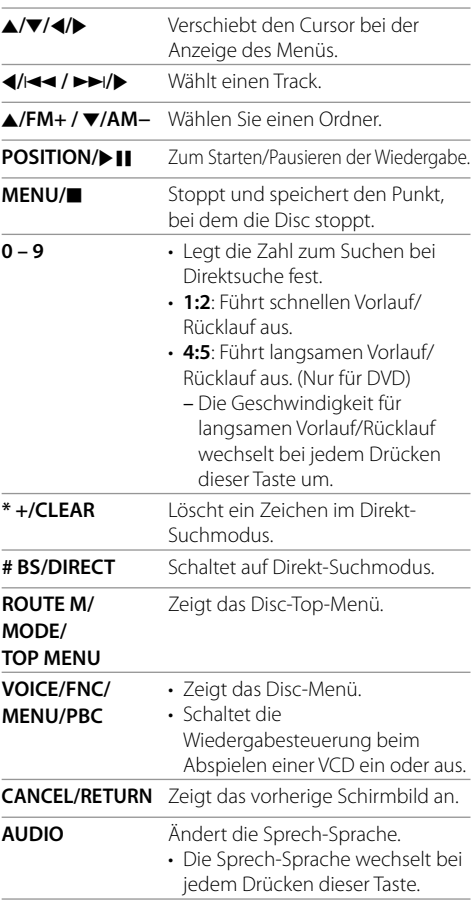

# **Fernbedienung ernbedienung**

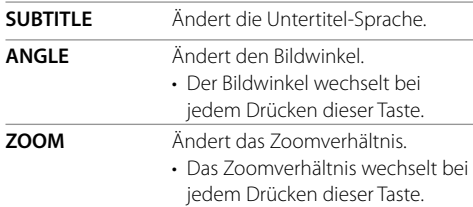

# **Musik-Disc/Audiodatei/Videodatei/ Bilddatei (AUD-Modus)**

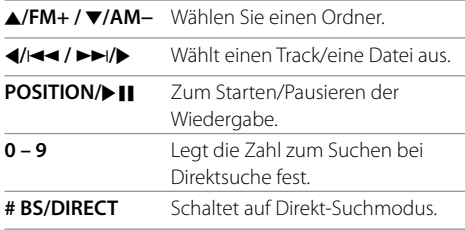

# **Radio (AUD-Modus)**

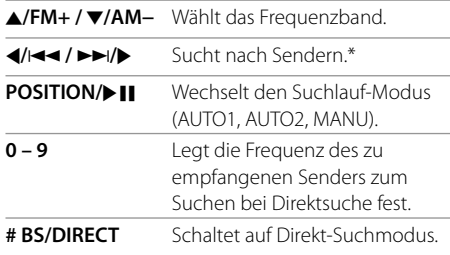

\* Die Suchmethode ist je nach dem gewählten Suchlauf-Modus unterschiedlich.

# **Digital Radio (DAB)\* (AUD-Modus)**

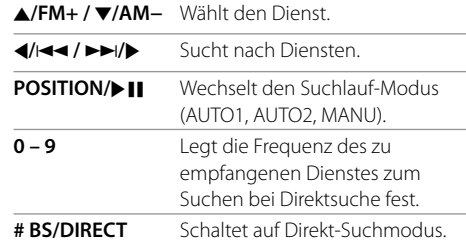

\* Nur für DDX4018DAB.

### **iPod/Android (AUD-Modus)**

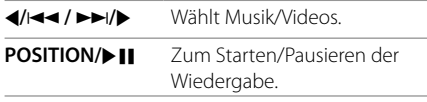

# **USB (AUD-Modus)**

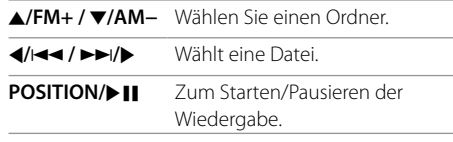

# **Direktes Suchen nach einem Gegenstand**

Während Sie das Radio oder die Disc-Wiedergabe hören, können Sie mit den Zifferntasten nach einer Senderfrequenz/Kapitel/Titel/Ordner/Datei/Track suchen.

• Zum Suchen nach einem Track vom VCD-Menü während der PBC-Wiedergabe ausführen.

# **1 Drücken Sie # BS/DIRECT, um den Suchmodus aufzurufen.**

- Bei jedem Drücken von **# BS/DIRECT** wechselt der Suchgegenstand.
- **2 Drücken Sie eine Zifferntaste, um einen gewünschten Gegenstand zu wählen (Senderfrequenz/Kapitel/Titel/Ordner/ Datei/Track).**
	- Zum Löschen eine Fehleingabe drücken Sie **\* +/CLEAR**.

### **3 Bestätigen Sie die Auswahl.**

- Für Senderfrequenz: Drücken Sie 4/144 / FI/D.
- Für andere: Drücken Sie **ENTER**.

#### **Zum Beenden des Suchmodus:** Drücken Sie **# BS/DIRECT**.

# **KENWOOD Remote App**

KENWOOD Remote ist einem Anwendung, die kompatible KENWOOD Auto-Receiver über Bluetooth® steuert, wie eine drahtlose Fernbedienung.

Sie können diese Einheit auch vom Smartphone durch Verwendung der KENWOOD Remote App bedienen. Diese Anwendung kann die Quellinformationen dieses Geräts auf dem Bildschirm des Smartphones anzeigen und ermöglicht es dem Benutzer, eine Audio-Einstellung über die grafische Benutzeroberfläche dieser Anwendung vorzunehmen. Diese Anwendung arbeitet auch als freie Standalone-Musikplayer-Anwendung, wenn Ihr Smartphone nicht mit dieser Einheit verbunden ist.

• Für Einzelheiten besuchen Sie <www.kenwood. com/car/app/kenwood\_remote/eng/>.

**DEUTSCH** 

# **WARNUNGEN**

- Lassen Sie das Zündkabel (rot) und das Batteriekabel (gelb) NICHT mit dem Fahrzeugchassis (Masse) in Berührung kommen, denn dies kann einen Kurzschluss verursachen, der zu einem Brand führen kann.
- Trennen Sie nicht die Sicherung vom Zünddraht (rot) und Batteriedraht (gelb) ab. Die Stromversorgung muss immer über die Sicherung an die Drähte angeschlossen werden.
- Schließen Sie immer das Zündkabel (rot) und das Batteriekabel (gelb) über den Sicherungskasten an die Stromversorgung an.

# **VORSICHTSHINWEISE**

- Montieren Sie dieses Gerät in der Konsole Ihres Fahrzeugs.
- Berühren Sie die Metallteile des Geräts während oder kurz nach der Benutzung nicht. Metallteile wie der Kühlkörper und das Gehäuse werden heiß.
- Beim Parken in einem Ort mit niedriger Decke schalten Sie die Einheit aus, um die Antenne einzuziehen. Wenn die Einheit in einem Fahrzeug mit Motorantenne installiert ist, fährt die Radioantenne automatisch aus, wenn Sie die Einheit einschalten, während das Antennensteuerungskabel (ANT. CONT) angeschlossen ist. (Seite 45)

# **Vor dem Einbau**

# **Vorsichtsmaßregeln bei Installation und Anschluss**

- Die Montage sowie die Verkabelung dieses Gerätes macht besondere Fähigkeiten und Erfahrung erforderlich. Überlassen Sie für optimale Sicherheit die Arbeiten zur Montage und Verkabelung ausgewiesenem Fachpersonal.
- Installieren Sie das Gerät so, dass der Montagewinkel 30˚ oder weniger beträgt.
- Betreiben Sie das Gerät ausschließlich mit 12-Volt-Gleichstrom und negativer Masseverbindung.
- Setzen Sie weder die Frontblende noch deren Etui direktem Sonnenlicht, extremer Wärme oder Luftfeuchtigkeit aus. Schützen Sie beides darüber hinaus vor Staub und Spritzwasser.
- Verwenden Sie für den Einbau ausschließlich die mitgelieferten Schrauben. Verwenden Sie ausschließlich die mitgelieferten Schrauben. Zu lange oder zu dicke Schrauben könnten das Gerät beschädigen.
- Überprüfen Sie nach der Montage des Geräts, ob die Bremslichter, Blinker, Scheibenwischer usw. ordnungsgemäß funktionieren.
- Drücken Sie nicht hart auf die Paneloberfläche beim Einbau der Einheit im Fahrzeug. Andernfalls können Kratzer, Schäden oder Geräteversagen auftreten.
- Wenn die Stromversorgung nicht eingeschaltet wird ("Miswiring DC Offset Error", "Warning DC Offset Error" wird angezeigt), liegt möglicherweise ein Kurzschluss im Lautsprecherkabel vor oder das Kabel hat das Fahrzeugchassis berührt und die Schutzfunktion wurde deswegen aktiviert. In diesem Fall das Lautsprecherkabel überprüft werden.
- Halten Sie alle Kabel von hitzeableitenden Metallteilen fern.
- Wenn die Zündung Ihres Fahrzeugs keine ACC-Position hat, schließen Sie die Zündkabel an eine Stromquelle an, die mit dem Zündschlüssel ein- und ausgeschaltet werden kann. Falls Sie das Zündkabel an eine Stromquelle mit Konstantspannung wie beispielsweise ein Batteriekabel anschließen, kann die Batterie verbraucht werden.
- Wenn die Sicherung durchbrennt, überprüfen Sie zuerst, dass die Drähte sich nicht berühren und einen Kurzschluss verursachen. Ersetzen Sie dann die durchgebrannte Sicherung durch eine neue Sicherung mit den gleichen Nenngrößen.
- Isolieren Sie nicht angeschlossene Kabel mit Vinylband oder ähnlichem Material. Entfernen Sie nicht die Schutzhülsen von den Enden nicht angeschlossener Kabel und Anschlüsse und lassen Sie keine Adern von nicht angeschlossenen Kabeln freiliegen, damit keine Kurzschlüsse entstehen.
- Sichern Sie die Kabel mit Kabelklemmen und wickeln Sie Vinylband um die Kabel, die mit Metallteilen in Berührung kommen, um die Kabel zu schützen und Kurzschlüsse zu verhindern.
- Schließen Sie beide Pole der Lautsprecher an den Lautsprecherausgängen am Gerät an. Das Gerät kann beschädigt werden oder den Dienst versagen, wenn Sie die  $\ominus$ -Pole zusammenführen oder über Metallteile des Fahrzeugs erden.
- Wenn nur zwei Lautsprecher am Gerät angeschlossen werden, schließen Sie die Steckverbinder entweder an beide vorderen Ausgänge oder beide hinteren Ausgänge an (mischen Sie nicht vorne und hinten). Wenn Sie zum Beispiel den  $\bigoplus$  Anschluss am linken Lautsprecher an eine vordere Ausgangsbuchse anschließen, schließen Sie den  $\ominus$  Anschluss nicht an eine hintere Ausgangsbuchse an.

# **Teileliste für den Einbau**

**Hinweise:** Diese Teileliste enthält nicht alle Packungsinhalte.

- $\blacksquare$  Kabelbaum ( $\times$  1)
- **2** Verlängerungsdraht 2 m  $(x 1)$
- $\blacksquare$  Mikrofon 3 m ( $\times$  1)
- $\blacksquare$  Frontrahmen ( $\times$  1)
- $\overline{\phantom{a}}$  Finbauhalterung ( $\times$  1)
- $\blacksquare$  Ausziehschlüssel ( $\times$  2)

# **Hinweise zum Einbau**

- **1 Ziehen Sie den Zündschlüssel ab und trennen Sie den Minuspol ⊖ von der Batterie ab.**
- **2 Schließen Sie die Eingangs- und Ausgangskabel jedes Gerätes richtig an.**
- **3 Schließen Sie die Lautsprecherkabel des Kabelbaums an.**
- **4 Schließen Sie den Steckverbinder B des Kabelbaums am Lautsprecheranschluss Ihres Fahrzeugs an.**
- **5 Schließen Sie den Steckverbinder A des Kabelbaums am externen Stromanschluss Ihres Fahrzeugs an.**
- **6 Schließen Sie den Kabelbaumanschluss am Gerät an.**
- **7 Bauen Sie das Autoradio in Ihrem Fahrzeug ein.**

Stellen Sie sicher, dass das Gerät sicher eingebaut wurde. Wenn die Einheit nicht fest sitzt, können Fehlfunktionen (z.B. Klangaussetzer) auftreten.

- **8 Schließen Sie den Minuspol** ← der **Batterie wieder an.**
- **9 Drücken Sie die Rückstelltaste am Monitorfeld. (Seite 4)**
- **10 Konfigurieren Sie <Initial Settings>. (Seite 5)**

# **Einbau der Einheit**

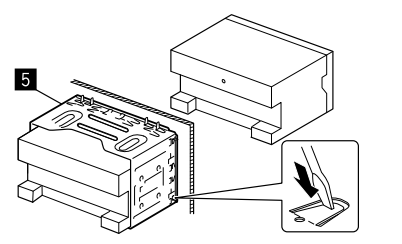

Sichern Sie das Gerät, indem Sie die Metalllaschen mit einem Schraubendreher o. Ä. umbiegen.

# **Anbringen des Frontrahmens**

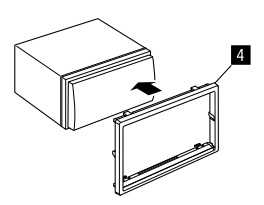

# **Ausbau des Geräts**

**1 Lassen Sie die Arretierstifte an den Ausbauschlüsseln (**]**) ineinander greifen und entfernen Sie die zwei Verriegelungen am unteren Teil des Frontrahmens (**[**).**

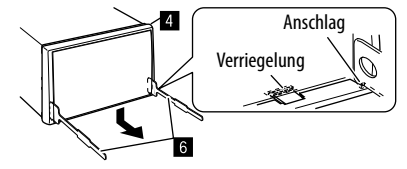

**2 Von den oberen beiden Halterungen des Frontrahmens (**[**) abnehmen.**

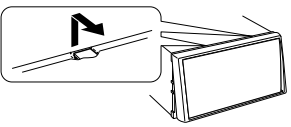

Der Rahmen kann auf die gleiche Art und Weise von der Oberseite abgenommen werden.

**3 Entfernen Sie die Einheit durch Einsetzen der beiden Ausziehschlüssel (**]**) und ziehen Sie sie dann wie abgebildet.**

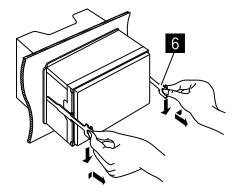

Achten Sie darauf, dass Sie sich nicht an den Vorsprüngen des Ausbauschlüssels verletzen.

# **Verdrahtungsanschluss**

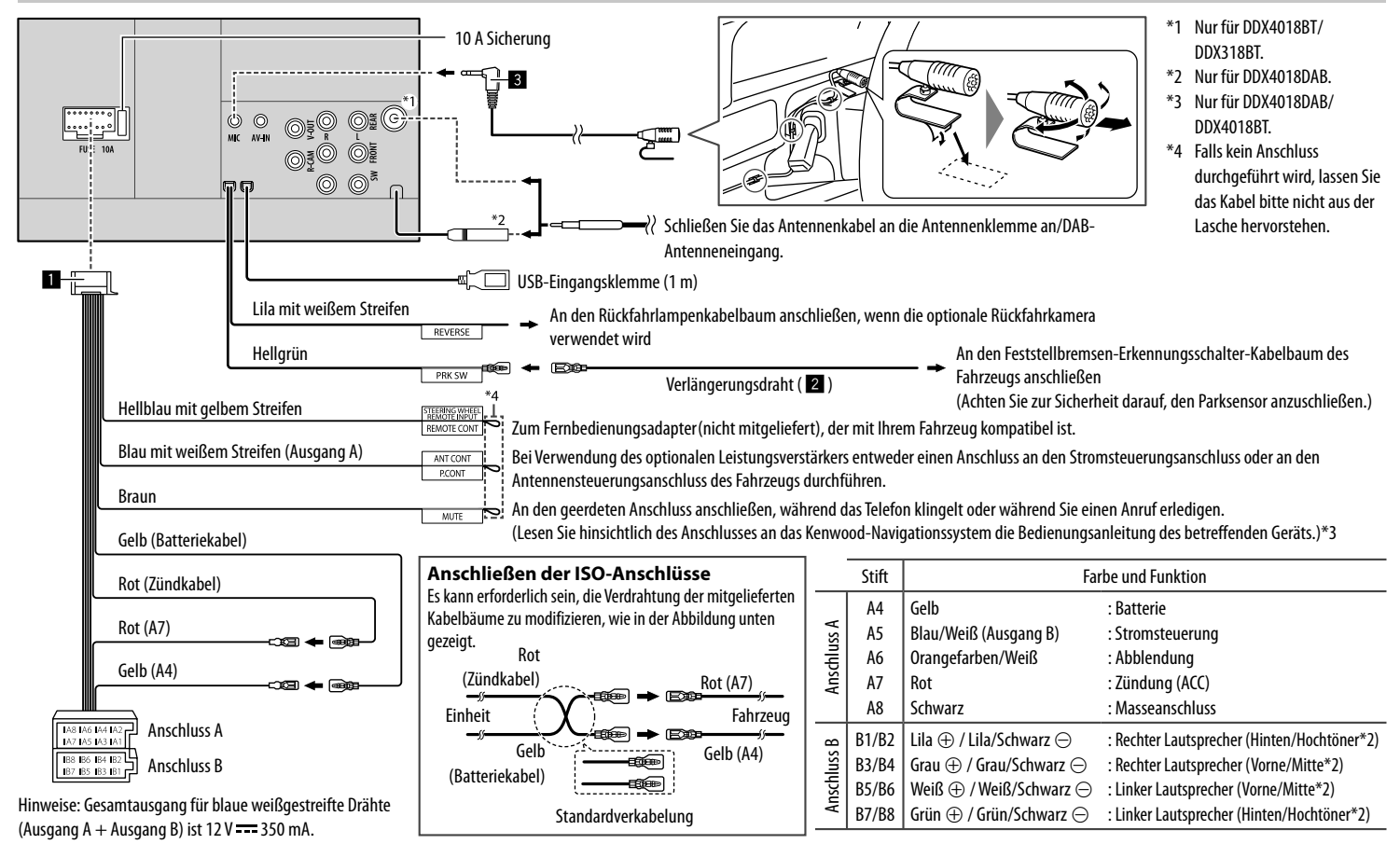

# **Anschließen der externen Komponenten**

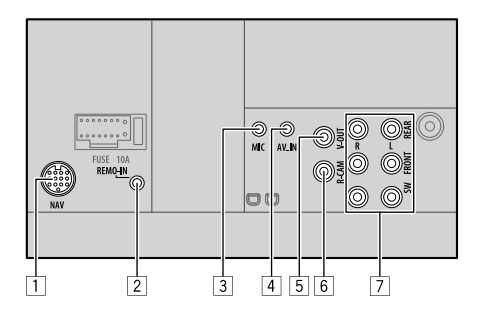

1 Navigationseingang (NAV)\*1

- 2 Eingang für Lenkradfernbedienung (REMO-IN)\*1
	- Schließen Sie dies an den Lenkrad-Fernbedienung-Kabelbaum des Fahrzeugs an. Für weitere Einzelheiten wenden Sie sich an Ihren Fachhändler für KENWOOD.
- 3 Mikrofoneingang (MIC) (Seite 45)
- 4 Audio video-Eingang (AV-IN)

Schließen Sie den folgenden Typ von 4-poligem Ministecker an:

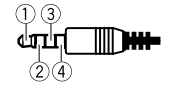

1 Linkes Audio 2 Rechtes Audio 3 Masse

4 Composite Video

- 5 Videoausgang (V-OUT)
- 6 Rückfahrkamera-Eingang (R-CAM)
- 7 Ausgangsklemmen\*2
	- Links Ausgang (Weiß)
	- Rechts Ausgang (Rot)

REAR: Hintere Lautsprecher-Preouts FRONT: Vordere Lautsprecher-Preouts SW: Subwoofer-Preouts

### **Für 3-Wege-Übergang:**

REAR: Hochtöner-Preouts FRONT: Mitteltöner-Preouts SW: Tieftöner-Preouts

- \*1 Nur für DDX4018DAB/DDX4018BT.
- \*2 Beim Anschließen an einen externen Verstärker schließen Sie dessen Massedraht an die Karosserie des Fahrzeugs an; andernfalls kann das Gerät beschädigt werden.

# **Referenzen eferenzen**

# **Wartung**

### **Reinigung des Geräts**

- Verwenden Sie keine Lösungsmittel (z.B. Terpentin, Benzol usw.), Spülmittel oder Insektensprays. Dadurch können der Monitor oder dieses Gerät beschädigt werden.
- Wischen Sie das Panel sanft mit einem trockenen weichen Lappen ab.

# **Handhabung von Discs**

- Berühren Sie nicht die Aufnahme-Oberfläche der Disc.
- Kleben Sie keine Aufkleber oder ähnliches auf eine Disc. Verwenden Sie dem entsprechend auch keine Discs, auf denen sich bereits ein Aufkleber befindet.
- Verwenden Sie kein Zubehör für die Disc.
- Reinigen Sie CDs stets von der Mitte einer Disc nach außen hin.
- Reinigen Sie die Disc mit einem trockenen Silikonlappen oder weichen Lappen. Verwenden Sie keine Lösungsmittel.
- Ziehen Sie Discs beim Entfernen aus dem Gerät horizontal heraus.
- Entfernen Sie vor dem Einsetzen einer Disc die Grate vom Mittenloch und der Disc-Kante.

# **Weitere Informationen**

# **Über abspielbare Dateien**

#### **Audiodateien**

- Diese Einheit kann die folgenden Dateien mit dem folgenden Codec und Erweiterungscode wiedergeben:
- Für Disc: MP3 (.mp3), WMA (.wma), WAV (.wav), AAC (.m4a)
- Für USB-Massenspeichergerät: MP3 (.mp3), WMA (.wma), WAV (.wav), AAC (.aac, .m4a), FLAC (.flac)

# **Referenzen eferenzen**

- Dieses Gerät kann die Dateien abspielen, die den unten aufgeführten Bedingungen entsprechen:
	- Bit-Rate:
	- MP3: 8 kbps 320 kbps
	- WMA: Für Disc: 5 kbps 320 kbps Für USB : 32 kbps – 192 kbps
	- AAC: 16 kbps 320 kbps
- Samplingfrequenz:
- MP3: 16 kHz 48 kHz
- WMA: 8 kHz 48 kHz
- WAV: 44,1 kHz
- $AAC: 32 kHz = 48 kHz$
- $FI AC: 8 kHz 96 kHz$
- Die mit VBR (variabler Bitrate) aufgenommenen Dateien weisen eine Diskrepanz zwischen Anzeige verflossener Zeit auf
- Diese Einheit kann Folgendes anzeigen:
	- $-$  Tag:
	- MP3: ID3-Tag-(Version 1.0/1.1/2.2/2.3/2.4) WMA-Tag WAV-Tag AAC-Tag
	- FLAC-Tag
	- Umschlagbild:
	- Bildgröße: 32 × 32 bis 1 232 × 672 Auflösung Datenmenge: weniger als 500 KB Dateityp: JPEG
- Dieses Gerät eignet sich nicht zur Wiedergabe der folgenden Dateien:
	- MP3-Dateien, die in den Formaten MP3i und MP3 PRO codiert sind.
	- MP3-Dateien, die mit Layer 1/2 codiert sind.
	- WMA-Dateien, die mit verlustfreien, professionellen und Sprachformaten codiert sind.
	- WMA-Dateien, die nicht auf Windows Media® Audio basieren.
	- WMA/AAC-Dateien, die mit DRM kopiergeschützt sind.
- AAC-Dateien, die mit FairPlay kopiergeschützt sind (ausgenommen die auf einem iPod/iPhone gespeicherten).
- Dateien, die Daten wie AIFF, ATRAC3 usw. enthalten.

### **Videodateien**

- Diese Einheit kann die folgenden Dateien mit dem folgenden Codec und Erweiterungscode wiedergeben:
- DivX (.divx, .div, .avi) (ungeachtet der Schreibung mit Groß- und Kleinbuchstaben)
- MPEG1/MPEG2 (.mpg, .mpeg)
- Streams, die Folgendem entsprechen:
	- $-$  DivX $\cdot$
	- Audio: MP3 oder Dolby Audio
	- MPEG1/MPEG2: Audio: MPEG1 Audio Layer-2 oder Dolby Audio Video: MPEG System/Programm-Stream
- Andere Wiedergabebedingungen:
	- Datenmenge: weniger als 2 GB
	- DivX: Bit-Rate: 8 Mbps (Maximum für durchschnittliche Videosignale)
	- MPEG1/MPEG2: Dateiformat: MP@ML (Main Profile @ Main Level)/SP@ML (Simple Profile @ Main Level)/MP@LL (Main Profile @ Low Level)
- Dieses Gerät eignet sich nicht zur Wiedergabe der folgenden Dateien:
- DivX-Dateien, die im Zeilensprung-Abtastmodus codiert sind.

#### **Bilddateien**

- Diese Einheit kann die folgenden Dateien mit dem folgenden Codec und Erweiterungscode wiedergeben:
	- JPEG (.jpg, .jpeg)
- Andere Wiedergabebedingungen:
- Auflösung: 32 × 32 bis 8 192 × 7 680 (Es kann je nach Auflösung eine gewisse Zeit dauern, die Datei anzuzeigen.)
- Baseline-JPEG-Dateien
- Dieses Gerät eignet sich nicht zur Wiedergabe der folgenden Dateien:
- Progressive JPEG-Dateien
- Verlustfreie JPEG-Dateien

# **Über die Disc-Wiedergabe**

### **Geeignete Discs**

- CD-DA: Audio-CD, CD Text
- DVD-Video: Regionalcode: 2
- Dual-Disc: DVD Seite
- VCD: Video-CD (mit PBC kompatibel)
- DVD Recordable/Rewritable (DVD-R/-RW, +R/+RW)
- DVD-Video: UDF-Bridge
- ISO 9660 level 1, level 2, Romeo, Joliet
- Andere abspielbare Formate: Eine DVD-R, die in einem Format mit mehrfachen Rändern aufgenommen ist (außer Dual-Layer-Discs) Finalisierte +R/+RW (nur Videoformat)
- CD Recordable/Rewritable (CD-R/-RW):
	- ISO 9660 level 1, level 2, Romeo, Joliet
- Andere Informationen:
	- Bei der Wiedergabe eines DVD-Videos, DTS-Klang kann nicht von diesem Gerät reproduziert oder ausgegeben werden.
- Die Einheit kann insgesamt 5 000 Dateien und 250 Ordner (maximal 999 Dateien pro Ordner) auf einer beschreibbaren/wiederbeschreibbaren Disc erkennen.
- Verwenden Sie nur "finalisierte" recordable/ rewritable discs
- Dieses Gerät kann Multi-Session-recordable/ rewritable Discs abspielen, nicht geschlossene Sessions werden aber bei der Wiedergabe übersprungen.

#### **Nicht abspielbare Disctypen und Formate**

- DVD-Audio/DVD-ROM-Discs
- SVCD (Super Video CD), CD-ROM, CD-I (CD-I Ready), DTS-CD
- MPEG4/DivX/AAC (.aac)/FLAC/MKV/DVD–VR/ DVD+VR/DVD-RAM, beschrieben im Format DVD-R/RW oder +R/+RW
- MPFG4/DivX/AAC (.aac)/FLAC/MKV, beschrieben im Format CD-R/RW
- Dual-Layer-DVD-RW-Discs
- +RW-Doppel-Layer-Discs
- Die Nicht-DVD-Seite einer "DualDisc", die nicht dem "Compact Disc Digital Audio"-Standard entspricht
- Discs, die nicht rund sind.
- Discs mit Färbung auf der Aufnahmeoberfläche oder schmutzige Discs.
- Recordable/Rewritable Discs, die nicht abgeschlossen (finalisiert) wurden.
- Single-Discs (8 cm). Falls Sie versuchen, solche Discs mit einem Adapter einzusetzen, kann es zu einer Fehlfunktion kommen.
- Manche recordable/rewritable discs oder Dateien können sich auf diesem Gerät aufgrund ihrer Eigenschaften oder der jeweiligen Aufnahmebedingungen nicht abspielen lassen.

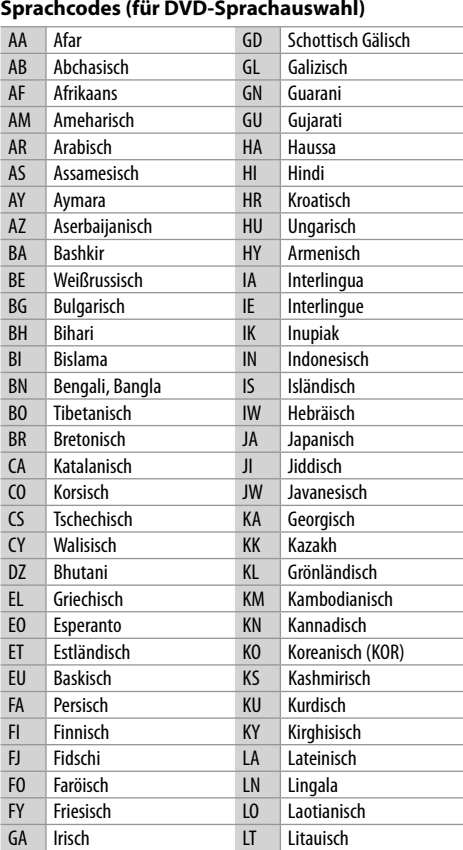

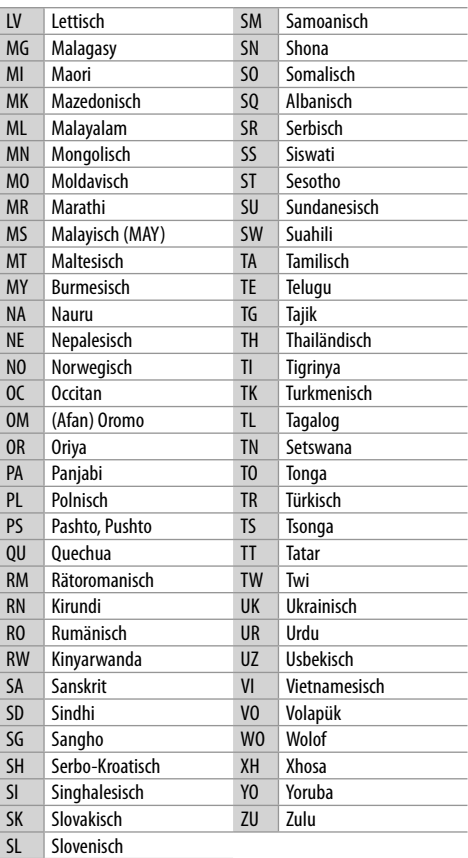

# **Über USB-Wiedergabe**

### **Wichtig**

Stellen Sie sicher, dass alle wichtigen Daten gesichert sind, um Datenverlust zu vermeiden. Wir übernehmen keine Haftung für jeglichen Datenverlust in Geräten bei der Verwendung dieser Einheit.

#### **Abspielbare Dateien auf einem USB-Gerät**

- Dieses Gerät kann die folgenden Dateitypen abspielen, die auf einem USB-Massenspeichergerät gespeichert sind:
	- JPEG/DivX/MPEG1/MPEG2/MP3/WMA/WAV/AAC (.aac/.m4a)/FLAC
- Die Einheit kann erkennen:
	- Insgesamt 5 000 Dateien
- 250 Ordner für Videodateien und maximal 999 Dateien pro Ordner
- 250 Ordner für Fotodateien und maximal 999 Dateien pro Ordner
- 999 Ordner für Audiodateien und maximal 999 Dateien pro Ordner
- Maximalzahl von Zeichen (wenn es sich um 1-Byte-Zeichen handelt):
	- Ordnernamen: 50 Zeichen
	- Dateinamen: 50 Zeichen

#### **Hinweise zur Verwendung eines USB-Geräts**

- Vermeiden Sie Verwendung des USB-Geräts, wenn es die Fahrsicherheit beeinträchtigen kann.
- Verwenden Sie im Fall eines Anschlusses über ein USB-Kabel ein USB-2.0-Kabel.
- Elektrostatischer Schlag beim Anschließen eines USB-Geräts kann anormale Wiedergabe am Gerät verursachen. In diesem Fall trennen Sie das USB-Gerät ab und setzen dann diese Einheit und das USB-Gerät zurück.
- Das USB-Gerät nicht wiederholt abnehmen oder anschließen, während "Reading" im Bildschirm erscheint.
- Betrieb und Stromversorgung arbeiten möglicherweise nicht wie vorgesehen bei bestimmten USB-Geräten.
- Lassen Sie nicht ein USB-Gerät im Fahrzeug, setzen Sie es nicht direktem Sonnenlicht oder hohen Temperaturen aus, um Verformung oder Schäden am Gerät zu vermeiden.

### **Nicht abspielbare USB-Gerät**

- Diese Einheit kann möglicherweise Dateien in einem USB-Gerät nicht korrekt abspielen, wenn ein USB-Verlängerungskabel verwendet wird.
- USB-Geräte, die mit speziellen Funktionen wie Datenschutzfunktionen ausgestattet sind, können zusammen mit dem Gerät nicht verwendet werden.
- Verwenden Sie kein USB-Gerät mit 2 oder mehr Partitionen.
- Je nach der Form der USB-Geräte und Anschluss-Ports können manche USB-Geräte nicht richtig angebracht werden, oder die Verbindung kann locker sein.
- Diese Einheit erkennt möglicherweise nicht eine Speicherkarte, die in einen USB-Kartenleser eingesetzt ist.

# **Wissenswertes über iPod/iPhone**

### **Wichtig**

Stellen Sie sicher, dass alle wichtigen Daten gesichert sind, um Datenverlust zu vermeiden.

Wir übernehmen keine Haftung für jeglichen Datenverlust in Geräten bei der Verwendung dieser Einheit.

#### **iPod/iPhone, das angeschlossen werden kann**

- Über den USB-Anschluss: Made for
- iPod nano (7th Generation)
- iPod touch (6th Generation)
- iPod touch (5th Generation)
- iPhone 7 Plus
- iPhone 7
- iPhone SE
- iPhone 6S Plus
- iPhone 6S
- iPhone 6 Plus
- iPhone 6
- iPhone 5S
- iPhone 5C
- iPhone 5
- iPhone 4S
- Über Bluetooth: Made for
- iPod touch (6th Generation)
- iPod touch (5th Generation)
- iPhone 7 Plus
- iPhone 7
- iPhone SE
- iPhone 6S Plus
- iPhone 6S
- iPhone 6 Plus
- iPhone 6
- iPhone 5S
- iPhone 5C
- iPhone 5
- iPhone 4S

#### **Hinweise zur Verwendung eines iPod/iPhone**

• Beim Betrieb eines iPod/iPhone kann es sein, dass manche Vorgänge nicht richtig oder nach Wunsch ausgeführt werden. In diesem Fall besuchen Sie folgende KENWOOD-Website:

<www.kenwood.com/cs/ce/>

- Wenn Sie dieses Gerät einschalten, wird der iPod/ iPhone über das Gerät geladen.
- Die Textinformation wird möglicherweise nicht richtig angezeigt.
- Bei manchen iPod/iPhone-Modellen kann die Leistung anormal sein oder instabiler Betrieb auftreten. In diesem Fall trennen Sie das iPod/iPhone-Gerät ab und prüfen dessen Zustand.

 Wenn die Leistung nicht verbessert wird oder langsam ist, setzen Sie das iPod/iPhone zurück.

# **Referenzen eferenzen**

Was wie eine Betriebsstörung erscheint, muss nicht immer ein ernstes Problem darstellen. Gehen Sie die folgenden Prüfpunkte durch, bevor Sie sich an den Kundendienst wenden.

• Für Bedienverfahren mit externen Komponenten siehe auch die mit den zur Verbindung verwendeten Adaptern (ebenso wie die mit den externen Komponenten mitgelieferte Anweisungen) mitgelieferten Anweisungen.

# **Allgemeines**

#### **Kein Ton kommt vor Lautsprechern.**

- $\rightarrow$  Die Lautstärke auf den optimalen Pegel einstellen.
- → Prüfen Sie die Kabel und Verbindungen.

#### **Auf dem Bildschirm wird kein Bild angezeigt.**

→ Schalten Sie den Bildschirm ein. (Seite 4)

#### **Das Gerät funktioniert überhaupt nicht.**

→ Setzen Sie das Gerät zurück. (Seite 4)

#### **Die Fernbedienung\* funktioniert nicht.**

- → Ersetzen Sie die Batterie
- \* Kaufen Sie eine optionale Fernbedienung KNA-RCDV331.

#### **"No Signal"/"No Video Signal" erscheint.**

- $\rightarrow$  Startet die Wiedergabe auf der externen Komponente, die an der AV-IN-Eingangsklemme angeschlossen ist.
- → Prüfen Sie die Kabel und Verbindungen.
- $\rightarrow$  Signaleingang ist zu schwach.

#### **"Miswiring DC Offset Error"/"Warning DC Offset Error" erscheint.**

 $\rightarrow$  Ein Lautsprecherkabel ist kurzgeschlossen oder hat die Fahrzeugkarosserie berührt. Verdrahten oder isolieren Sie das Lautsprecherkabel nach Bedarf, und setzen dann die Einheit zurück.

#### **"Parking off" erscheint.**

 $\rightarrow$  Es wird kein Wiedergabebild gezeigt, wenn die Feststellbremse nicht angezogen ist.

#### **"Learning Process Failed" erscheint.**

 $\rightarrow$  Ihre Lenkradfernbedienung ist nicht kompatibel, der Lernvorgang kann möglicherweise nicht abgeschlossen werden. Für weitere Einzelheiten wenden Sie sich an Ihren Fachhändler für Autoradios.

# **Discs**

#### **Recordable/Rewritable Discs können nicht abgespielt werden.**

- $\rightarrow$  Eine finalisierte Disc einsetzen.
- Finalisieren Sie die Discs mit dem zur Aufnahme verwendeten Gerät.

#### **Tracks auf Recordable/Rewritable Discs können nicht übersprungen werden.**

- Eine finalisierte Disc einsetzen.
- Finalisieren Sie die Discs mit dem zur Aufnahme verwendeten Gerät.

#### **Die Wiedergabe startet nicht.**

→ Das Format von Dateien wird nicht vom Gerät unterstützt.

#### **Es erscheint kein Bild im externen Monitor.**

- $\rightarrow$  Schließen Sie das Videokabel richtig an.
- $\rightarrow$  Wählen Sie den richtigen Eingang am externen Monitor.

#### **DivX/MPEG1/MPEG2/MP3/WMA/WAV/AAC-Discs können nicht abgespielt werden.**

- $\rightarrow$  Nehmen Sie Tracks mit einer kompatiblen Anwendung auf geeigneten Discs auf. (Seite 47)
- → Fügen Sie geeignete Erweiterungscodes zu den Dateinamen hinzu.

#### **Tracks auf recordable/rewritable discs können nicht so abgespielt werden, wie Sie es wollten.**

 $\rightarrow$  Die Wiedergabereihenfolge kann sich von der bei anderen Playern unterscheiden.

#### **"Region Code Error" erscheint.**

→ Sie haben eine DVD-Videodisc mit einem unzulässigem Regionalcode eingelegt. Setzen Sie eine Disc mit richtigem Regionalcode ein.

# **USB**

#### **"Reading" erscheint weiter im Schirmbild.**

 $\rightarrow$  Schalten Sie die Stromversorgung aus und dann wieder ein.

#### **Während der Wiedergabe eines Tracks treten manchmal Tonaussetzer auf.**

 $\rightarrow$  Die Tracks werden nicht richtig in das USB-Gerät kopiert. Kopieren Sie Tracks erneut und wiederholen Sie den Vorgang.

#### **Tracks können nicht so abgespielt werden, wie Sie es wollten.**

→ Die Wiedergabereihenfolge kann sich von der bei anderen Playern unterscheiden.

#### Die Quelle wechselt nicht auf "USB" um, wenn **Sie ein USB-Gerät anschließen, während Sie eine andere Quelle hören oder "USB Device Error" erscheint, wenn Sie ein USB-Gerät anschließen.**

- $\rightarrow$  Der USB-Anschluss nimmt mehr Leistung auf als das Designlimit vorgibt.
- $\rightarrow$  Schalten Sie die Stromversorgung aus und trennen Sie das USB-Gerät ab. Schalten Sie dann die Stromversorgung wieder ein und schließen Sie das USB-Gerät erneut an.
- → Wenn die obigen Maßnahmen das Problem nicht beheben, schalten Sie die Stromversorgung aus und wieder ein (oder setzen Sie die Einheit zurück), bevor Sie das USB-Gerät durch ein anderes ersetzen.

### **Android**

#### **Bei Wiedergabe wird kein Ton gehört.**

- Verbinden Sie das Android-Gerät neu.
- Wenn **<Android Setup>** auf **[HAND MODE]** eingestellt ist, starten Sie eine Media Player Anwendung auf dem Android-Gerät und starten Sie die Wiedergabe.

#### **Ton wird nur vom Android-Gerät ausgegeben.**

- Während **<Android Setup>** auf **[HAND MODE]** eingestellt ist, starten Sie die aktuelle Media Player Anwendung erneut oder verwenden Sie eine andere Media Player Anwendung.
- → Starten Sie das Android-Gerät neu
- $\rightarrow$  Wenn dadurch das Problem nicht gelöst wird, kann das angeschlossene Android-Gerät nicht das Audiosignal zur Einheit leiten.

#### **Wiedergabe ist nicht möglich, wenn <Android Setup> auf [BROWSE MODE] gestellt ist.**

- → Stellen Sie sicher, dass KENWOOD Music Play APP im Android-Gerät installiert ist.
- Schließen Sie das Android-Gerät erneut an und wählen Sie den geeigneten Steuermodus.
- → Wenn das Problem dadurch nicht gelöst wird, unterstützt das verbundene Android-Gerät nicht den Durchsuchen-Modus.

#### **"NO DEVICE" oder "READING" blinkt weiter.**

- $\rightarrow$  Schalten Sie die Entwickler-Optionen am Android-Gerät aus.
- Verbinden Sie das Android-Gerät neu.
- → Wenn das Problem dadurch nicht gelöst wird, unterstützt das verbundene Android-Gerät nicht den Durchsuchen-Modus.

# **iPod/iPhone**

#### **Kein Ton kommt vor Lautsprechern.**

- → Trennen Sie das iPod/iPhone ab und setzen es wieder an.
- → Wählen Sie eine andere Quelle und wählen dann "iPod" erneut.

#### **Der iPod/iPhone schaltet nicht ein oder funktioniert nicht.**

- $\rightarrow$  Prüfen Sie die Verbindung.
- Aktualisieren Sie die Firmware-Version.
- Laden Sie die Batterie auf.
- → Setzen Sie den iPod/iPhone erneut zurück

#### **Der Klang ist verzerrt.**

→ Deaktivieren Sie den Equalizer entweder am Gerät oder am iPod/iPhone.

#### **Ein starkes Rauschen wird erzeugt.**

 $\rightarrow$  Schalten Sie die "VoiceOver"-Funktion des iPod/ iPhone aus (Markierung freigeben). Für Einzelheiten besuchen Sie <http://www.apple.com>.

#### **Es stehen keine Bedienungen zur Verfügung, wenn ein Track mit Cover abgespielt wird.**

 $\rightarrow$  Bedienen Sie das Gerät, nachdem Cover geladen ist.

#### **"Authorization Error" erscheint.**

→ Prüfen Sie, ob der angeschlossene iPod/iPhone kompatibel mit diesem Gerät ist. (Seite 49)

#### **Radio**

#### **AME automatische Vorwahl funktioniert nicht.**

 $\rightarrow$  Speichern Sie die Sender manuell. (Seite 18)

#### **Statikrauschen beim Radiohören.**

 $\rightarrow$  Schließen Sie das Antennenkabel fest an.

## **DIGITAL RADIO (DAB)**

#### (Nur für DDX4018DAB)

#### **Kann kein Ensemble empfangen.**

 $\rightarrow$  Ihr Gebiet wird nicht von dem Ensemble gedeckt.

#### **Die DAB-Antenne ist nicht richtig ausgestreckt oder platziert.**

- → Stellen Sie die Antenne ein und probieren Sie den Ensemblesuchlauf erneut.
- $\rightarrow$  Schließen Sie eine aktive Antenne an (nicht mitgeliefert).

#### **"Antenna Error" erscheint.**

- $\rightarrow$  Die Antenne weist einen Kurzschluss auf, und die Schutzschaltung wurde aktiviert.
- → Prüfen Sie die digitale Rundfunkantenne. Wenn eine passive Antenne ohne einen Booster verwendet wird, stellen Sie die Antennenstromversorgung auf "OFF".

# **AV-IN**

### **Auf dem Bildschirm erscheint kein Bild.**

- $\rightarrow$  Das Videogerät einschalten, wenn dieses ausgeschaltet ist.
- → Schließen Sie die Videokomponente richtig an.

# **Spotify**

### **Die Anwendung arbeitet nicht.**

 $\rightarrow$  Die Anwendung auf Ihrem iPod touch/iPhone/ Android ist nicht die neueste Version. Aktualisieren Sie die Anwendung.

# **Bluetooth**

### **Die Telefon-Tonqualität ist schlecht.**

- → Verringern Sie den Abstand zwischen der Einheit und dem Bluetooth-Handy.
- $\rightarrow$  Bewegen Sie das Fahrzeug zu einem Ort, wo ein besseres Signal empfangen wird.

#### **Der Ton wird unterbrochen oder weist bei Verwendung eines Bluetooth-Audioplayers Aussetzer auf.**

- → Verringern Sie den Abstand zwischen dem Gerät und dem Bluetooth-Audio-Player. Trennen Sie das als Bluetooth-Telefon angeschlossene Gerät ab.
- $\rightarrow$  Schalten Sie die Einheit aus und dann wieder ein. Schließen Sie den Player erneut an (wenn der Ton noch nicht wiederhergestellt ist).

#### **Der angeschlossene Audio-Player kann nicht gesteuert werden.**

→ Prüfen Sie, ob der angeschlossene Audio-Player AVRCP (Audio/Video Remote Control Profile) unterstützt.

#### **Das Bluetooth-Gerät erkennt nicht die Einheit.**

Suchen Sie erneut vom Bluetooth-Gerät.

#### **Die Einheit kann nicht das Pairing mit dem Bluetooth-Gerät ausführen.**

- $\rightarrow$  Für mit Bluetooth 2.1 kompatible Geräte: Registrieren Sie das Gerät durch Verwendung eines PIN-Codes. (Seite 31)
- Für mit Bluetooth 2.0 kompatible Geräte: Geben Sie den gleichen PIN-Code für die Einheit und das Ziel-Gerät ein. Wenn der PIN-Code des Geräts nicht in der Bedienungsanleitung angegeben ist, probieren Sie "0000" oder "1234".
- $\rightarrow$  Schalten Sie das Bluetooth-Gerät aus und dann wieder ein.

### **Echo oder Rauschen tritt auf.**

- $\rightarrow$  Iustieren Sie die Mikrofoneinheit-Position.
- → Passen Sie die Echo-Lautstärke oder die Rauschunterdrückung an. (Seite 28)

#### **Das Gerät reagiert nicht, wenn Sie versuchen, das Telefonbuch zur Einheit zu kopieren.**

 $\rightarrow$  Sie haben möglicherweise versucht, die gleichen Einträge (wie gespeichert) zum Gerät zu kopieren.

### **"Connection Error" erscheint.**

→ Das Gerät ist registriert, aber die Verbindung ist fehlgeschlagen. Schließen Sie das registrierte Gerät an. (Seite 27)

#### **"Please Wait..." erscheint.**

→ Das Gerät bereitet die Verwendung der Bluetooth-Funktion vor. Wenn die Meldung nicht verschwindet, schaltet Sie die Einheit aus und wieder ein, und schließen dann das Gerät erneut an (oder setzen die Einheit zurück).

#### **"No Voice Device" erscheint.**

 $\rightarrow$  Das angeschlossene Handy hat nicht das Spracherkennungssystem.

#### **"No Data" erscheint.**

 $\rightarrow$  Kein Telefonbuch ist im angeschlossenen Bluetooth-Handy enthalten.

#### **"Initialize Error" erscheint.**

 $\rightarrow$  Die Initialisierung des Bluetooth-Moduls durch die Einheit ist fehlgeschlagen. Probieren Sie den Betrieb erneut.

#### **"Dial Error" erscheint.**

→ Rufwahl ist fehlgeschlagen. Probieren Sie den Betrieb erneut.

#### **"Hung Up Error" erscheint.**

→ Der Ruf ist noch nicht beendet. Parken Sie Ihr Fahrzeug und tätiten Sie den Anruf mit dem angeschlossenen Mobiltelefon.

#### **"Pick Up Error" erscheint.**

 $\rightarrow$  Empfang eines Anrufs durch die Einheit ist fehlgeschlagen.

# **Technische Daten echnische**

# **Monitor-Sektion**

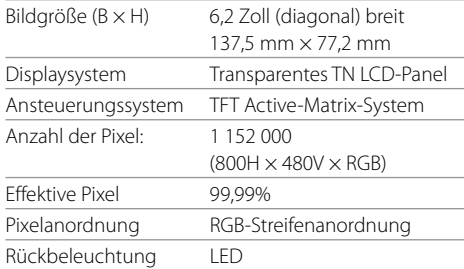

# **USB-Schnittstellensektion**

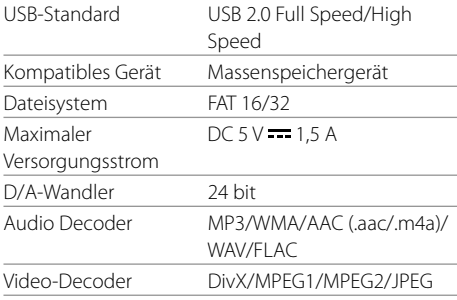

# **DVD-Player-Sektion**

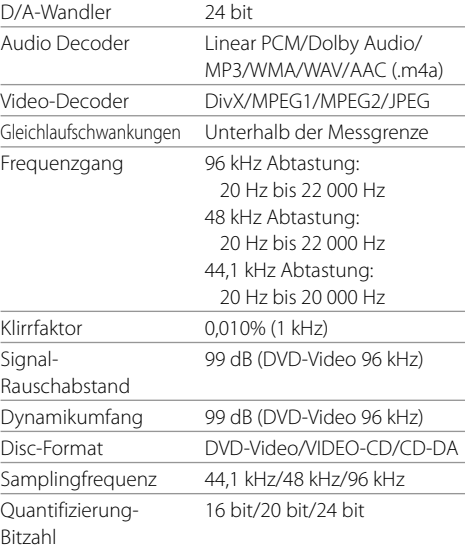

# **Bluetooth-Sektion**

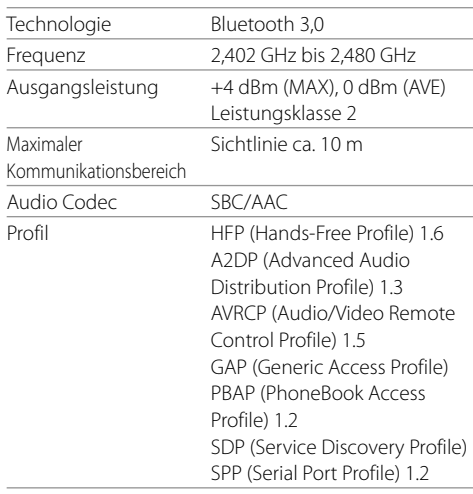

# **Technische Daten echnische**

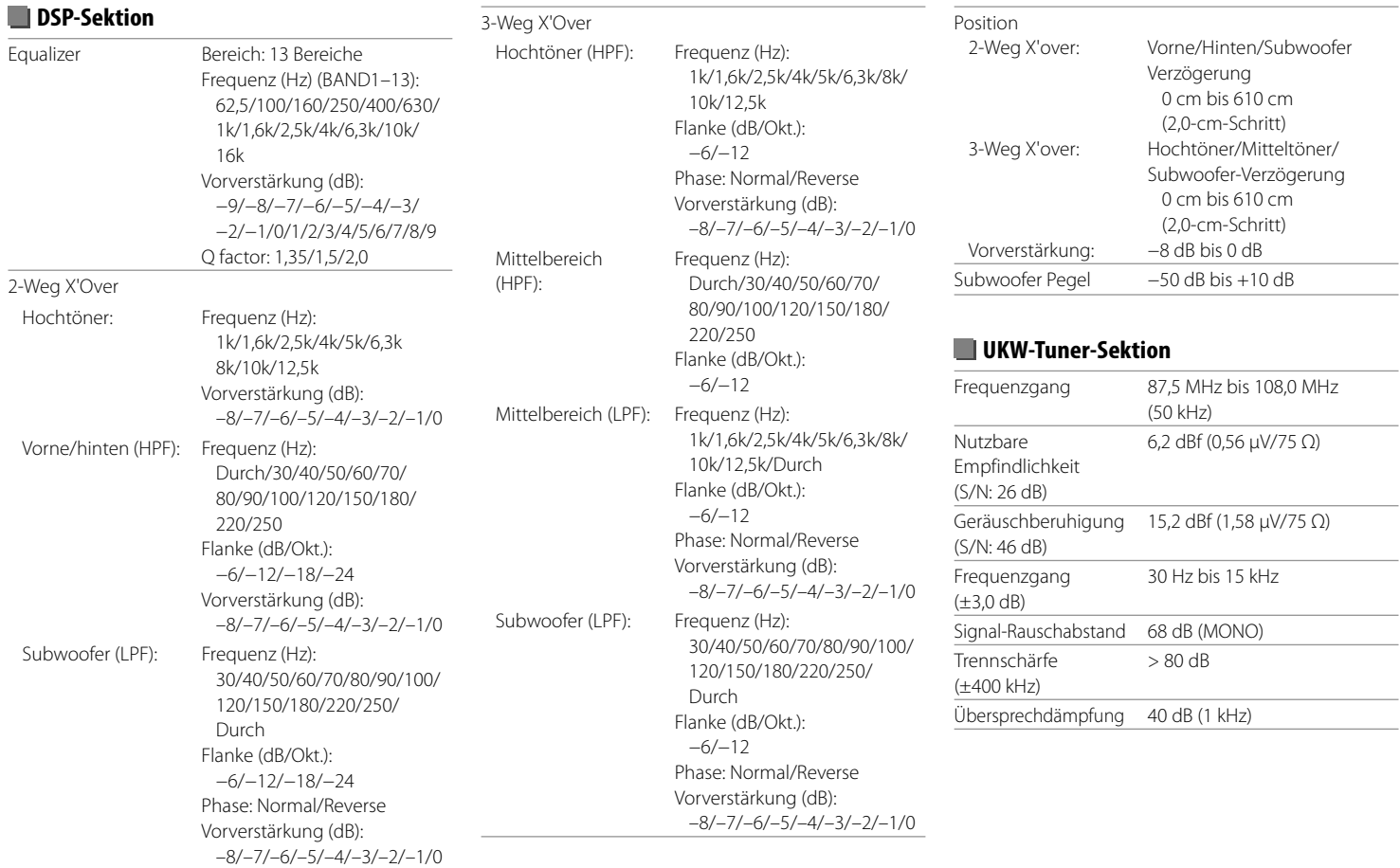

# **Technische Daten**

# **LW-Tunersektion**

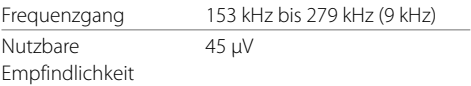

# **MW-Tunersektion**

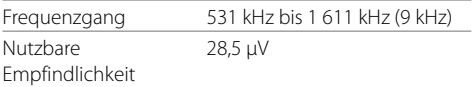

### **Digitale Tunersektion (DAB)** (nur für DDX4018DAB)

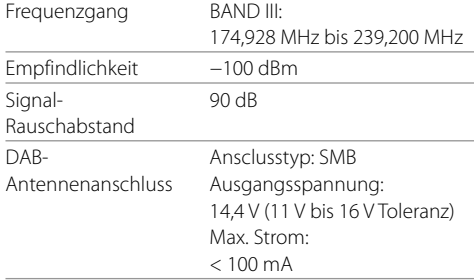

#### **Video-Sektion** Farbsystem des externen Videoeingangs NTSC/PAL Externer Videoeingangspegel (Minibuchse) 1 Vp-p/75 Ω Externer Audio-Maximaleingangspegel (Minibuchse) 2 V/25 kΩ Videoeingangspegel für Rückfahrkamera (Cinch-Buchse) 1 Vp-p/75 Ω Videoausgangspegel (Cinch-Buchse) 1 Vp-p/75 Ω Analoger RGB-Eingang\* 0,7 Vp-p/75 Ω

#### \* Nur für DDX4018DAB/DDX4018BT.

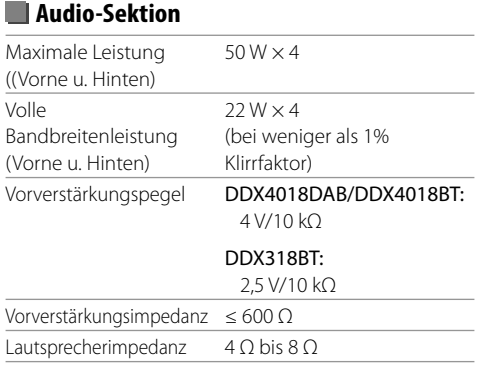

# $\blacksquare$  Allgemeines

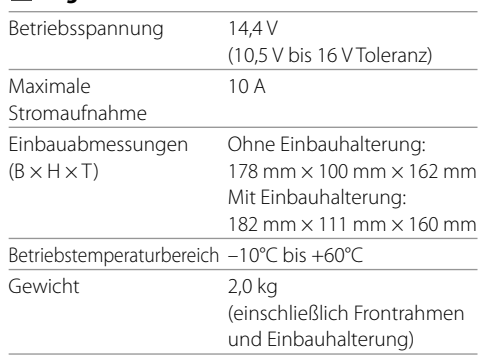

Änderungen bei Design und technischen Daten bleiben vorbehalten.

# **Warenzeichen und Lizenzen**

- Dolby, Dolby Audio and the double-D symbol are trademarks of Dolby Laboratories.
- "DVD Logo" is a trademark of DVD Format/Logo Licensing Corporation registered in the US, Japan and other countries.
- The "AAC" logo is a trademark of Dolby Laboratories.
- Microsoft and Windows Media are either registered trademarks or trademarks of Microsoft Corporation in the United States and/or other countries.
- "Made for iPod," and "Made for iPhone" mean that an electronic accessory has been designed to connect specifically to iPod, or iPhone, respectively, and has been certified by the developer to meet Apple performance standards.
- Apple is not responsible for the operation of this device or its compliance with safety and regulatory standards. Please note that the use of this accessory with iPod, or iPhone may affect wireless performance. iPhone, iPod, iPod classic, iPod nano, and iPod touch are trademarks of Apple Inc., registered in the U.S. and other countries.
- Lightning is a trademark of Apple Inc.
- This item incorporates copy protection technology that is protected by U.S. patents and other intellectual property rights of Rovi Corporation. Reverse engineering and disassembly are prohibited.
- Font for this product is designed by Ricoh.
- Android is a trademark of Google Inc.
- The Bluetooth® word mark and logos are registered trademarks owned by Bluetooth SIG, Inc. and any use of such marks by JVC KENWOOD Corporation is under license. Other trademarks and trade names are those of their respective owners.
- THIS PRODUCT IS LICENSED UNDER THE AVC PATENT PORTFOLIO LICENSE FOR THE PERSONAL USE OF A CONSUMER OR OTHER USES IN WHICH IT DOES NOT RECEIVE REMUNERATION TO (i) ENCODE VIDEO IN COMPLIANCE WITH THE AVC STANDARD ("AVC VIDEO") AND/OR (ii) DECODE AVC VIDEO THAT WAS ENCODED BY A CONSUMER ENGAGED IN A PERSONAL ACTIVITY AND/OR WAS OBTAINED FROM A VIDEO PROVIDER LICENSED TO PROVIDE AVC VIDEO. NO LICENSE IS GRANTED OR SHALL BE IMPLIED FOR ANY OTHER USE. ADDITIONAL INFORMATION MAY BE OBTAINED FROM MPEG LA, L.L.C. SEE HTTP://WWW.MPEGLA.COM
- SPOTIFY and the Spotify logo are among the registered trademarks of Spotify AB.
- $\cdot$  libFLAC

 Copyright (C) 2000-2009 Josh Coalson Copyright (C) 2011-2013 Xiph.Org Foundation Redistribution and use in source and binary forms, with or without modification, are permitted provided that the following conditions are met:

- Redistributions of source code must retain the above copyright notice, this list of conditions and the following disclaimer.
- Redistributions in binary form must reproduce the above copyright notice, this list of conditions and the following disclaimer in the documentation and/or other materials provided with the distribution.
- Neither the name of the Xiph.org Foundation nor the names of its contributors may be used to endorse or promote products derived from this software without specific prior written permission.

 THIS SOFTWARE IS PROVIDED BY THE COPYRIGHT HOLDERS AND CONTRIBUTORS "AS IS" AND ANY EXPRESS OR IMPLIED WARRANTIES, INCLUDING BUT NOT LIMITED TO, THE IMPLIED WARRANTIES OF MERCHANTABILITY AND FITNESS FOR A PARTICULAR PURPOSE ARE DISCLAIMED. IN NO EVENT SHALL THE FOUNDATION OR CONTRIBUTORS BE LIABLE FOR ANY DIRECT, INDIRECT, INCIDENTAL, SPECIAL, EXEMPLARY, OR CONSEQUENTIAL DAMAGES (INCLUDING, BUT NOT LIMITED TO, PROCUREMENT OF SUBSTITUTE GOODS OR SERVICES; LOSS OF USE, DATA, OR PROFITS; OR BUSINESS INTERRUPTION) HOWEVER CAUSED AND ON ANY THEORY OF LIABILITY, WHETHER IN CONTRACT, STRICT LIABILITY, OR TORT (INCLUDING NEGLIGENCE OR OTHERWISE) ARISING IN ANY WAY OUT OF THE USE OF THIS SOFTWARE, EVEN IF ADVISED OF THE POSSIBILITY OF SUCH DAMAGE.

#### • **DIVX**

- This DivX Certified® device can play DivX® Home Theater video files up to 576p (including .avi, .divx). Download free software at www.divx.com to create, play and stream digital video.
- DivX®, DivX Certified® and associated logos are trademarks of DivX, LLC and are used under license.

**Aktualisierte Informationen (die neueste Bedienungsanleitung, System-Aktualisierungen, neue Funktionen usw.) finden Sie auf der folgenden Website:**

# **<http://www.kenwood.com/cs/ce/>**

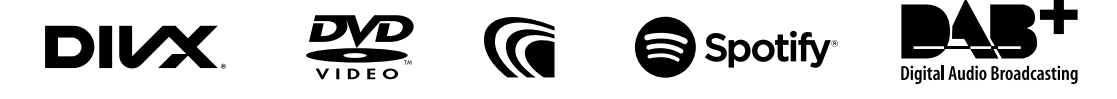

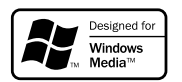

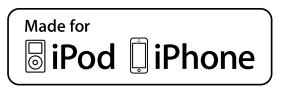

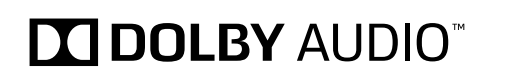

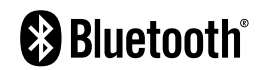